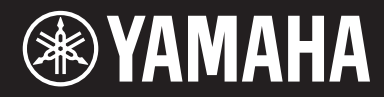

MUSIC PRODUCTION SYNTHESIZER

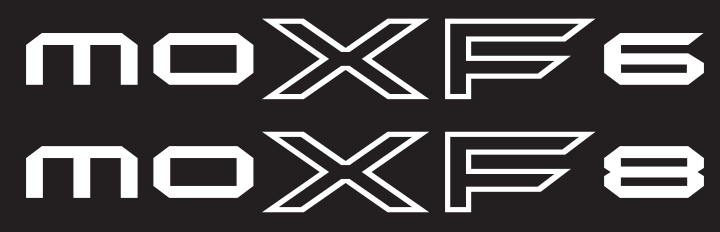

# Owner's Manual

# **SPECIAL MESSAGE SECTION**

This product utilizes batteries or an external power supply (adapter). DO NOT connect this product to any power supply or adapter other than one described in the manual, on the name plate, or specifically recommended by Yamaha.

**WARNING:** Do not place this product in a position where anyone could walk on, trip over, or roll anything over power or connecting cords of any kind. The use of an extension cord is not recommended! If you must use an extension cord, the minimum wire size for a 25' cord (or less) is 18 AWG. NOTE: The smaller the AWG number, the larger the current handling capacity. For longer extension cords, consult a local electrician.

This product should be used only with the components supplied or; a cart, rack, or stand that is recommended by Yamaha. If a cart, etc., is used, please observe all safety markings and instructions that accompany the accessory product.

### **SPECIFICATIONS SUBJECT TO CHANGE:**

The information contained in this manual is believed to be correct at the time of printing. However, Yamaha reserves the right to change or modify any of the specifications without notice or obligation to update existing units.

This product, either alone or in combination with an amplifier and headphones or speaker/s, may be capable of producing sound levels that could cause permanent hearing loss. DO NOT operate for long periods of time at a high volume level or at a level that is uncomfortable. If you experience any hearing loss or ringing in the ears, you should consult an audiologist.

IMPORTANT: The louder the sound, the shorter the time period before damage occurs.

Some Yamaha products may have benches and / or accessory mounting fixtures that are either supplied with the product or as optional accessories. Some of these items are designed to be dealer assembled or installed. Please make sure that benches are stable and any optional fix-

tures (where applicable) are well secured BEFORE using. Benches supplied by Yamaha are designed for seating only. No other uses are recommended.

### **NOTICE:**

Service charges incurred due to a lack of knowledge relating to how a function or effect works (when the unit is operating as designed) are not covered by the manufacturer's warranty, and are therefore the owners responsibility. Please study this manual carefully and consult your dealer before requesting service.

#### **ENVIRONMENTAL ISSUES:**

Yamaha strives to produce products that are both user safe and environmentally friendly. We sincerely believe that our products and the production methods used to produce them, meet these goals. In keeping with both the letter and the spirit of the law, we want you to be aware of the following:

92-BP (bottom)

**PLEASE KEEP THIS MANUAL**

This product contains a high intensity lamp that contains a small amount of mercury. Disposal of this material may be regulated due to environmental considerations. For disposal information in the United States, refer to the Electronic Industries Alliance web site: www.eiae.org

This applies only to products distributed by (mercury) YAMAHA CORPORATION OF AMERICA.

#### **Battery Notice:**

This product MAY contain a small non-rechargeable battery which (if applicable) is soldered in place. The average life span of this type of battery is approximately five years. When replacement becomes necessary, contact a qualified service representative to perform the replacement.

This product may also use "household" type batteries. Some of these may be rechargeable. Make sure that the battery being charged is a rechargeable type and that the charger is intended for the battery being charged.

When installing batteries, never mix old batteries with new ones, and never mix different types of batteries. Batteries MUST be installed correctly. Mismatches or incorrect installation may result in overheating and battery case rupture.

#### **Warning:**

Do not attempt to disassemble, or incinerate any battery. Keep all batteries away from children. Dispose of used batteries promptly and as regulated by the laws in your area. Note: Check with any retailer of household type batteries in your area for battery disposal information.

#### **Disposal Notice:**

Should this product become damaged beyond repair, or for some reason its useful life is considered to be at an end, please observe all local, state, and federal regulations that relate to the disposal of products that contain lead, batteries, plastics, etc. If your dealer is unable to assist you, please contact Yamaha directly.

### **NAME PLATE LOCATION:**

The name plate is located on the bottom of the product. The model number, serial number, power requirements, etc., are located on this plate. You should record the model number, serial number, and the date of purchase in the spaces provided below and retain this manual as a permanent record of your purchase.

**Model**

**Serial No.**

**Purchase Date**

# **FCC INFORMATION (U.S.A.)**

- **1. IMPORTANT NOTICE: DO NOT MODIFY THIS UNIT!** This product, when installed as indicated in the instructions contained in this manual, meets FCC requirements. Modifications not expressly approved by Yamaha may void your authority, granted by the FCC, to use the product.
- **2. IMPORTANT:** When connecting this product to accessories and/ or another product use only high quality shielded cables. Cable/s supplied with this product MUST be used. Follow all installation instructions. Failure to follow instructions could void your FCC authorization to use this product in the USA.
- **3. NOTE:** This product has been tested and found to comply with the requirements listed in FCC Regulations, Part 15 for Class "B" digital devices. Compliance with these requirements provides a reasonable level of assurance that your use of this product in a residential environment will not result in harmful interference with other electronic devices. This equipment generates/uses radio frequencies and, if not installed and used according to the instructions found in the users manual, may cause interference harmful to the operation of other electronic devices. Compliance with FCC regulations does

\* This applies only to products distributed by YAMAHA CORPORATION OF AMERICA. (class B)

### **COMPLIANCE INFORMATION STATEMENT (DECLARATION OF CONFORMITY PROCEDURE)**

Responsible Party : Yamaha Corporation of America Address : 6600 Orangethorpe Ave., Buena Park, Calif. 90620 Telephone : 714-522-9011 Type of Equipment : MUSIC PRODUCTION SYNTHESIZER Model Name : MOXF6, MOXF8

This device complies with Part 15 of the FCC Rules.

Operation is subject to the following two conditions: 1) this device may not cause harmful interference, and

2) this device must accept any interference received including interference that may cause undesired operation. See user manual instructions if interference to radio reception is suspected.

This applies only to products distributed by YAMAHA CORPORATION OF AMERICA

(FCC DoC)

not guarantee that interference will not occur in all installations. If this product is found to be the source of interference, which can be determined by turning the unit "OFF" and "ON", please try to eliminate the problem by using one of the following measures:

Relocate either this product or the device that is being affected by the interference.

Utilize power outlets that are on different branch (circuit breaker or fuse) circuits or install AC line filter/s.

In the case of radio or TV interference, relocate/reorient the antenna. If the antenna lead-in is 300 ohm ribbon lead, change the lead-in to co-axial type cable.

If these corrective measures do not produce satisfactory results, please contact the local retailer authorized to distribute this type of product. If you can not locate the appropriate retailer, please contact Yamaha Corporation of America, Electronic Service Division, 6600 Orangethorpe Ave, Buena Park, CA90620

The above statements apply ONLY to those products distributed by Yamaha Corporation of America or its subsidiaries.

The model number, serial number, power requirements, etc., may be found on or near the name plate, which is at the bottom of the unit. You should note this serial number in the space provided below and retain this manual as a permanent record of your purchase to aid identification in the event of theft.

### **Model No.**

**Serial No.**

(bottom\_en\_01)

#### **OBSERVERA!**

Apparaten kopplas inte ur växelströmskällan (nätet) så länge som den ar ansluten till vägguttaget, även om själva apparaten har stängts av.

**ADVARSEL:** Netspændingen til dette apparat er IKKE afbrudt, sålænge netledningen sidder i en stikkontakt, som er tændt — også selvom der er slukket på apparatets afbryder.

**VAROITUS:** Laitteen toisiopiiriin kytketty käyttökytkin ei irroita koko laitetta verkosta.

(standby)

## **Information for Users on Collection and Disposal of Old Equipment**

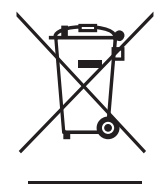

This symbol on the products, packaging, and/or accompanying documents means that used electrical and electronic products should not be mixed with general household waste.

For proper treatment, recovery and recycling of old products, please take them to applicable collection points, in accordance with your national legislation and the Directives 2002/96/EC.

By disposing of these products correctly, you will help to save valuable resources and prevent any potential negative effects on human health and the environment which could otherwise arise from inappropriate waste handling.

For more information about collection and recycling of old products, please contact your local municipality, your waste disposal service or the point of sale where you purchased the items.

#### **[For business users in the European Union]**

If you wish to discard electrical and electronic equipment, please contact your dealer or supplier for further information.

#### **[Information on Disposal in other Countries outside the European Union]**

This symbol is only valid in the European Union. If you wish to discard these items, please contact your local authorities or dealer and ask for the correct method of disposal.

(weee eu en 01)

# PRECAUTION

# PLEASE READ CAREFULLY BEFORE PROCEEDING

Please keep this manual in a safe and handy place for future reference.

# WARNING

**Always follow the basic precautions listed below to avoid the possibility of serious injury or even death from electrical shock, short-circuiting, damages, fire or other hazards. These precautions include, but are not limited to, the following:**

## Power supply/AC power adaptor

- Do not place the power cord near heat sources such as heaters or radiators. Also, do not excessively bend or otherwise damage the cord, or place heavy objects on it.
- Only use the voltage specified as correct for the instrument. The required voltage is printed on the name plate of the instrument.
- Use the specified adaptor ([page 73](#page-72-0)) only. Using the wrong adaptor can result in damage to the instrument or overheating.
- Check the electric plug periodically and remove any dirt or dust which may have accumulated on it.

## Do not open

• This instrument contains no user-serviceable parts. Do not open the instrument or attempt to disassemble or modify the internal components in any way. If it should appear to be malfunctioning, discontinue use immediately and have it inspected by qualified Yamaha service personnel.

## Water warning

• Do not expose the instrument to rain, use it near water or in damp or wet conditions, place on it any containers (such as vases, bottles or glasses) containing liquids which might spill into any openings. If any liquid such as water seeps into the instrument, turn off the power immediately and unplug the power cord from the AC outlet. Then have the instrument inspected by qualified Yamaha service personnel.

• Never insert or remove an electric plug with wet hands.

## Fire warning

• Do not put burning items, such as candles, on the unit. A burning item may fall over and cause a fire.

## If you notice any abnormality

- When one of the following problems occur, immediately turn off the power switch and disconnect the electric plug from the outlet. (If you are using batteries, remove all batteries from the instrument.) Then have the device inspected by Yamaha service personnel.
	- The power cord or plug becomes frayed or damaged.
	- It emits unusual smells or smoke.
	- Some object has been dropped into the instrument.
	- There is a sudden loss of sound during use of the instrument.

# **CAUTION**

**Always follow the basic precautions listed below to avoid the possibility of physical injury to you or others, or damage to the instrument or other property. These precautions include, but are not limited to, the following:**

## Power supply/AC power adaptor

- Do not connect the instrument to an electrical outlet using a multiple-connector. Doing so can result in lower sound quality, or possibly cause overheating in the outlet.
- When removing the electric plug from the instrument or an outlet, always hold the plug itself and not the cord. Pulling by the cord can damage it.
- Remove the electric plug from the outlet when the instrument is not to be used for extended periods of time, or during electrical storms.

## Location

- Do not place the instrument in an unstable position where it might accidentally fall over.
- Before moving the instrument, remove all connected cables, to prevent damage to the cables or injury to anyone who might trip over them.

• When setting up the product, make sure that the AC outlet you are using is easily accessible. If some trouble or malfunction occurs, immediately turn off the power switch and disconnect the plug from the outlet. Even when the power switch is turned off, electricity is still flowing to the product at the minimum level. When you are not using the product for a long time, make sure to unplug the power cord from the wall AC outlet.

## **Connections**

- Before connecting the instrument to other electronic components, turn off the power for all components. Before turning the power on or off for all components, set all volume levels to minimum.
- Be sure to set the volumes of all components at their minimum levels and gradually raise the volume controls while playing the instrument to set the desired listening level.

- Never insert or drop paper, metallic, or other objects into the gaps on the panel or keyboard. This could cause physical injury to you or others, damage to the instrument or other property, or operational failure.
- Do not rest your weight on, or place heavy objects on the instrument, and do not use excessive force on the buttons, switches or connectors.
- Do not use the instrument/device or headphones for a long period of time at a high or uncomfortable volume level, since this can cause permanent hearing loss. If you experience any hearing loss or ringing in the ears, consult a physician.

**Handling caution** Manual Terms of Terms and Terms and Terms and Terms and Terms and Terms and Terms and Terms and Terms and Terms and Terms and Terms and Terms and Terms and Terms and Terms and Terms and Terms and Terms a improper use or modifications to the instrument, or data that is lost or destroyed.

Always turn the power off when the instrument is not in use.

Even when the  $[\∪]$  (Standby/On) switch is in standby status (display is off), electricity is still flowing to the instrument at the minimum level.

When you are not using the instrument for a long time, make sure you unplug the power cord from the wall AC outlet.

Make sure to discard used batteries according to local regulations.

DMI-5 2/2

## **NOTICE**

To avoid the possibility of malfunction/ damage to the product, damage to data, or damage to other property, follow the notices below.

### ■ Handling and Maintenance

- Do not use the instrument in the vicinity of a TV, radio, stereo equipment, mobile phone, or other electric devices. Otherwise, the instrument, TV, or radio may generate noise.
- Do not expose the instrument to excessive dust or vibrations, or extreme cold or heat (such as in direct sunlight, near a heater, or in a car during the day) to prevent the possibility of panel disfiguration, damage to the internal components or unstable operation.
- Do not place vinyl, plastic or rubber objects on the instrument, since this might discolor the panel or keyboard.
- When cleaning the instrument, use a soft, dry cloth. Do not use paint thinners, solvents, cleaning fluids, or chemical-impregnated wiping cloths.

### **Saving data**

- The data in the instrument's Edit Buffer (memory location for edited data) will be lost when it is turned off. Save your important data to the user memory, a USB flash memory device or external device such as a computer. Keep in mind that saved data may be lost due to malfunction or incorrect operation.
- To protect against data loss due to media damage, we recommend that you save your important data onto two USB flash memory devices/external media.

## **Information**

### **About copyrights**

- Copying of the commercially available musical data including but not limited to MIDI data and/or audio data is strictly prohibited except for your personal use.
- This product incorporates and bundles computer programs and contents in which Yamaha owns copyrights or with respect to which it has license to use others' copyrights. Such copyrighted materials include, without limitation, all computer software, style files, MIDI files, WAVE data, musical scores and sound recordings. Any unauthorized use of such programs and contents outside of personal use is not permitted under relevant laws. Any violation of copyright has legal consequences. DON'T MAKE, DISTRIBUTE OR USE ILLEGAL COPIES.

#### **About functions/data bundled with the instrument**

• This device is capable of using various types/formats of music data by optimizing them to the proper format music data for use with the device in advance. As a result, this device may not play them back precisely as their producers or composers originally intended.

#### **About this manual**

- The illustrations and LCD screens as shown in this manual are for instructional purposes only, and may appear somewhat different from those on your instrument.
- Windows is a registered trademark of Microsoft® Corporation in the United States and other countries.
- Apple, Mac and Macintosh are trademarks of Apple Inc., registered in the U.S. and other countries.
- The company names and product names in this manual are the trademarks or registered trademarks of their respective companies.

### **About the latest Firmware Version**

Yamaha may from time to time update firmware of the product and the other associated software without notice for improvement. We recommend that you check our web site for the latest releases and upgrade your firmware of the MOXF6/MOXF8 or the associated software.

#### http://download.yamaha.com/

Note that the explanations in this Owner's Manual apply to the version of firmware when this Owner's Manual was produced. For details about additional functions included in later releases, refer to the above website.

# <span id="page-5-0"></span>A message from the MOXF6/MOXF8 Development Team

Thank you for purchasing the Yamaha MOXF6/MOXF8 Music Production Synthesizer. We, as the development team, have designed this instrument so that players of every genre and level can easily enjoy truly high-quality sounds and advanced functions in creating and performing music.

# SOUND

#### **Extraordinarily high-quality sound for a variety of applications**

The MOXF6/MOXF8 draws on the high-quality sound of the famed MOTIF XF, used extensively by artists worldwide, and is equipped with a wide range of dynamic sounds for use in virtually any music application.

Furthermore, in one of the most important advantages of the MOXF, an optional Flash Memory Expansion Board can be installed. This feature was included in response to many and repeated requests from power users. Now, Sample (audio) data remains on the board, even when the power is turned off—allowing you to instantly use Waveforms containing Samples when you turn the power back on, without the need to load them from an external USB storage device.

# FUNCTIONS

#### Instant, smooth translation from inspiration to final music composition II

The MOXF6/MOXF8 features a powerful Performance Creator function which lets you combine your favorite Voice with other Voices and drum parts, and perform with full rhythmic and chordal backing. You can also record your performances as a Song or Pattern, simply by pressing the [REC] button from Performance mode—and then, after recording, automatically move to the Song/Pattern mode for further editing, refining and completing the Song or Pattern. This workflow is exceptionally smooth and transparent, and lets you create music quickly and easily as the inspiration hits.

#### $\blacksquare$  Seamless music production with Cubase  $\blacksquare$

The MOXF6/MOXF8 were developed giving maximum consideration to integration with the Cubase series DAW software made by Steinberg. We've enhanced and strengthened the remote control function in connection with Cubase, letting you easily and conveniently control optional parameters on Cubase with the AI KNOB, or by using control templates compatible with various VST instruments to easily control multiple parameters and complex operations on software synthesizers directly from your hardware synthesizer keyboard.

# DESIGN

### $\blacksquare$  Stylish design and professional look  $\blacksquare$

We also designed the stylish exterior to reflect the professional-level sounds and sophisticated features of the MOXF6/MOXF8, making it an instrument you'll love to play, and one you'll feel proud in showing off onstage. Moreover, its value as a live performance instrument is made even greater by its portability. We also took particular care in designing the size and external appearance to make it easy to use,

even when combined in a computer music system.

# <span id="page-6-0"></span>**Accessories**

- AC adaptor\*
- USB cable
- Owner's Manual (this book)
- Online Manual CD-ROM x 1 (Reference Manual, Synthesizer Parameter Manual, and Data List)
- CUBASE AI DOWNLOAD INFORMATION

\* May not be included in your area. Please check with your Yamaha dealer.

# <span id="page-6-1"></span>**Using the MOXF6/MOXF8 Manuals**

Your MOXF6/MOXF8 synthesizer comes with four different reference guides—the Owner's Manual (this book), the Reference Manual, the Synthesizer Parameter Manual, and the Data List. While the Owner's Manual is packaged together with the synthesizer as a hardcopy booklet, this Reference Manual, Synthesizer Parameter Manual, and the Data List are provided as PDF documents on the bundled CD-ROM.

### **• Owner's Manual (this book)**

Describes how to set up your MOXF6/MOXF8 and how to perform basic operations.

### **• Reference Manual (this PDF document)**

Describes the internal design of your MOXF6/MOXF8 and the various parameters that can be adjusted and set. It also describes how to use the instrument in specific applications and provides the following reference materials.

- Category lists for the Voices and Performances
- Setting examples of the Controller Destination
- Functions of Knobs 1 8 in Voice mode and Mixing mode
- Song playback types
- Song Track Loop—setting example
- Punch In/Out recording in Song mode
- Pattern playback types
- Pattern Loop recording
- Creating an Arpeggio
- Storing the Mixing settings as a Mixing Template
- Remote control assignments
- File/Folder selection in File mode
- Playing back SMF (Standard MIDI file) data from USB flash memory device
- Formatting a USB flash memory device

### **• Synthesizer Parameter Manual (PDF document)**

This general, cross-product document explains the Voice parameters, effect types, effect parameters, and MIDI messages that are used for all synthesizers incorporating the Yamaha AWM2 tone generators. Read the Owner's Manual and Reference Manual first and then use this parameter manual if necessary to learn more about parameters and terms that relate to Yamaha synthesizers in general.

### **• Data List (PDF document)**

Provides lists such as the Voice List, Waveform List, Performance List, Effect Type List, Arpeggio Type List, as well as reference materials such as the MIDI Implementation Chart and Remote Control Function List.

### **How to use the PDF manuals**

The Reference Manual, the Synthesizer Parameter Manual, and the Data List are provided as data documents in PDF format. These PDF files can be viewed and read on a computer. When using Adobe<sup>®</sup> Reader<sup>®</sup> to view a PDF file, you can search for specific words, print a specific page or link to open a desired section in the manual. The term search and link functions are especially convenient methods of navigating through a PDF file, and we recommend that you use them. The latest version of Adobe Reader can be downloaded from the following URL.

http://www.adobe.com/products/reader

# <span id="page-7-0"></span>**MOXF6/MOXF8 Main Features**

### **MOTIF XF Sound Engine feature**

The wide range of dynamic and authentic MOTIF XF waveforms (such as the realistic sounds of acoustic piano, electric piano, synthesizer, strings, wind instruments, drums) are all included in this instrument. The sophisticated XA (Expanded Articulation) function has also been included, providing greater performance flexibility and acoustic realism. It allows you to more effectively recreate realistic sound and natural performance techniques—such as legato and trills—and provides other unique modes for random and alternate sound changes as you play. Moreover, the instrument features new Arpeggio types for Drum Voices, as well as the existing MOTIF XF Arpeggio types, plus an extensive effect system—including VCM (Virtual Circuitry Modeling) Effects, Master Effect, and Master EQ. In a wide variety of ways, the MOXF6/MOXF8 truly enhances your music performance and creation.

### **Easy-to-use user interface**

You can select a desired Voice or Performance directly by using the sixteen number buttons. You can also call up desired Voices or Performances according to the instrument type by using the Category Search function. This instrument also provides a powerful, easy-to-use Performance Creator function, which lets you quickly and smoothly create fully realized music, whenever the inspiration strikes you. Use it to easily create new Performances by using favorite Voices you've found in the Voice mode.

### ■ Comprehensive sequencer for creating Songs and Patterns

This instrument features a built-in sequencer which enables you to produce high-quality music, without the need of a computer or any other devices. The sequencer features both Realtime recording, which records your performance data as you play it, and Step recording, which is suitable for recording precise, mechanical phrases or other difficultto-execute passages. Moreover, you can record the Performance as a Song/Pattern simply by pressing the [REC] button, and easily edit and refine your song to completion.

### **Optional Flash Memory Expansion Module**

The MOXF provides the option of installing a Flash Memory Expansion Module (FL512M/FL1024M), allowing you to internally store Waveforms that include your sampled audio sounds, and keep those Waveforms intact, even when turning off the power.

### **Responsive, expressive keyboard**

The MOXF8 features an 88-key GHS keyboard. This feature provides authentic, realistic keyboard response—much like the playing feel of an acoustic piano—with the lower keys being heavy in touch, the higher keys light, and all the natural gradations in between. The MOXF6 features a newly developed, 61-key, semi-weighted keyboard. The keyboard has been designed and adjusted so that you easily and expressively play the rich variety of sounds of the instrument.

### **Master Keyboard function**

This convenient function lets you use this instrument as a master keyboard controller (with independent Zones), and for easily reconfiguring the instrument between Voice/Performance play and Song/Pattern play in live applications.

### ■ Stereo A/D INPUT [L]/[R] jacks

You can also connect various devices, such as microphone, guitar, or audio equipment, to the Input jacks of the instrument, and have that audio input signal sound as a separate A/D input Part in the Voice/Performance/Song/ Pattern mode. Various parameters such as volume, pan, and effect can be set for this Part, and the sound is output together with all the other Parts, letting you play and output the sound MOXF6/MOXF8 together with the external sound. Also, you can create a vocoder sound by using the input signal from these jacks and the internal effect.

### **USB Audio/MIDI interface**

The USB terminal of the instrument serves as both a MIDI and audio interface—letting you record digitally the instrument sound and the audio signal from the A/D INPUT [L]/[R] jacks to DAW software on a computer. You can also output both the instrument sound and the DAW software input signal from the MOXF6/MOXF8.

### **Integration with Cubase**

The MOXF is specially designed to work seamlessly with Cubase, Steinberg's full-featured DAW software — giving you a comprehensive, all-in-one music production system, in which hardware and software are fully integrated.

# **Contents**

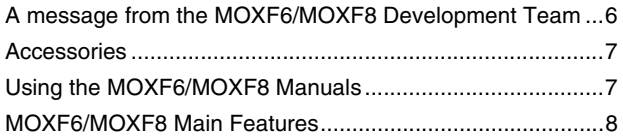

## **[Control and Functions 10](#page-9-0)**

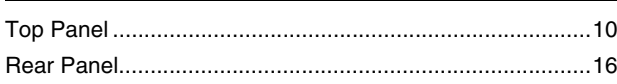

## **[Setting Up 17](#page-16-0)**

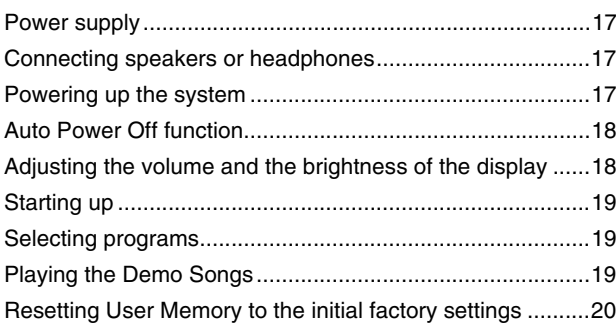

## **[Basic Operation 21](#page-20-0)**

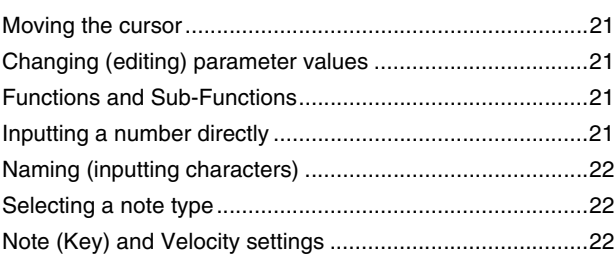

## **[Quick Guide 23](#page-22-0)**

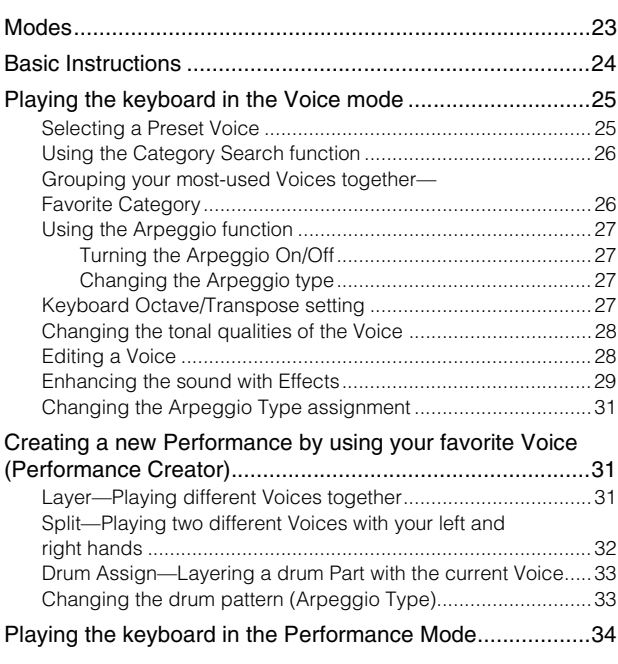

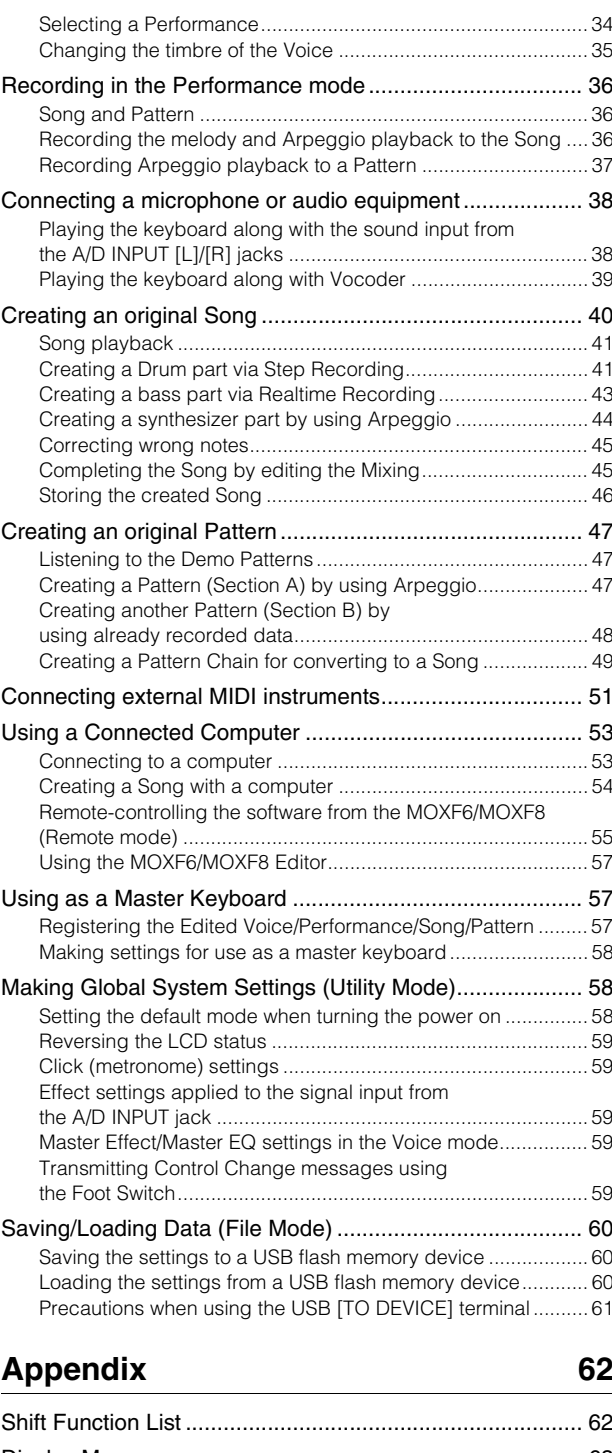

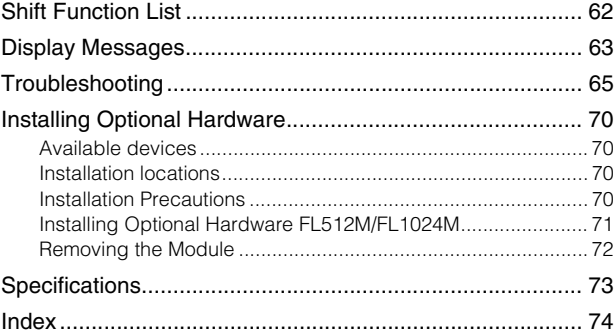

# <span id="page-9-0"></span>**Control and Functions**

# <span id="page-9-1"></span>**Top Panel**

## **MOXF8**

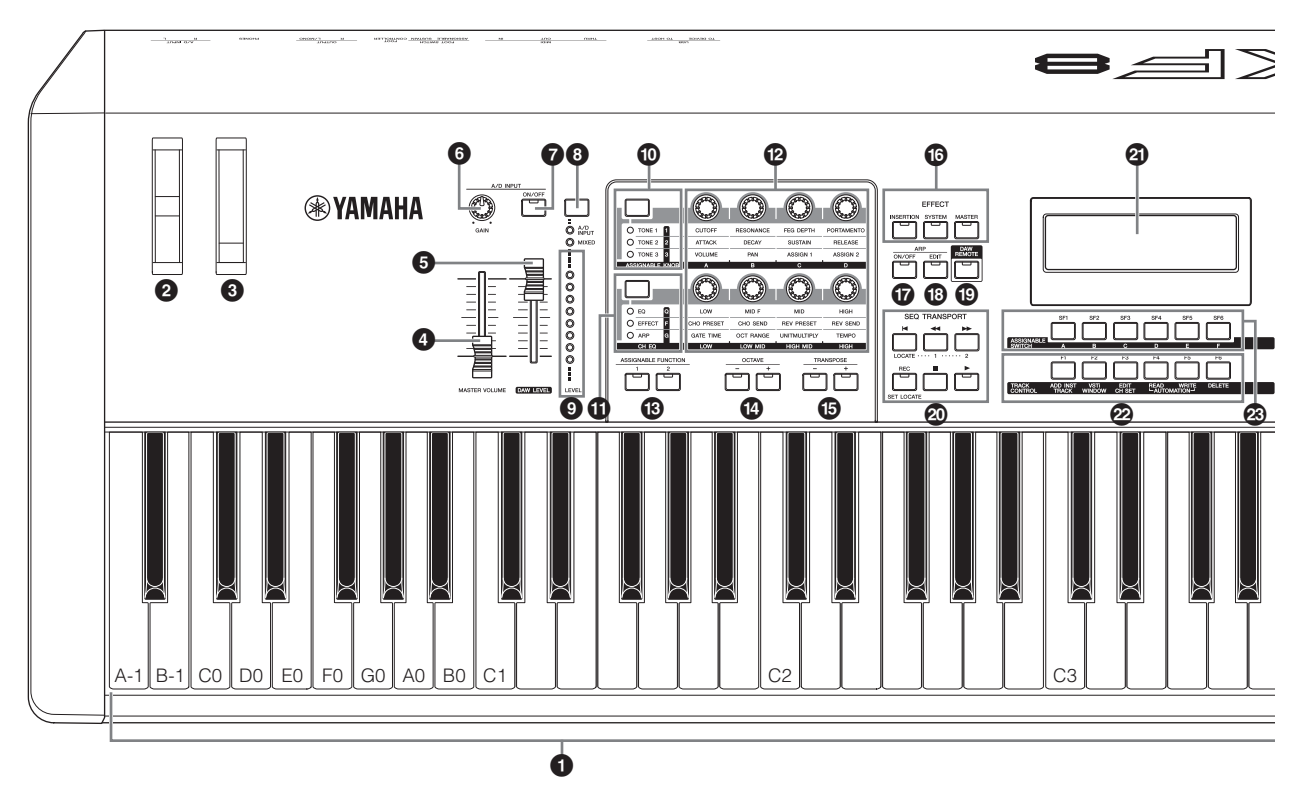

**MOXF6**

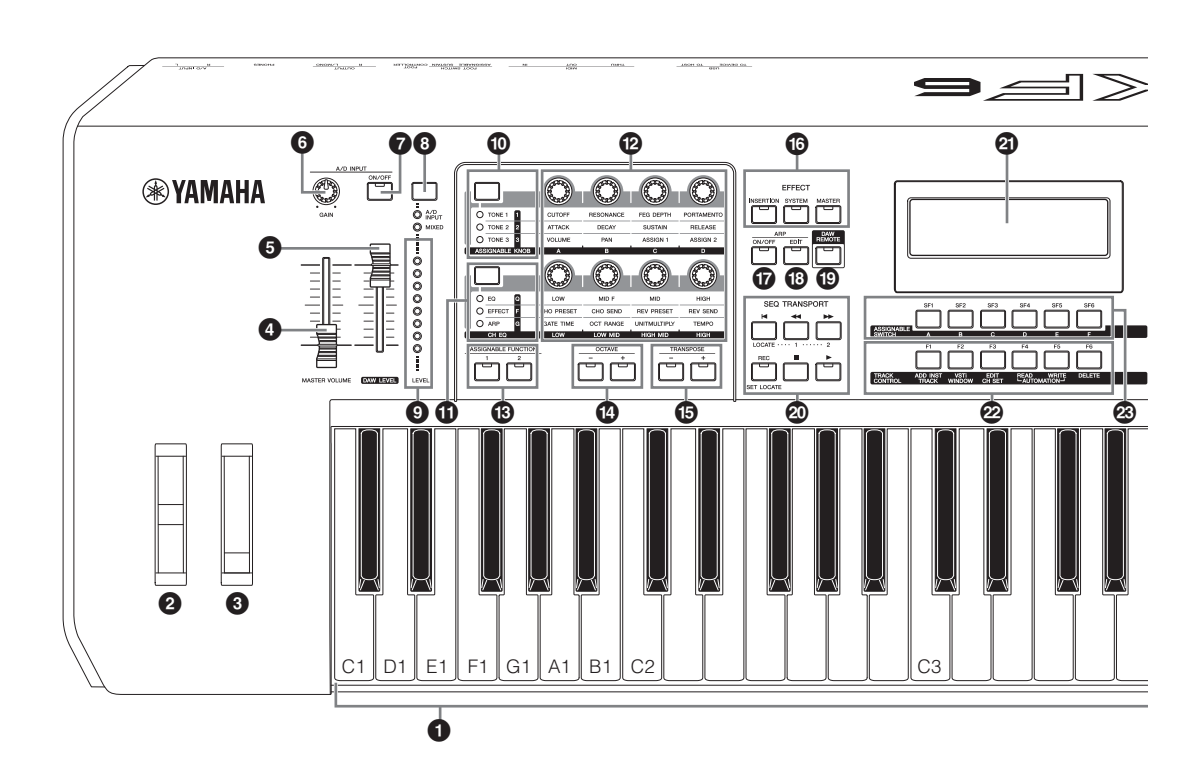

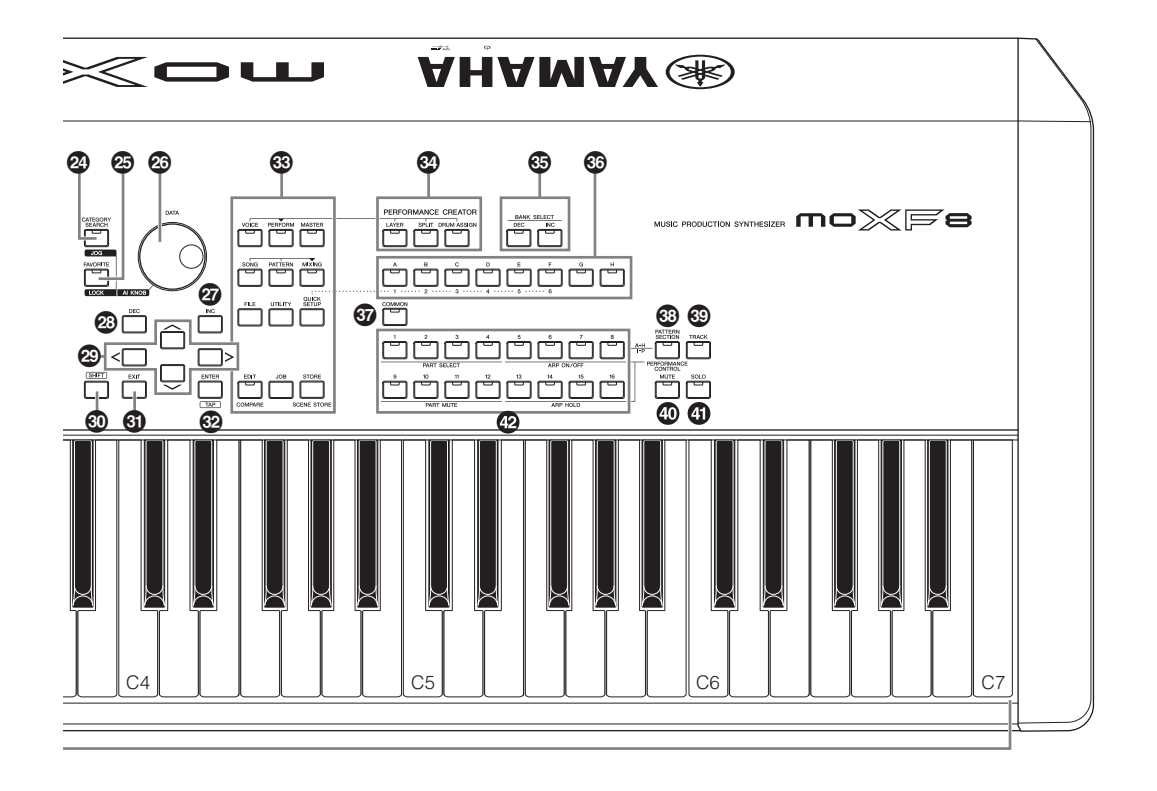

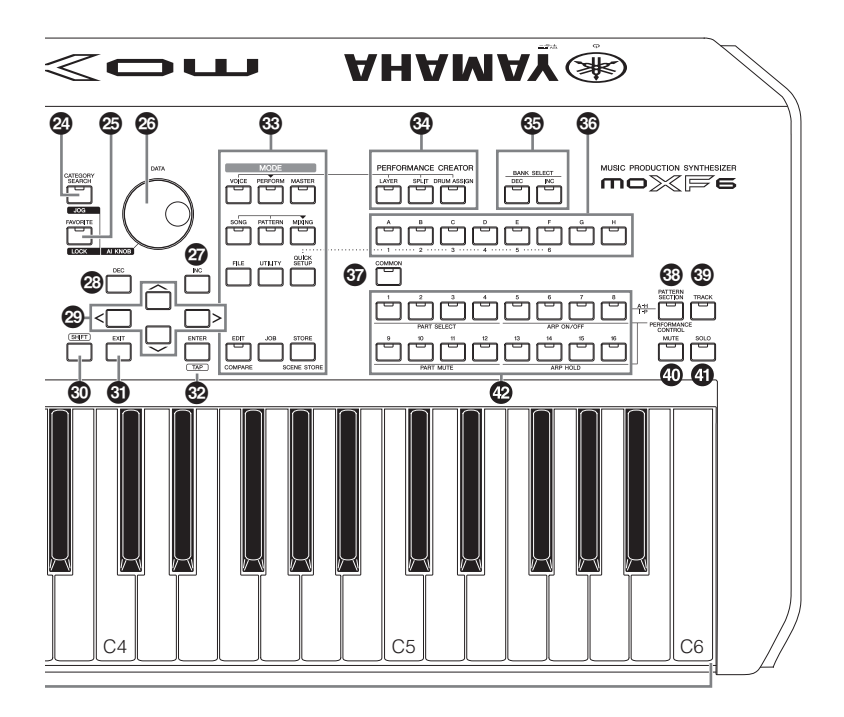

### **0** Keyboard

The MOXF8 features an 88-key keyboard, while the MOXF6 has 61 keys. All are equipped with a touch response feature, initial touch. With initial touch, the instrument senses how strongly or softly you play the keys, and uses that playing strength to affect the sound in various ways, depending on the selected Voice.

### 2 **Pitch Bend wheel**

Controls the pitch bend effect. You can also assign other functions to this controller.

### 3 **Modulation wheel**

Controls the modulation effect. You can also assign other functions to this controller.

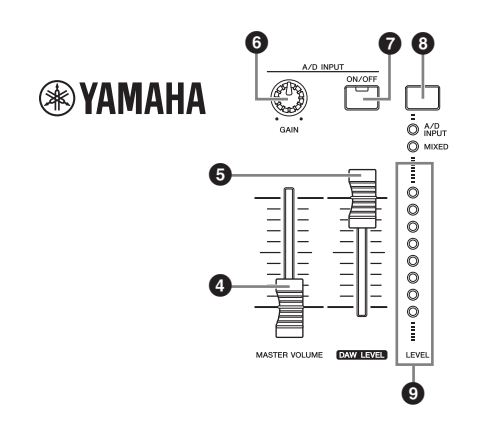

### 4 **[MASTER VOLUME] slider ([page 18\)](#page-17-2)**

Adjusts the volume of the overall sound. Move the slider upwards to raise the output level from the OUTPUT [L/MONO]/ [R] jacks and the [PHONES] jack.

### 5 **[DAW LEVEL] slider**

Adjusts the volume of the audio signal input from the USB [TO HOST] terminal.

### 6 **A/D INPUT [GAIN] knob ([page 39](#page-38-1))**

Use this to adjust the input gain of the audio signals at the A/ D INPUT [L]/[R] jacks. Depending on the connected microphone, you may need to adjust this for optimum level. The volume level is increased as the knob is rotated to the right and decreased as it is rotated to the left.

**NOTE** Depending on the output level of the equipment connected to the A/D INPUT [L]/[R] jacks, you should change the value of the Mic/Line parameter in the [F1] GENERAL display of the Utility mode. When the output level of the connected equipment (such as a microphone, guitar, bass) is low, set this parameter to "mic." When the output level of the connected equipment (such as a synthesizer keyboard, CD player) is high, set this parameter to "line."

### 7 **A/D INPUT [ON/OFF] button [\(page 39](#page-38-2))**

Switches whether or not this instrument accepts the audio signal input via the A/D INPUT [L]/[R] jack.

### 8 **[LEVEL] meter button ([page 39](#page-38-1))**

Selects the destination signal controlled via the [LEVEL] meter, input signal via the A/D INPUT [L]/[R] jacks or output signal via the OUTPUT [L/MONO]/[R] jack.

### 9 **[LEVEL] meter ([page 39](#page-38-1))**

Indicates the level of the signal specified via the [LEVEL] meter switch button.

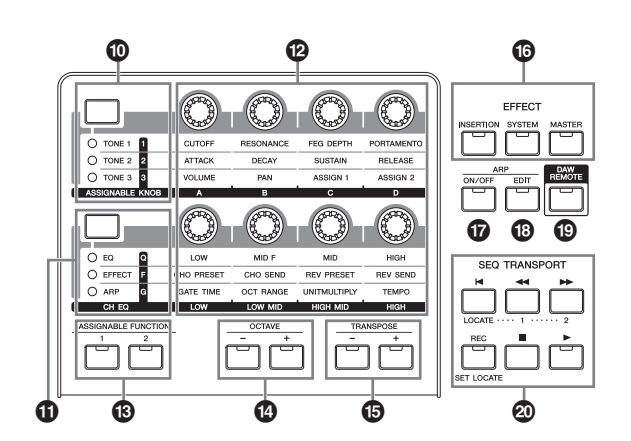

### ) **Knob Function 1 button**

Pressing this button changes the functions assigned to Knobs 1 – 4 (on the upper row). The lamp next to the currently active parameters will light. In the Voice mode, the function of each knob is applied to the current Voice; in the Performance/Mixing mode, the function of each knob is applied only to the currently selected Part or to all Parts (depending on the setting via the [COMMON] and [PART SELECT] buttons).

### **10 Knob Function 2 button**

Pressing this button changes the functions assigned to Knobs 5 – 8 (on the lower row). The lamp next to the currently active parameters will light.

**NOTE** When you press the Knob Function 2 button while holding the [SHIFT] button, the lamp next to the [EQ] button will light and the EQ parameters are assigned to Knobs  $5 - 8$ .

### @ **Knobs 1 – 8 [\(page 28\)](#page-27-2)**

These eight highly versatile knobs let you adjust various aspects or parameters of the current Voice. In this manual, the knobs on the upper row are called "Knob 1" – "Knob 4" and the knobs on the lower row are called "Knob 5" – "Knob 8." Pressing the Knob Function 1 button will change the functions of Knobs 1 – 4 while pressing the Knob Function 2 button will change the functions of Knobs 5 – 8.

### $\bigcirc$  **ASSIGNABLE FUNCTION [1]/[2] buttons**

Depending on the XA (Expanded Articulation) settings in the Voice Element Edit mode, you can call up the specific Element of the selected Voice by pressing each of these buttons during your keyboard performance. In addition, you can assign other functions to these buttons.

### \$ **OCTAVE [-] and [+] buttons [\(page 27\)](#page-26-4)**

Use these buttons to change the note range of the keyboard. To restore the normal octave setting, press both buttons simultaneously.

**NOTE** When you press the Knob Function 1 button while holding the [SHIFT] button, the lamp next to the [TONE 1] button will light and the TONE 1 parameters are assigned to Knobs 1 – 4.

### % **TRANSPOSE [-] and [+] buttons [\(page 27](#page-26-4))**

Use these buttons to raise or lower the pitch of the note in semitone steps. To restore the normal octave setting, press both buttons simultaneously.

### ^ **EFFECT buttons**

The extensive effect block of the instrument provides Insertion Effects (eight sets), System Effects (Reverb and Chorus), and Master Effects. The effects can be applied to the keyboard played Voices and to Song/Pattern playback. When the lamp of the [INSERTION], [SYSTEM] or [MASTER] button is turned on, the corresponding Effect is available.

**NOTE** When the Reverb/Chorus of the "SystemFXOn/OffBtn" parameter is set to off in the  $[UT|L|TY] \rightarrow [F1]$  GENERAL  $\rightarrow$   $[SF1]$  TG display, the Reverb/Chorus will not function even if the EFFECT [SYSTEM] button is turned off.

### & **ARP [ON/OFF] button [\(page 27\)](#page-26-5)**

Press this button to enable or disable playback of the Arpeggio for each Voice, Performance, Song, or Pattern. If the Arpeggio Switch of the selected Part is set to off in the Performance/Song/Pattern mode, however, pressing this button has no effect.

### \* **ARP [EDIT] button ([page 31](#page-30-3))**

Press this button to call up the Arpeggio Edit display of the Voice/Performance /Song/Pattern mode. When the Arpeggio Edit display is shown with the [E] (Edit indicator) called up by editing a parameter, press the ARP [EDIT] button (the lamp flashes) to call up the Compare status. This restores the original, unedited setting. In the Compare status, the [E] indication is replaced by [C]. Press the ARP [EDIT] button again to exit from the Compare status.

### ( **[DAW REMOTE] button ([page 55\)](#page-54-1)**

Turn on this button to enter the Remote mode. The Remote mode lets you control DAW software on your computer from the panel controls of the instrument.

### A **SEQ TRANSPORT button ([page 19\)](#page-18-3)**

These buttons control recording and playback of the Song/ Pattern sequence data.

### **[**P**] (Top) button**

Instantly returns to the beginning of the current Song or Pattern (i.e., the first beat of the first measure).

### **[**G**] (Reverse) button**

Press briefly to move back one measure at a time, or hold to continuously rewind.

### **[**H**] (Forward) button**

Press briefly to move forward one measure at a time, or hold to continuously fast-forward.

#### **[REC] (Record) button**

Press this to enable recording (Song or Pattern phrase). (The indicator lights.)

### **[**J**] (Stop) button**

Press to stop recording or playback.

### **[**F**] (Play) button**

Press to start playback/recording from the current point in the Song or Pattern. During recording and playback, the indicator flashes at the current tempo.

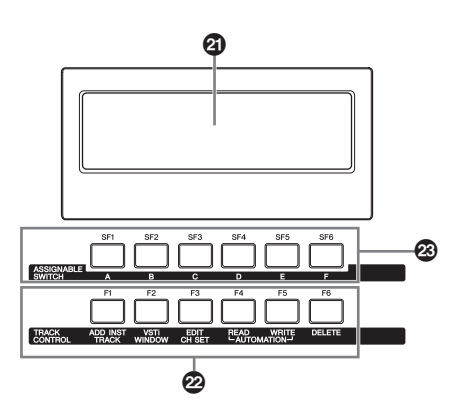

### B **LCD (Liquid Crystal Display)**

The backlit LCD indicates the parameters and values related to the currently selected operation or mode.

### C **[F1] – [F6] (Function) buttons ([page 21\)](#page-20-5)**

These buttons located directly below the LCD call up the corresponding functions indicated in the display.

### D **[SF1] – [SF6] (Sub Function) buttons [\(page 21\)](#page-20-5)**

These buttons located directly below the display call up the corresponding sub functions indicated in the display. These buttons can be also used to call up different Arpeggio types in some displays of the Play mode and Record mode ([page 27](#page-26-6)). These buttons can be also used as Song Scene buttons in Song Play/Song Record (see the "Reference Manual" PDF document).

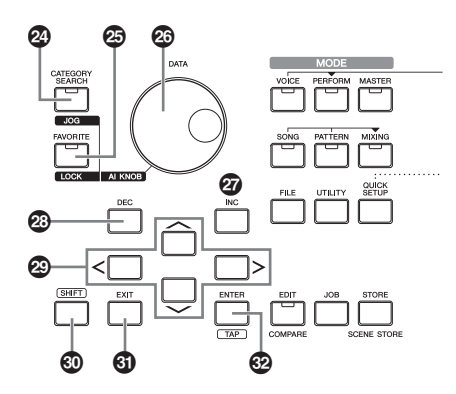

### E **[CATEGORY SEARCH] button [\(page 26\)](#page-25-2)**

In the Voice/Performance Part Edit/Song/Pattern mode, turn this button on to call up the Category Search display of the Voice assigned to the current Part. In this status, the [A] – [H] buttons can be used for selecting the Main Category of the Voice.

In the Performance mode (except for the Part Edit mode), turn on this button to call up the Category Search display of the current Performance. In this status, the [A] – [H] buttons can be used for selecting the Main Category of the Performance.

## **<sup>4</sup>** [FAVORITE] button

Use this convenient function to store all your favorite, oftenused Voices/Performances in a single, easy-to-access location and call them up by pressing the [FAVORITE] button. You can add the current program to a favorite category by simultaneously holding down the [SHIFT] button and pressing this button. This is one more useful way you can quickly select the Voices/Performances you need from the huge number available on the instrument.

### G **[DATA] dial**

For editing the currently selected parameter. To increase the value, turn the dial right (clockwise); to decrease the value, turn the dial left (counter-clockwise). If a parameter with a wide value range is selected, you can change the value in broader strokes by quickly turning the dial.

## **2** [INC] button

For increasing the value of the currently selected parameter.

## $@$  [DEC] button

For decreasing the value of the currently selected parameter.

**NOTE** Simultaneously hold down the [SHIFT] button and press the [INC] button to quickly increase the parameter value in 10-step jumps. Simultaneously hold down the [SHIFT] button and press the [DEC] button to quickly decrease the parameter value in 10-step jumps.

### $\circledR$  Cursor buttons

The cursor buttons move the "cursor" around the display, highlighting and selecting the various parameters.

### $<sup>①</sup>$  [SHIFT] button</sup>

Pressing this button along with another button enables you to execute various commands. For details, refer to the "Shift Function List" [\(page 62\)](#page-61-2).

### L **[EXIT] button**

The menus and displays of the MOXF6/MOXF8 are organized

according to a hierarchical structure. Press this button to exit from the current display and return to the previous level in the hierarchy. Also use it to cancel a Job or a Store operation.

### M **[ENTER] button**

Use this button to call up the display of the selected menu. Also use this button to execute a Job or a Store operation.

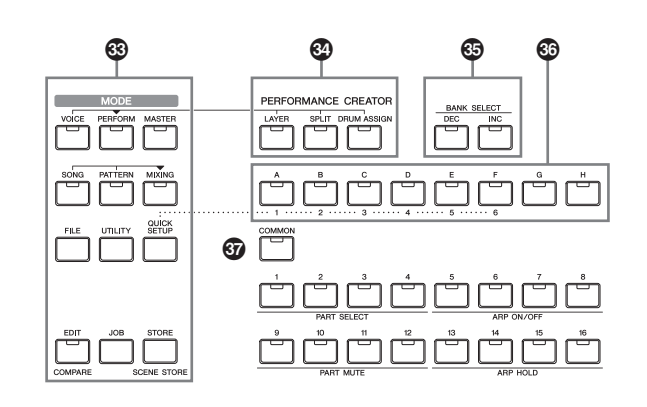

### N **[MODE] buttons**

These buttons select the MOXF6/MOXF8 operating modes (e.g., Voice mode).

### O **PERFORMANCE CREATOR [\(page 31\)](#page-30-4)**

This function is for quickly editing/creating a new Performance based on the current Voice. This would come in handy when a certain Voice has effect settings that you want to use in your Performance program.

### **[LAYER] button**

This button is for editing a layer Performance based on the current Voice. When pressing this button, the Category Search display appears and you can select the Voices for use in a layer.

### **[SPLIT] button**

This button is for editing a split Performance based on the current Voice. When pressing this button, the Category Search display appears and you can select the Voices for use in a split.

### **[DRUM ASSIGN] button**

This button is for editing a Performance with a Drum Voice based on the current Voice. When pressing this button, the Category Search display appears and you can select the desired Drum Voice. Also, Arpeggio will be set to on automatically.

### **<sup>4</sup>** BANK SELECT [DEC]/[INC] buttons

Use these buttons to select the desired Voice or Performance Bank.

### Q **Group [A] – [H] buttons**

Use these buttons to select the desired Group of Voices/ Performances. When the [CATEGORY SEARCH] button is turned on, these buttons can be used to select a category. When the [QUICK SETUP] button is turned on, these buttons can be used to select a Quick Setup.

### $\odot$  **[COMMON] button**

Turning this button on enters Common Edit, which lets you

edit the parameters commonly applied to all Elements, Parts or Zones in the following modes: Voice Edit, Performance, Song/Pattern Mixing Edit, Mixing Voice Edit and Master Edit.

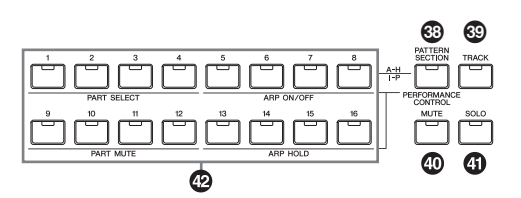

### S **[PATTERN SECTION/PERFORMANCE CONTROL] button**

This button is available in the Performance mode, Pattern mode and Master mode. In the Performance mode, turning on this button will assign the following functions to the Number  $[1] - [16]$  buttons.

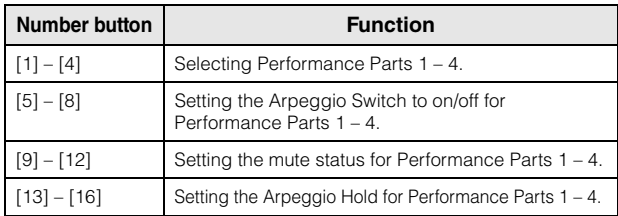

In the Pattern mode, turning on this button will assign Sections  $A - H$  to the Number  $[1] - [16]$  buttons. In the Master mode, turning on this button lets you use the Number buttons to switch the Internal Switch/External Switch on/off for each Zone. For details about this function, see the "Reference Manual" PDF document.

### $©$  [TRACK] button

Turning this button on in the Song/Pattern mode enables the Number [1] – [16] buttons for selecting corresponding Song/ Pattern Tracks. In the Voice mode/Performance mode, this button lets you use the Number buttons to select the Keyboard Transmit Channel.

### **[MUTE] button [\(page 41\)](#page-40-2)**

Turning this button on in Normal Voice Edit and Mixing Voice Edit enables the Number [9] – [16] buttons for muting Voice Elements  $(1 - 8)$ . Turning this button on in the other modes enables the Number [1] – [16] buttons for muting Performance Parts (1 – 4), Song Tracks/Parts (1 – 16), and Pattern Tracks/Parts (1 - 16).

## **[SOLO] button ([page 41](#page-40-3))**

Turning this button on in Normal Voice Edit and Mixing Voice Edit enables the Number [9] – [16] buttons for soloing a Voice Element  $(1 - 8)$ . Turning this button on in the other modes enables the Number [1] – [16] buttons for soloing a Performance Part (1 – 4), a Song Track/Part (1 – 16), and a Pattern Track/Part (1 - 16).

## **Number [1] – [16] buttons**

Use of these buttons differs depending on the on/off status of the [PATTERN SECTION/PERFORMANCE CONTROL], [TRACK], [MUTE] and [SOLO] buttons.

### **Functions of the Number [1] – [16] buttons**

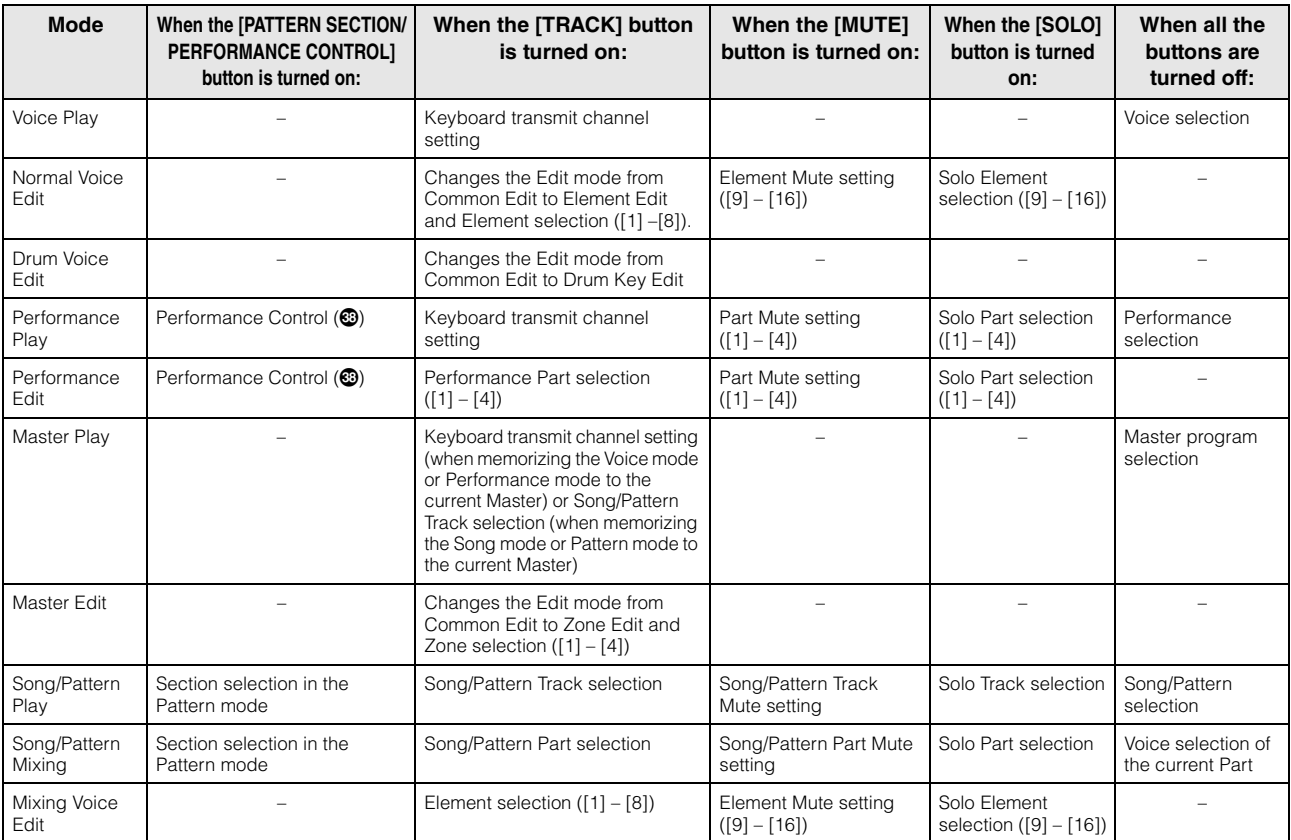

**NOTE** The on/off status of buttons  $\mathbf{Q} - \mathbf{Q}$  affects the Number  $[1] - [16]$ buttons in different ways, depending on the currently selected mode. Refer to the table below.

# <span id="page-15-0"></span>**Rear Panel**

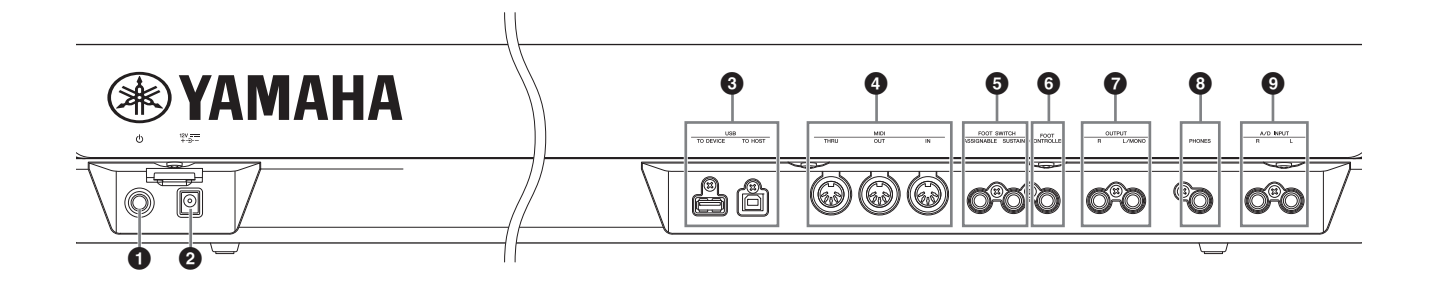

## **1**  $\Phi$  Standby/On switch [\(page 17\)](#page-16-4)

Press to turn the power On  $($ ,  $)$  or Standby  $($  $\blacksquare)$ .

### 2 **DC IN connector [\(page 17\)](#page-16-5)**

Connect the supplied power adaptor to this connector.

### 3 **USB terminals**

There are two different types of USB terminals, and the rear panel of the instrument features both.

The USB [TO HOST] terminal is used to connect this instrument to the computer via the USB cable and allows you to transfer MIDI data and audio data between the devices. Unlike MIDI, USB can handle multiple ports via a single cable. For information about the Port handled by the MOXF6/ MOXF8, see [page 54](#page-53-1).

The USB [TO DEVICE] terminal is used to connect this instrument to a USB flash memory device via the USB cable. This lets you save data created on this instrument to an external USB flash memory device and load data from a USB flash memory device to the instrument. Save/Load operations can be performed in the File mode ([page 60\)](#page-59-3).

- **NOTE** Only USB flash memory device can be recognized by this instrument. Any other USB storage devices (such as hard disk drive, CD-ROM drive and USB hub) cannot be used.
- **NOTE** Though the instrument supports the USB 1.1 standard, you can connect and use a USB 2.0 storage device with the instrument. However, note that the transfer speed is that of USB 1.1.

## 4 **MIDI [IN] / [OUT] / [THRU] terminals**

MIDI [IN] is for receiving control or performance data from another MIDI device, such as an external sequencer, letting you control this instrument from the connected separate MIDI device.

MIDI [OUT] is for transmitting all control, performance and playback data from this instrument to another MIDI device, such as an external sequencer.

MIDI [THRU] is simply for redirecting any received MIDI data (via MIDI [IN]) to connected devices, allowing convenient chaining of additional MIDI instruments.

### 5 **FOOT SWITCH [ASSIGNABLE]/[SUSTAIN] jacks**

For connection of an optional FC3/FC4/FC5 Footswitch to the [SUSTAIN] jack and a FC4/FC5 Footswitch to the [ASSIGNABLE] jack. When connected to the [SUSTAIN] jack, the Footswitch controls sustain. When connected to

[ASSIGNABLE], it can control one of various different assignable functions.

## 6 **[FOOT CONTROLLER] jack**

For connection of an optional foot controller (FC7, etc.). This jack lets you continuously control one of various different assignable functions—such as volume, tone, pitch, or other aspects of the sound.

### 7 **OUTPUT [L/MONO] and [R] jacks**

Line level audio signals are output via these phone jacks. For monophonic output, use only the [L/MONO] jack.

## 8 **[PHONES] (Headphone) jack**

This standard stereo phones jack is for connection to a set of stereo headphones. This jack outputs audio signals identical to those from the OUTPUT [L/MONO] and [R] jacks

## 9 **A/D INPUT [L] and [R] jacks**

External audio signals can be input via these phone jacks (mono phone plug).

Various devices such as microphone, guitar, bass, CD player, synthesizer can be connected to these jacks and their audio input signal can be sounded as the Audio Part of the Voice, Performance, Song, or Pattern. In addition, you can use the special Vocoder feature [\(page 39\)](#page-38-3) by connecting a microphone to one of these jacks and inputting your Voice to

the microphone. Use mono phone plugs. For stereo signals (such as from audio equipment), use both jacks. For mono signals (such as from a microphone or guitar), use only one of these jacks according to the "Mono/Stereo" parameter setting.

- **NOTE** When using these jacks, make sure to confirm the "Mono/Stereo" parameter setting which can be set in the following displays for each mode:
	- **•** For the Voice mode: the VCE A/D display in the Utility mode
	- **•** For the Performance mode: the A/D IN display in Common Edit
	- **•** For the Song/Pattern mode: the A/D IN display in Mixing Common Edit

# <span id="page-16-0"></span>**Setting Up**

# <span id="page-16-5"></span><span id="page-16-1"></span>**Power supply**

Make connections for the supplied power adaptor ([page 73](#page-72-0)) in the following order. Before you connect the power adaptor, make sure that the power of this instrument is set to the Standby status.

- **1 Connect the plug of the power adaptor to the DC IN terminal on the rear panel.**
- **2 Connect the other end of the power adaptor to an AC outlet.**

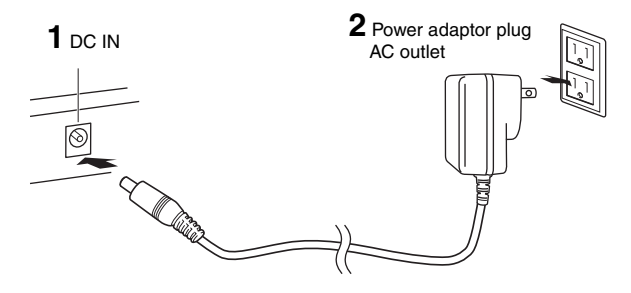

**NOTE** Follow this procedure in reverse order when disconnecting the power adaptor.

# **WARNING**

**Use the specified adaptor ([page 73\)](#page-72-0). The use of other adaptors may result in irreparable damage to both the adaptor and the instrument.**

# **CAUTION**

- **Make sure your MOXF6/MOXF8 is rated for the AC voltage supplied in the area in which it is to be used (as listed on the rear panel). Connecting the unit to the wrong AC supply can cause serious damage to the internal circuitry and may even pose a shock hazard!**
- **Even when the power of this instrument is in the Standby status, electricity is still flowing to the instrument at the minimum level. When you are not using the instrument for a long time, make sure you unplug the power adaptor from the wall AC outlet.**

# <span id="page-16-2"></span>**Connecting speakers or headphones**

Since this instrument has no built-in speakers, you will need to monitor the sound of the instrument by using external equipment. Connect a set of headphones, powered speakers, or other playback equipment as illustrated below. When making connections, be sure that your cables have the appropriate ratings.

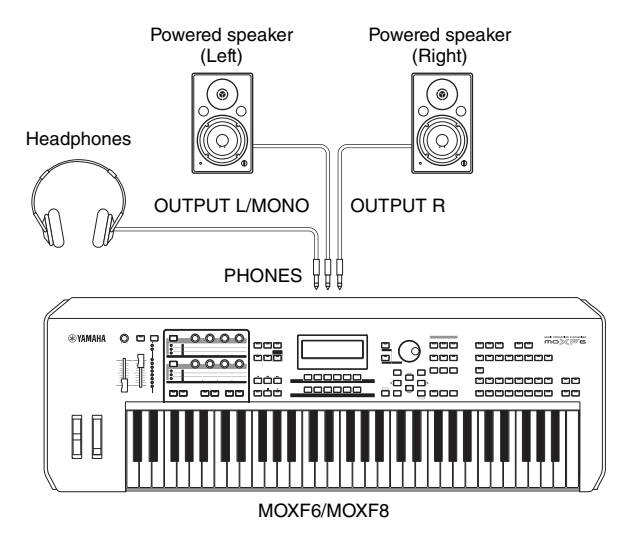

# <span id="page-16-4"></span><span id="page-16-3"></span>**Powering up the system**

Make sure the volume settings of this instrument and external devices such as powered speakers are turned down to the minimum before turning the power on. When connecting this instrument to the powered speakers, turn on the power switch of each device in the following order.

### **When turning the power on:**

First, the MOXF6/MOXF8, then the connected powered speakers.

### **When turning the power off:**

First, the connected powered speakers, then the MOXF6/ MOXF8.

Please keep in mind that the Standby/On switch is located at the right end (from the view of the keyboard) on the rear panel of the MOXF6/MOXF8.

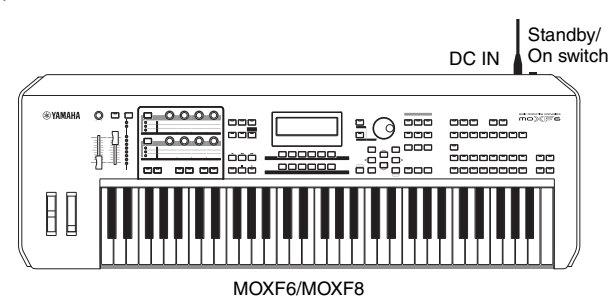

# <span id="page-17-0"></span>**Auto Power Off function**

To prevent unnecessary power consumption, this instrument features an Auto Power Off function that automatically turns the power off if the instrument is not operated for a specified period of time.

### ■ Auto Power Off Setting

The amount of time that elapses before the power is automatically turned off can be set.

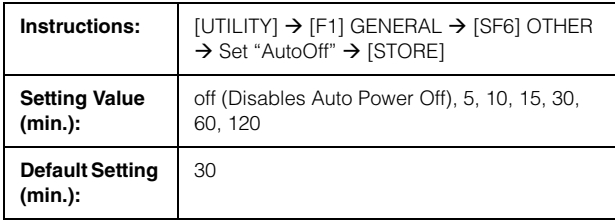

### ■ Disabling Auto Power Off (simple method)

Turn the power on while holding down the lowest key on the keyboard. A "Auto power off disabled." indication appears briefly and Auto Power Off is disabled. The setting is retained even if the power is turned off.

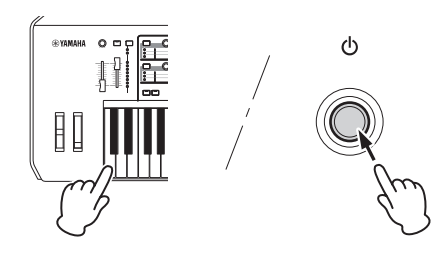

### **NOTICE**

- **Even when the power is turned off, electricity is still flowing to the instrument at the minimum level. To shut off the electricity completely, make sure you unplug the power cord from the wall AC outlet.**
- **Depending on the instrument status, the power may not turn off automatically, even after the elapse of the specified period of time. Always turn off the power manually when the instrument is not in use.**
- **When the instrument is not operated for a specified period of time while connected to an external device such as an amplifier, speaker or computer, make sure to follow the instructions in the Owner's Manual to turn off the power to the instrument and the connected devices, in order to protect the devices from damage. If you do not want the power to turn off automatically when a device is connected, disable Auto Power Off.**
- **The setting will revert to its default value if not backed up before the power is turned off.**
- **When Auto Power Off is set to "off," the value will be retained even if the backup data saved on another device is loaded to the instrument. When Auto Power Off is set to something other than "off," the value will be overwritten with loaded data.**
- **NOTE** The setting time is approximate.
- **NOTE** To turn the power on after Auto Power Off has been executed, press the Standby/On switch once to the Standby position, and then press it again to the On position.
- **NOTE** When the factory settings are restored, the setting time is changed to the default value (30 min.).

# <span id="page-17-2"></span><span id="page-17-1"></span>**Adjusting the volume and the brightness of the display**

Adjust the volume levels of this instrument and the connected amplifier/speaker system.

**NOTE** When connecting to a set of powered speakers or PA equipment, set the MASTER VOLUME to about 70%, then raise the volume of the powered speakers or PA equipment to the appropriate level.

If the display is not easily visible, press the [INC]/[DEC] button while holding the [UTILITY] button to adjust for optimum visibility.

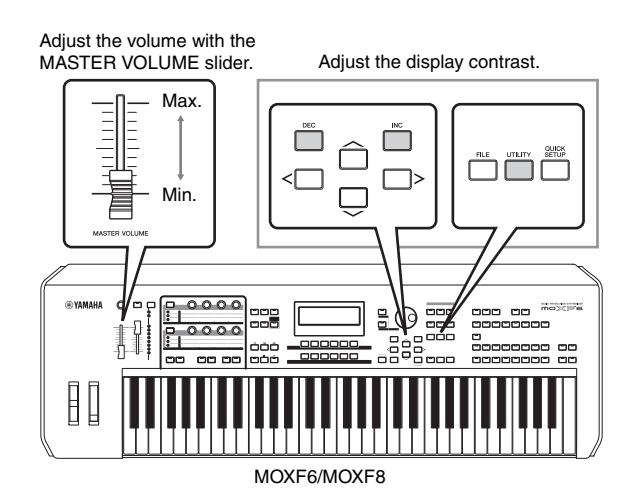

# **CAUTION**

**Do not listen with the headphones at high volume for long periods of time. Doing so may cause hearing loss.**

# <span id="page-18-0"></span>**Starting up**

Try playing some of the realistic and dynamic MOXF6/ MOXF8 sounds from the keyboard now. When you turn the power on, the display below appears.

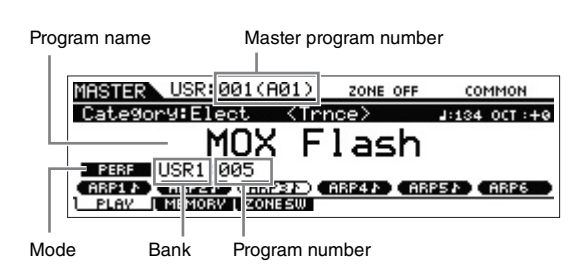

- **NOTE** In the default settings, the Master mode is selected. See [page 23](#page-22-2)  for details about the modes.
- **NOTE** Keep in mind that the example displays shown in this manual are for instruction purposes only, and may appear somewhat different from those on your instrument.

In this condition you can play the keyboard and hear the sounds of the selected program. In the default setting, the Master mode provides a total of 128 programs each of which includes the mode (Voice, Performance, Song, Pattern) and its program number. The top of the Master Play display indicates the Master program number and the status (Mode, Bank, Program number and its name) registered to the current Master program.

**NOTE** For details about Banks, see pages [25](#page-24-2) and [34](#page-33-2).

# <span id="page-18-1"></span>**Selecting programs**

In the default setting, the Master mode provides a total of 128 programs each of which includes the mode (Voice, Performance, Song and Pattern) and its program number. Try out the different Master programs to play various Voices and Performances. You can change the Master program number by using the [INC] button, [DEC] button, or [DATA] dial.

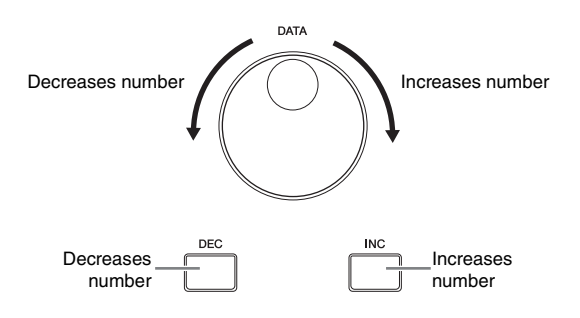

# <span id="page-18-3"></span><span id="page-18-2"></span>**Playing the Demo Songs**

The MOXF6/MOXF8 features a variety of Demo Songs, showcasing its dynamic sound and sophisticated functions. Here's how to play them back.

**1 Press the [SONG] button to enter the Song Play mode.**

The PLAY display appears.

**2 Press the SEQ TRANSPORT [**F**] (Play) button to start the Demo Song.**

The Song currently shown on the display starts.

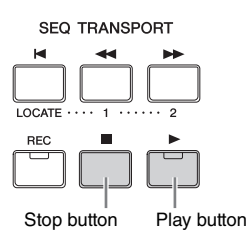

**NOTE** To adjust the volume level of the Demo Songs, use the [MASTER VOLUME] slider.

- **3 Press the SEQ TRANSPORT [**J**] (Stop) button to stop the Demo Song.**
- **4 Select another Demo Song by using the [INC] button or [DATA] dial.**
- **5 Play the selected Demo Song by performing Steps 2 and 3.**

# <span id="page-19-0"></span>**Resetting User Memory to the initial factory settings**

The original factory settings of this synthesizer's User Memory can be restored as follows.

#### **NOTICE**

**When the factory settings are restored, all the Voice, Performance, Song, Pattern, and system settings in the Utility mode you created will be erased. Make sure you are not overwriting any important data. Be sure to save all important data to your USB flash memory device before executing this procedure ([page 60\)](#page-59-4).**

**1 Press the [UTILITY] button then the [JOB] button to call up the Factory Set display.** 

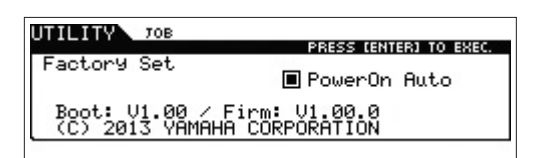

### **2 Press the [ENTER] button.**

The display prompts you for confirmation. To cancel this operation, press the [EXIT] button here.

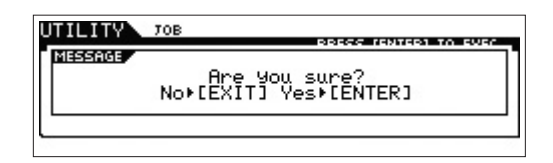

### **NOTICE**

**When entering a checkmark to the box of Power On Auto Factory Set and executing Factory Set, the Factory Set operation will automatically be executed each time you turn the power on. Keep in mind that this also means that your original data in Flash ROM will be erased each time you turn on the power. Therefore, the checkmark of this box should normally be removed. If you remove the checkmark of this box and execute Factory Set, the Factory Set operation will not be executed when turning the power on the next time.**

### **3 Press the [ENTER] button to execute Factory Set.**

After Factory Set has been completed, a "Completed" message appears and operation returns to the original display.

#### **NOTICE**

**For Factory Set operations that take longer to process, you will see the message "Now executing Factory Set…" during processing. While such a message is shown on the display, never attempt to turn off the power. Turning the power off in this state results in loss of all user data and may cause the system to freeze (due to corruption of data in the Flash ROM). This means that this synthesizer may not be able to start up properly, even when turning the power on next time.**

# <span id="page-20-0"></span>**Basic Operation**

# <span id="page-20-1"></span>**Moving the cursor**

Use these four buttons to navigate the display, moving the cursor around the various selectable items and parameters in the screen. When selected, the relevant item is highlighted (the cursor appears as a dark block with inverse characters). You can change the value of the item (parameter) at which the cursor is located by using the [DATA] dial, [INC] and [DEC] buttons.

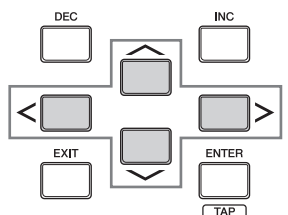

# <span id="page-20-2"></span>**Changing (editing) parameter values**

Rotating the [DATA] dial to the right (clockwise) increases the value, while rotating it to the left (counter-clockwise) decreases it.

Pressing the [INC] button increases a parameter value by one step, and pressing [DEC] decreases it. Pressing and holding either button continuously increases or decreases the value.

For parameters with large value ranges, you can increase the value by 10 by simultaneously holding down the [SHIFT] button and pressing the [INC] button. To decrease by 10, simultaneously hold down the [SHIFT] button and press the [DEC] button.

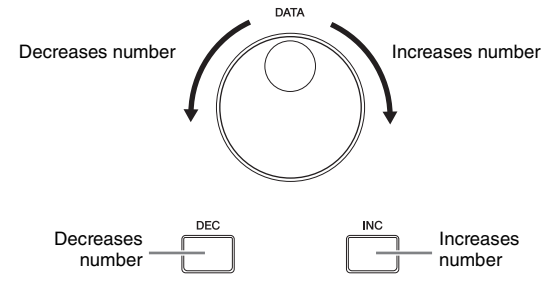

# <span id="page-20-5"></span><span id="page-20-3"></span>**Functions and Sub-Functions**

Each mode described above contains various displays, with various functions and parameters. To navigate your way through these displays and select a desired function, use the [F1] – [F6] buttons and the [SF1] – [SF6] buttons. When you select a mode, the available displays or menus appear directly above the buttons at the bottom of the display (as shown below).

Depending on the currently selected mode, up to six functions are available and can be called up with the [F1] – [F6] buttons. Keep in mind that the available functions differ depending on the selected mode. Depending on the currently selected function, up to six sub-functions are available and can be

called up with the [SF1] – [SF6] buttons. Keep in mind that the available sub-functions differ depending on the selected function.

The example display below is called up by pressing the [F5] LFO button then pressing the [SF1] Wave button. In this example display, no sub-function is assigned to the [SF6] button.

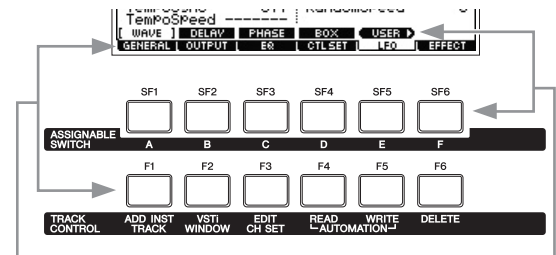

These functions can be selected via the corresponding button  $(IF11 - IF61)$ .

These functions can be selected via the corresponding button  $(ISF11 - ISF6I).$ 

# <span id="page-20-4"></span>**Inputting a number directly**

For parameters having large value ranges, you can also enter the value directly, using the buttons below the LCD as a numeric keypad. When the cursor is located on such a parameter, the [NUM] icon appears at the lower right corner of the LCD. When the [SF6] NUM button is pressed in this status, each digit  $(1 - 9, 0)$  is assigned to the  $[SF1] - [SF5]$ and [F1] – [F5] buttons as shown below, allowing you to input a number directly by using these buttons. Depending on the selected parameter, a negative value can be input. When such a parameter is selected and you wish to input a negative value, press the [F6] button (to which "-" is assigned) then use the [SF1] – [SF5] and [F1] – [F5] buttons. After completing the number input, press the [ENTER] button to actually enter the number and exit from this status.

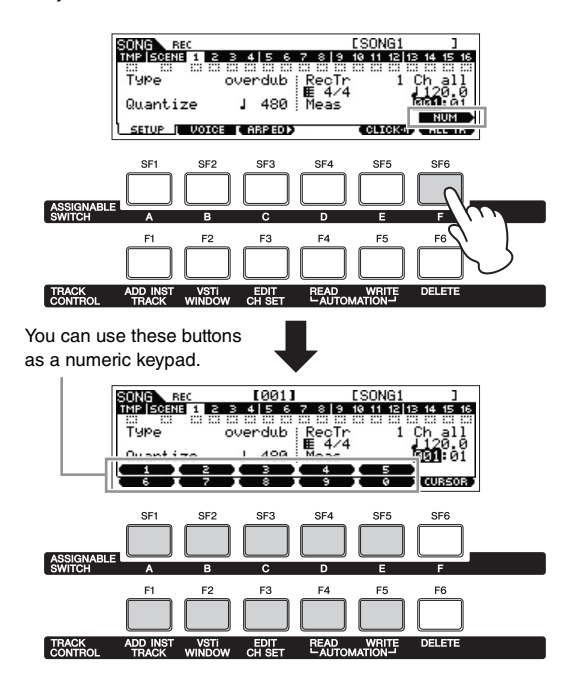

# <span id="page-21-0"></span>**Naming (inputting characters)**

You can freely name the data you've created, such as Voices, Performances, Songs, Patterns and files saved to a USB flash memory device. When the cursor is located on such a naming parameter, the "CHAR" icon appears at the lower right corner of the display. When pressing the [SF6] button in this status, the Input Character window appears as shown below.

In the Edit area, you can move the cursor to determine the location at which the character is to be input by pressing the [<] or [>] button while holding the [SF6] button. In the Character List, you can move the cursor to determine the character to be input by rotating the [DATA] dial or pressing the [INC] or [DEC] button while holding the [SHIFT] button. After completing the character input, press the [ENTER] button to actually enter the currently edited name and exit from this status.

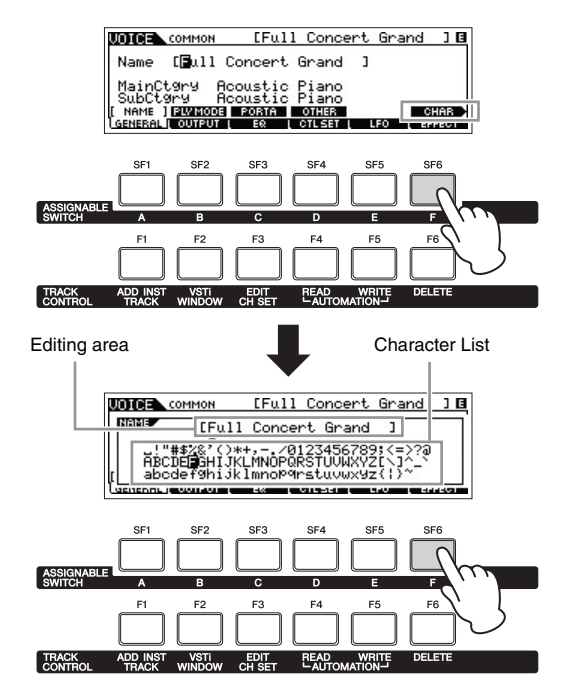

# <span id="page-21-1"></span>**Selecting a note type**

When the cursor is located on a parameter for which note types are to be set, the note icon appears at the lower right corner indicating that you can call up the Note Type selection window by pressing the [SF6] button. You can specify the note type by pressing the [F1] – [F5] buttons and the [SF1] – [SF5] buttons.

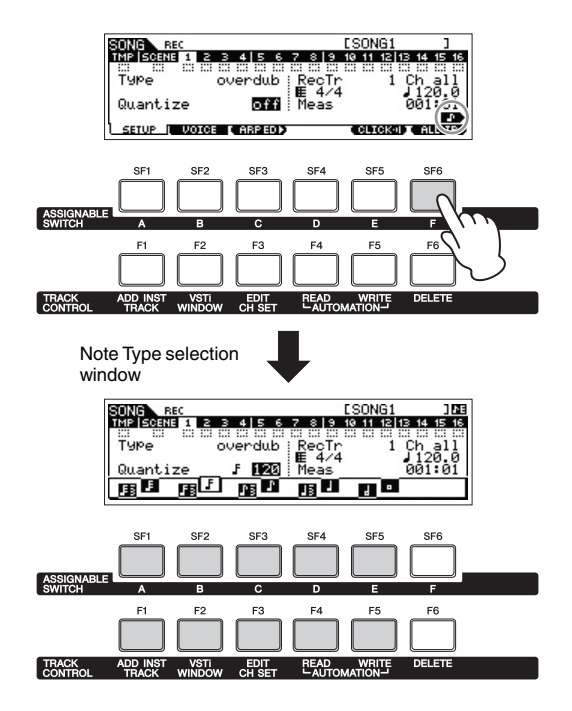

# <span id="page-21-2"></span>**Note (Key) and Velocity settings**

Several parameters let you set a key range or velocity range for a function—for example, in setting up a keyboard split—by specifying certain note values. You can use the [INC] and [DEC] buttons or [DATA] dial to set these parameters, or you can directly enter the values from the keyboard by pressing the appropriate keys. When the cursor is located on such a parameter, the "KBD" icon appears at the lower right corner of the display. You can set the note or velocity directly from the keyboard by holding down the [SF6] button and pressing the desired key.

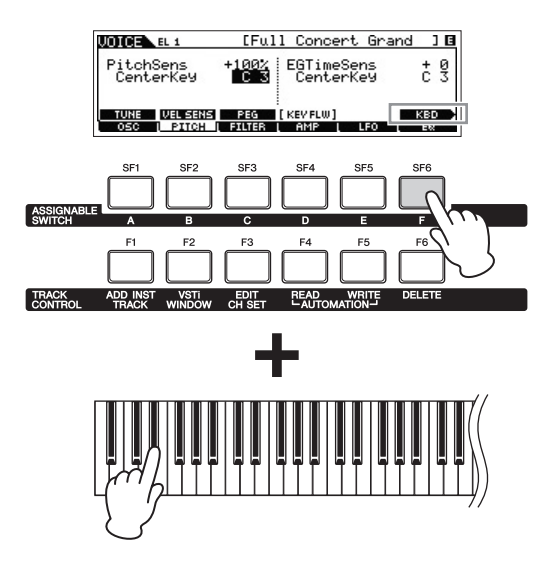

# <span id="page-22-0"></span>**Quick Guide**

# <span id="page-22-2"></span><span id="page-22-1"></span>**Modes**

There are several operation modes in this instrument, and they can be selected by using the ten Mode buttons,  $\bigcirc$  –  $\bigcirc$ . In addition, there are three "global" modes (Edit, Job and Store) common to all of these modes, and they can be selected by using buttons  $\mathbf{0}$  –  $\mathbf{0}$ .

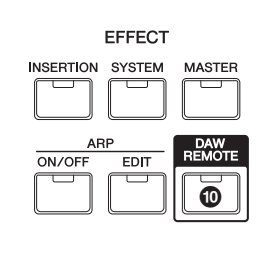

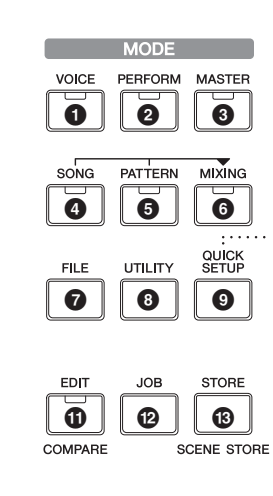

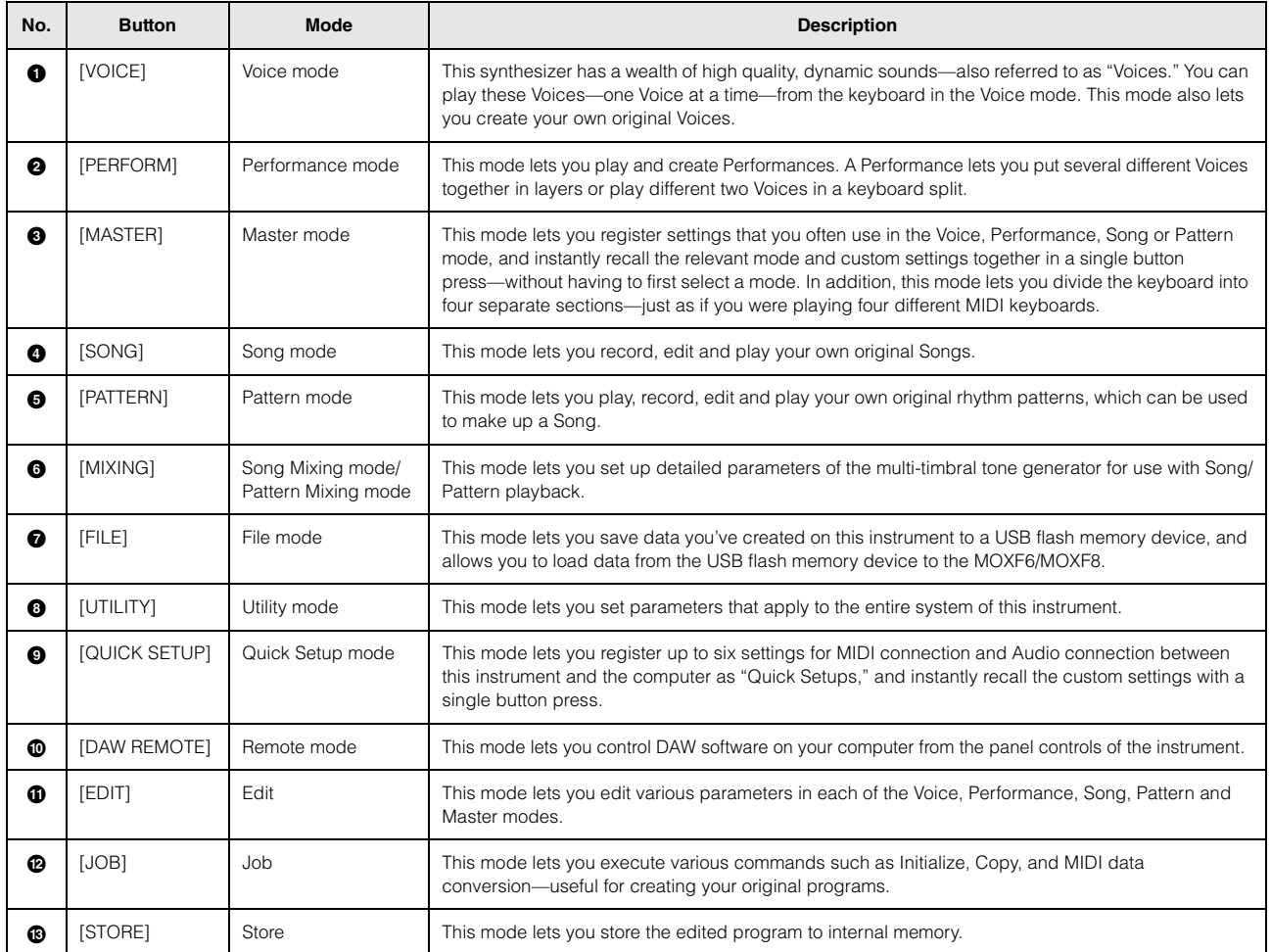

# <span id="page-23-0"></span>**Basic Instructions**

### **Voices—the basic building blocks of the MOXF6/MOXF8**

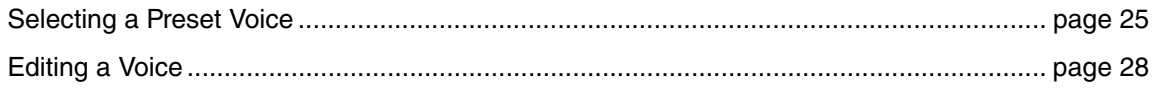

### **Combining several Voices to create a Performance**

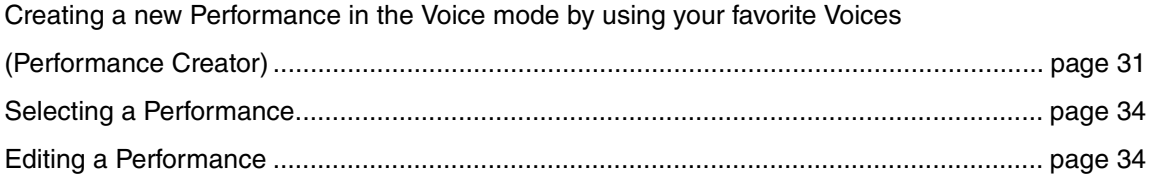

## **Connecting a microphone or audio equipment**

Playing the keyboard along with the sound input from the A/D INPUT [L]/[R] jacks ........... [page 38](#page-37-2)

## **Song/Pattern—created by recording your keyboard performance and assembling Pattern sections**

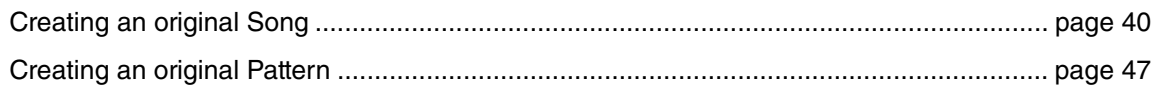

### **Master mode—create a master keyboard setup or instantly call up your desired programs**

Using as a Master Keyboard (Master Mode) ...................................................................... [page 57](#page-56-4)

## **Music creation by using a computer**

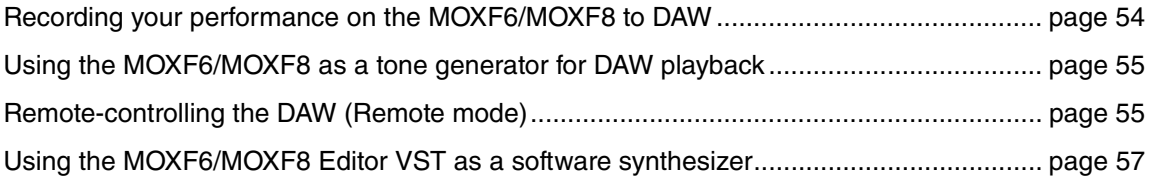

## **Global settings and data backup**

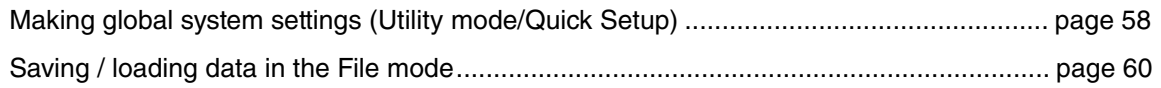

# <span id="page-24-2"></span><span id="page-24-0"></span>**Playing the keyboard in the Voice mode**

In the Voice Play display (the top display of the Voice mode), you can select and play a single Voice. The Voices of this instrument are divided into the following two types:

### **Normal Voice**

Normal Voices are mainly pitched musical instrument type sounds (piano, organ, guitar, etc.) that can be played over the range of the keyboard.

### **Drum Voice**

Drum Voices are mainly percussion/drum sounds that are assigned to individual notes. These Voices are used to perform rhythm parts.

This instrument features Banks for memorizing Voices. There are basically three different types of Banks: Preset, User, and GM. The contained Voices and features depend on the Bank as described below.

### **Preset Banks**

The Preset Banks contain a full set of specially programmed Voices. Voices you've edited yourself cannot be saved in the Preset Banks.

### **User Banks**

The User Banks contain the Voices you have edited and stored. By default, these are comprised of Preset Voices.

#### **NOTICE**

**If a Voice in a User Bank (User Voice) is overwritten or replaced, that User Voice will be lost. When you store an edited Voice, be careful not to overwrite any important User Voices.**

**NOTE** You can also conveniently use the User Bank to save desired Voices in consecutive order for live performance situations.

### **GM Bank**

The GM Bank contains the Voices allocated according to the GM standard.

#### **GM Voice**

GM (General MIDI) is a worldwide standard for Voice organization and MIDI functions of synthesizers and tone generators. It was designed primarily to ensure that any Song data created with a specific GM device would sound virtually the same on any other GM device—no matter the manufacturer or the model. The GM Voice bank on this synthesizer is designed to appropriately play back GM Song data. However, keep in mind that the sound may not be exactly the same as played by the original tone generator.

In the Voice mode, a total of 16 Banks (Preset Bank  $1 - 9$ , User Bank 1 – 3, GM Bank, Preset Drum Bank, User Drum, GM Drum Bank) are available. Each of these Banks includes the Voices according to the Voice type. In the Voice Play

display, you can select the desired Voice from various Voice Banks and play it.

**NOTE** For details about Voices, refer to "Basic Structure." For a list of the Preset Voices, refer to the separate Data List PDF file.

## <span id="page-24-3"></span><span id="page-24-1"></span>**Selecting a Preset Voice**

### **1 Press the [VOICE] button.**

This calls up the Voice Play display. (The [VOICE] button lamp lights.)

### **2** Select a Voice Bank with the BANK SELECT [DEC]/[INC] buttons.

In this condition, playing the keyboard sounds the Voice indicated in the display. The parameters shown in the Voice Play display are briefly explained below.

#### ● Voice Play display

Main Category Bank Program number Sub Category

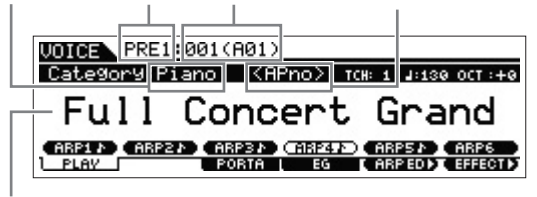

Voice name

### $\bullet$  Normal Voice Banks

There are 13 different banks for the Normal Voices: PRE1 – 9 (Preset Banks), USR1 – 3 (User Banks), GM (GM Bank).

#### **O** Drum Voice Banks

There are 3 different banks for the Drum Voices: PDR (Preset Drum Bank), UDR (User Drum Bank), GMDR (GM Drum Bank).

### **3** Select a Voice with the [DATA] dial or [INC]/[DEC] buttons.

**NOTE** You can use the [DATA] dial or [INC]/[DEC] buttons to select the Voice number. This operation lets you call up Voices in subsequent or previous Banks.

**NOTE** To quickly move forward through the program (Voice) numbers in 10-step jumps, simultaneously hold down the [SHIFT] button and press the [INC] button in the Play display. To decrease by 10, do the opposite; simultaneously hold down the [SHIFT] button and press the [DEC] button.

#### **4** Play the keyboard.

# <span id="page-25-2"></span><span id="page-25-0"></span>**Using the Category Search function**

The Voices are conveniently divided into specific Categories, irrespective of their bank locations. The categories are divided based on the general instrument type or sound characteristics. The Category Search function gives you quick access to the sounds you want.

### **1 Press the [CATEGORY SEARCH] button in the Voice Play display.**

The Category Search display appears.

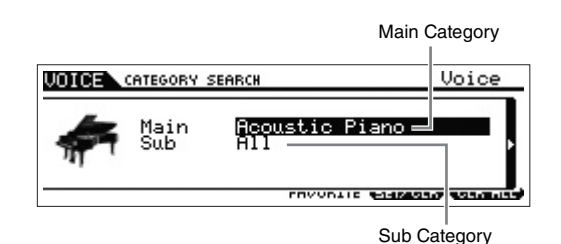

- **2** Move the cursor position to "Main" (Main Category) with the Cursor  $[\wedge]$  button, and use the [DATA] dial to select the Main Category.
- **3** Move the cursor position to "Sub" (Sub Category) with the Cursor  $\lceil \vee \rceil$  button, and use the [DATA] dial to select the Sub Category.
- **4** Press the [ENTER] button, or Cursor [>] button to actually call up the selected Category.

The Voice List of the selected category is shown.

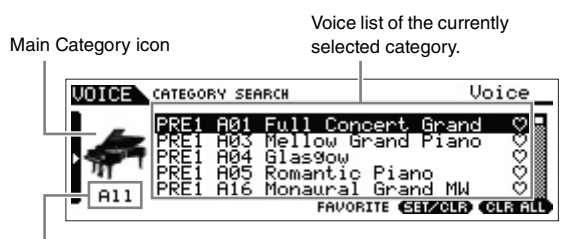

Sub Category

**5** Select the Voice with the Cursor  $[\wedge] / [\vee]$  buttons or [DATA] dial.

If you want to change the Category, press the Cursor [<] button or [EXIT] button and go back to step 2.

**6** Press the [ENTER] button to actually call up the Voice.

This closes the Category Search display.

# <span id="page-25-3"></span><span id="page-25-1"></span>**Grouping your most-used Voices together—Favorite Category**

Category Search also has a convenient Favorite Category that lets you collect your most often used and favorite Voices for easy selection. This is one more useful way you can quickly select the Voices you need from the huge number available on the instrument.

### **Registering your favorite Voices to the Favorite Category**

- **1 Perform steps 1 through 4 of the "Using the Category Search function" instructions to call up the Voice List of the selected Category.**
- **2** Select the desired Voice with the Cursor  $[\wedge] / [\vee]$ buttons or [DATA] dial.
- **3** Press the [F5] SET/CLR button to turn on the Favorite mark.

This operation will turn on the Favorite mark, making it solid  $(\bullet)$ , and the selected Voice will be registered to the Favorite Category. Pressing the [F5] SET/CLR button again will turn off or "ghost" the Favorite mark  $( \heartsuit )$ .

To register other Voices, repeat steps 2 through 3. To remove all the Voices from the Favorite Category, press the [F6] CLR ALL button.

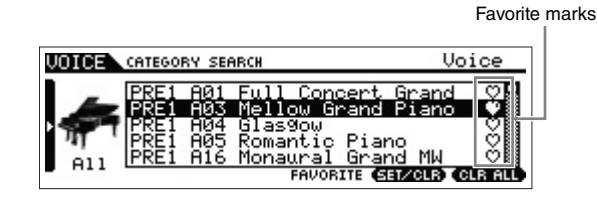

**4** When you complete registering Voices to the Favorite Category, press the [ENTER] button to return to the Voice Play display.

This operation will exit from the Category Search display and store the Favorite Category settings to internal Flash ROM.

To register/remove the current Voice to/from the Favorite Category, simply hold the [SHIFT] button then press the [FAVORITE] button.

### **Selecting a Voice from the Favorite Category**

**1 Press the [FAVORITE] button in the Voice Play display.**

The list of Voices registered to the Favorite Category will be shown.

- **2** Select the Voice with the Cursor  $[\wedge] / [\vee]$  buttons or [DATA] dial.
- **3** Press the [ENTER] button to actually call up the Voice.

## <span id="page-26-0"></span>**Using the Arpeggio function**

The Arpeggio function automatically triggers preset arpeggio phrases, riffs, and rhythmic patterns according to the notes you play.

It not only provides inspiration and full rhythmic passages over which you can perform, it gives you quality MIDI data you can use in creating Songs, or fully formed backing parts to be used in your live performances. You can assign the desired six Arpeggio Types to each Voice. You can also assign the desired six Arpeggio Types to each Part of each Performance/Song/Pattern and play back the Arpeggios of up to four Parts simultaneously.

You can also set the Arpeggio playback method, Note range, Velocity range and Play Effects to create your own original grooves. What's more, Arpeggio playback can be transmitted through MIDI Out, letting you record the Arpeggio data to a sequencer.

**NOTE** For details about Arpeggio, see the "Reference Manual" PDF document.

### <span id="page-26-5"></span><span id="page-26-1"></span>**Turning the Arpeggio On/Off**

To turn Arpeggio playback on or off, press the ARP [ON/OFF] button on the panel.

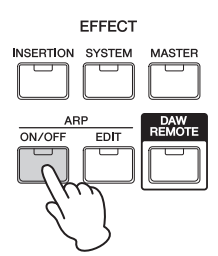

### <span id="page-26-6"></span><span id="page-26-2"></span>**Changing the Arpeggio type**

Arpeggio types are assigned to each of the [SF1] – [SF6] buttons, the corresponding tabs of which are indicated by 8th note icons  $( )$ ) at the right of "ARP1" – "ARP6." This means that you can change the Arpeggio type by pressing the [SF1] – [SF6] buttons as desired.

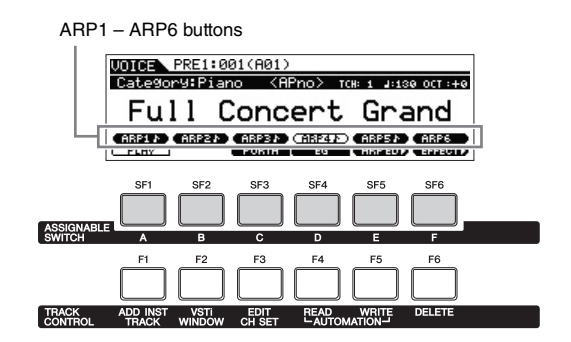

**NOTE** For information on setting the Arpeggio Type, refer to "Changing the Arpeggio Type assignment" on [page 31](#page-30-0).

## <span id="page-26-4"></span><span id="page-26-3"></span>**Keyboard Octave/Transpose setting**

To shift the pitch range in playing the keyboard, use the OCTAVE [-]/[+] buttons and TRANSPOSE [-]/[+] buttons.

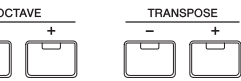

### ● Octave

The OCTAVE [-]/[+] button lets you shift the pitch of the keyboard in octaves, up to a maximum of three. For example, you may want to shift the pitch down lower to get extra bass notes, or shift up to get higher notes for leads and solos. The OCTAVE [-]/[+] controls let you do this quickly and easily. The range is from -3 to +3, with 0 being standard pitch. Pressing the [-] and the [+] buttons together at the same time will return the setting to the initial value (0).

The current octave range can be confirmed via the status of the lamp of the OCTAVE [-]/[+] buttons. When set to one octave down or up, the corresponding lamp lights. When set to two octaves down or up, the corresponding lamp flashes slowly. When set to three octaves down or up, the corresponding lamp flashes quickly.

#### **Transpose**

The TRANSPOSE [-]/[+] button lets you shift the pitch of the keyboard in semitones (up to 11 semitones). This function allows you to play in the same position and with the same fingering, even if the Song data or another instrument player is playing in a different key. The Transpose Up/Down controls let you do this quickly and easily. Pressing the [-] and the [+] buttons together at the same time will return the setting to the initial value (0). When set to one semitone down or up, the corresponding lamp lights.

**NOTE** This parameter is same as "Octave" and "Transpose" in the GENERAL display of the Utility mode. Making a setting here automatically changes the setting of that parameter as well.

# <span id="page-27-2"></span><span id="page-27-0"></span>**Changing the tonal qualities of the Voice**

Knobs 1 – 8 let you adjust a variety of parameters for the current Voice, such as effect depth, attack/release characteristics, timbre, and others. Three functions can be assigned to each Knob, alternatively selected via the Knob Function buttons.

**1 Press the Knob Function 1 button (at the left of Knobs 1 – 4) and Knob Function 2 button (at the left of Knobs 5 – 8) repeatedly if necessary, so that the lamp corresponding to the desired functions lights.**

The KNOB FUNCTION pop-up window will appear. In the popup display, the function currently assigned to the knob and the current value of the function are shown. To close the popup window, press the [EXIT] button.

Knob Function 1 button

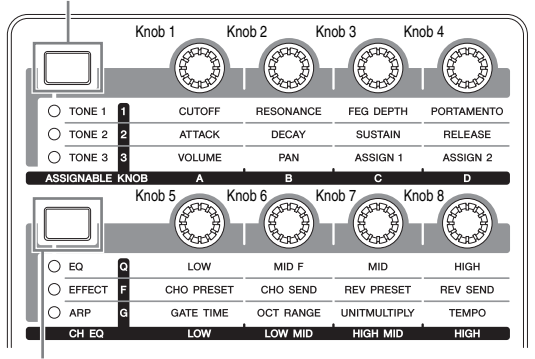

Knob Function 2 button

Functions assigned to Knobs Current values of  $1 - 4$  or  $5 - 8$ the functions UOTOR USR1:001(A01) Œ **KNOBEU CTION** FEGDepth:Port Cutof Post দ দ й,  $+ 0$ ø  $\ddot{}$  $off1$ **THE EXPERIENCE** ,,,,,,,,,,,

Unedited value (previously stored)

**NOTE** When the "Knob FuncDispSw" is set to "off" in the Utility GENERAL display, the KNOB FUNCTION pop-up window will not be shown.

### **2** Turn a desired knob while playing the keyboard.

The KNOB FUNCTION pop-up window will appear, and the function assigned to the knob you're currently operating will affect the sound of the current Voice. The KNOB FUNCTION pop-up window shows the function assigned to the knob you're currently operating, the function value, and the "Original" value. The "Original" value indicates the unedited value (previously stored value) of the function assigned to the knob.

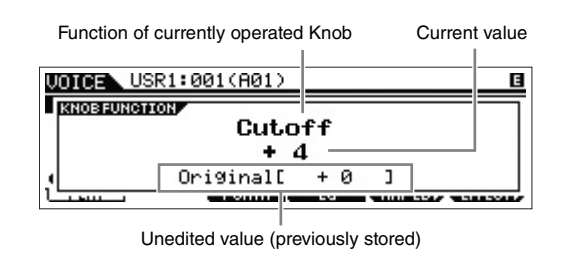

### HINT

#### **The Edit Indicator**

When changing the value of the parameter, the Edit Indicator **E** will appear on the top right corner of the LCD. This gives a quick confirmation that the current program (such as Voice and Performance) has been modified but not yet stored. To store the current edited status, execute the Store operation (below).

## <span id="page-27-1"></span>**Editing a Voice**

"Editing" refers to the process of creating a Voice by changing the parameters that make up the Voice. This can be done in Voice Edit, a sub mode within the Voice mode. The actual parameters that are available differ depending on the Voice type.

### **Normal Voice Edit**

A Normal Voice (pitched musical instrument-type sounds) can consist of up to eight Elements. There are two types of Voice Edit displays: Common Edit, for editing the settings common to all eight Elements; and Element Edit, for editing individual Elements.

**NOTE** An Element is the basic and the smallest unit for a Voice, and is created by applying various parameters (Effect, EG, etc.) to the waveform of the instrument sound. Each Voice of this instrument consists of several Elements.

### **Drum Voice Edit**

There are two types of Drum Voice Edit displays: Common Edit, for editing the settings that apply to all Drum keys in the Voice; and Key Edit, for editing individual keys.

### **Basic Procedure for Voice Edit**

### **1 Press the [EDIT] button in the Voice mode.**

### **2** Edit the current Voice.

#### $\bullet$  When a Normal Voice is selected:

To edit Common parameters, press the [COMMON] button. To edit Element parameters, press the desired Element number button from  $[1] - [8]$ .

#### $\bullet$  When a Drum Voice is selected:

To edit Common parameters, press the [COMMON] button. To edit Key parameters, press the [1] button then press the desired note on the keyboard.

**NOTE** For details about the Voice parameters, refer to the Voice mode chapter in the Reference Manual.

#### **Common Edit display**

 $\overline{\phantom{a}}$ 

Indicates the Common Edit display.

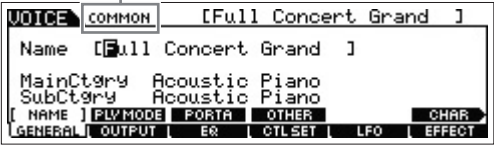

#### **Element Edit display**

 $\mathbf{I}$ 

Indicates the display for editing Element 1.

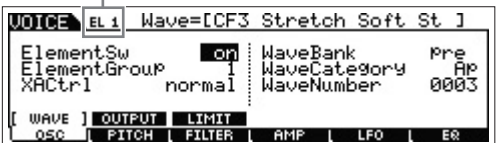

#### **Key Edit display**

 $\mathbf{I}$ 

Indicates the Key Edit display.

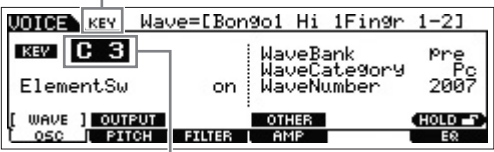

Select a Key here.

### **3** Assign the name to the edited Voice.

On the display called via [COMMON]  $\rightarrow$  [F1] GENERAL  $\rightarrow$ [SF1] NAME, enter the desired name.

### **4** Store your edits as a User Voice.

Press the [STORE] button to call up the Store display. Set the destination memory then press the [ENTER] button to execute the Store operation.

#### **Store display**

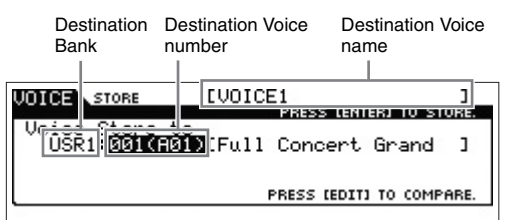

**NOTE** To cancel the Store operation, press the [EXIT] button before pressing the [ENTER] button.

#### **NOTICE**

**Never attempt to turn off the power while data is being written to Flash ROM (while an "Executing..." or "Please keep power on" message is shown). Turning the power off in this state results in loss of all user data and may cause the system to freeze (due to corruption of data in the Flash ROM).**

## HINT

#### **Compare function**

The Compare function lets you switch between the just-edited Voice and its original, unedited condition, allowing you to hear how your edits affect the sound.

#### $\bullet$  In the Voice Edit mode (with the [EDIT] lamp lit):

Press the [EDIT] button so that its lamp flashes. In this status, the Voice settings prior to editing will temporarily be reinstated for comparison purposes. Press the [EDIT] button again to return to the original status.

#### $\bullet$  In the Voice Store mode:

Press the [EDIT] button so that its lamp flashes. In this status, you can hear the sound of the Voice at the storing destination. Press the [EDIT] button again to return to the original status.

## <span id="page-28-0"></span>**Enhancing the sound with Effects**

This instrument features a wide variety of Effects, letting you add reverb and chorus processing to the selected Voice for your keyboard performance. Simply changing the Effect type applied to the preset Voice lets you instantly come up with different sounds. The instructions below explain how to set the Effect type and the related parameters applied to the Preset Voice then store the settings as a User Voice.

### **1 In the Voice Play display, select a Voice then press the [F6] EFFECT button.**

The EFFECT display of Voice Common Edit appears.

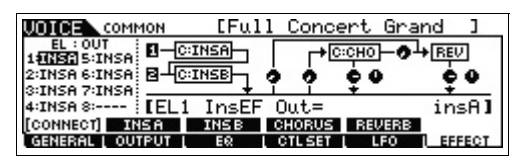

### **2** Select the Effect Category and Type of Insertion Effect A.

Move the cursor to the corresponding position as shown below then use the [INC]/[DEC] buttons or [DATA] dial.

| Insertion Effect A Category<br><b>Insertion Effect A Type</b>        |             |               |                        |   |
|----------------------------------------------------------------------|-------------|---------------|------------------------|---|
| <b>COMMON</b>                                                        | [Full       | Concert Grand |                        |   |
| EL: OUT<br>1:INSA 5:INSA<br>2:INSA 6:INSA: B-HOINSB<br>3:INSA 7:INSA | linsall-    |               | ∙∣⊙⊙но⊢ <b>⊙</b> ∔∣ве∪ | o |
| 4:INSA8:----   [InsA Ct9rY=DST:AmPSim                                |             |               |                        |   |
| <b>CONNECTI TRETT</b>                                                | лев з<br>EØ | T GHORUS T    | REVERB                 |   |

The current parameter and its value

### **3** Select the Effect Category and Type of Insertion Effect B with the same instruction as step 2.

### **4** Select the Effect connection of Insertion A and B.

Move the cursor to the position shown below then use the [INC]/[DEC] buttons or [DATA] dial.

#### Insertion Effect connection

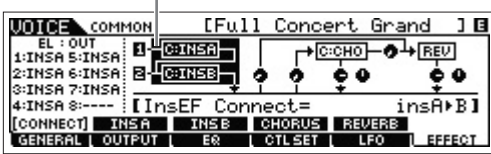

### **5** Set the output destination of each Element/Key.

Move the cursor to "EL:OUT" (for the Normal Voice) or "KEY:OUT" (For the Drum Voice) then use the [INC]/[DEC] buttons or [DATA] dial.

Element Out 1 – 8

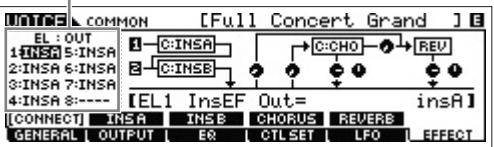

### **6** If necessary, edit the Effect parameters on the display called up via the [SF2] INS A/[SF3] INS B buttons.

Try narrowing in on your desired sound by finely editing the parameters provided for each Effect Type.

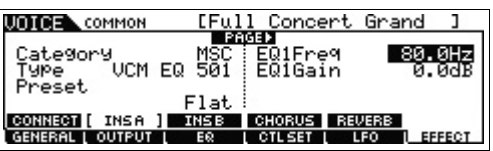

### **7** After setting the parameters, press the [STORE] button to store your settings as a User Voice.

### **HINT**

You can use the following operation to simultaneously adjust the volume of Elements  $1 - 8$  together:

**1 Press the Knob Function 1 button (at the left of Knobs 1 – 4) and Knob Function 2 button (at the left of Knobs 5 – 8) simultaneously.**

The six lamps light and the KNOB FUNCTION pop-up window will appear.

- **2 Turn one of the knobs to adjust the Element volume.**
- **3 After completing editing, press the [EXIT] button to return to the Voice Play display.**

Knob Function 1 button

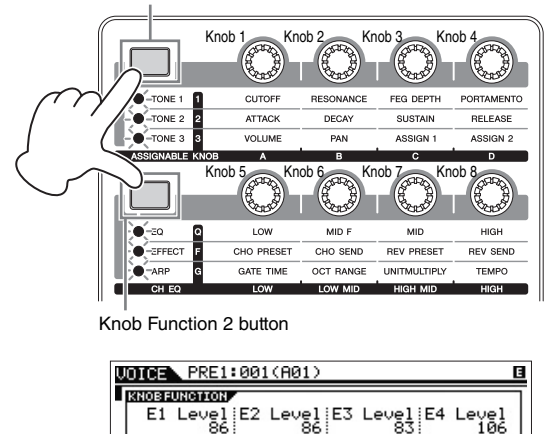

83

1061

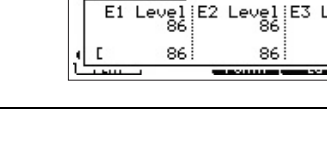

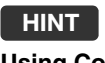

### **Using Controllers**

Multiple controllers are assigned to each preset Voice, allowing you to apply various changes and effects to the Voice in real time. For convenience, abbreviations of the important or characteristic controllers for that Voice are shown following the Voice name in the display. However, some Voices may have indications for controllers that are not actually available on the instrument itself. These can be used, though, by transmitting the corresponding MIDI control number from an internal sequencer, an external sequencer, or an external MIDI controller.

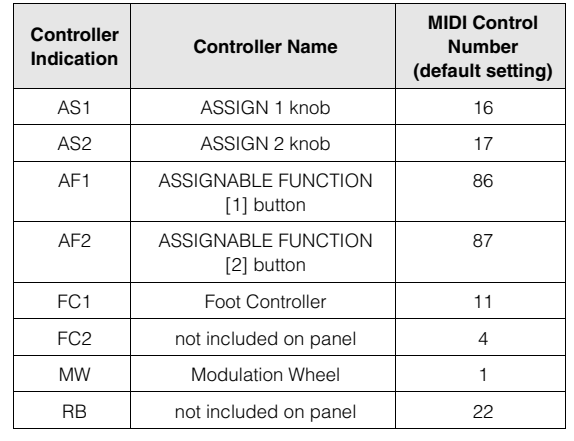

## <span id="page-30-3"></span><span id="page-30-0"></span>**Changing the Arpeggio Type assignment**

Try changing the Arpeggio Types assigned to the [SF1] – [SF6] buttons of the Preset Voice.

### **1 Press the ARP [EDIT] button.**

The Arpeggio Edit display appears.

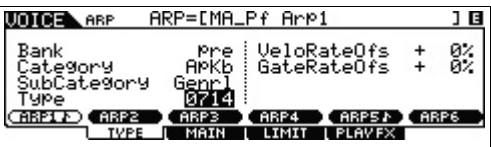

- **2** Press the desired Arpeggio button, [SF1] ARP1 [SF6] ARP6.
- **3** Press the [F2] TYPE button to call up the TYPE display.
- **4** Select the desired Arpeggio Type you want to assign.

Edit the "Bank," "Category," "SubCategory," and "Type" by using the [DATA] dial.

- **5** Edit the other parameters if necessary.
- **6** Turn on the ARP [ON/OFF] button then play the keyboard.

### HINT

#### **Copying the Arpeggio Type to another button**

To copy the ARP 1 button's Arpeggio Type to one of the ARP 2 – 6 buttons, hold the [STORE] button and press the desired button, [SF2] – [SF6], in the Arpeggio Edit display.

# <span id="page-30-4"></span><span id="page-30-1"></span>**Creating a new Performance by using your favorite Voice (Performance Creator)**

A program in which multiple Voices (parts) are combined in a layer, or in other configurations is referred to as a "Performance." Each Performance can contain up to four different parts (Voices).

This instrument features a convenient Performance Creator function which lets you create a new Performance by using favorite Voices you've found in the Voice mode. This function lets you copy parameter settings associated with the Voice (such as Effects) to the Performance—allowing you to quickly and easily come up with precisely the sound you want. Performance Creator provides three convenient features: Layer, Split, and Drum Assign.

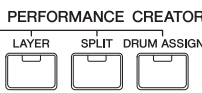

## <span id="page-30-2"></span>**Layer—Playing different Voices together**

This section explains how to create a Performance in which different Voices are layered together across the keyboard. By creating such a Performance, you can play a rich, thick sound of a layered piano and strings, for example.

### **1 Select a Voice in the Voice mode.**

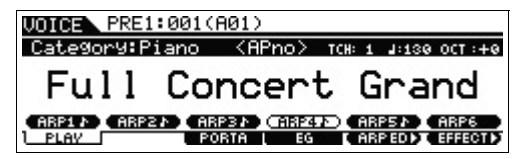

### **2** Press the [LAYER] button on the panel.

The Category Search display appears.

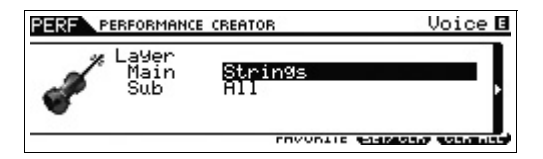

**3** Select the Category including the Voice you want to layer then press the Cursor [>] button.

The Voice list is shown.

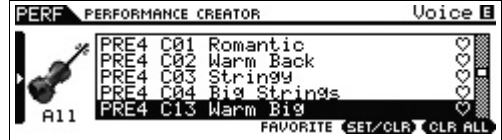

### **4** Select the desired Voice from the list, then press the [ENTER] button.

The Performance Play display will appear.

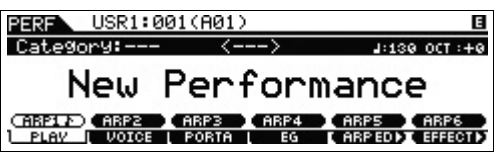

The Voice selected in the Voice mode will be assigned to Part 1, and the Voice selected after pressing the [LAYER] button will be assigned to Part 2. These two Voices are sounded simultaneously in a layer as a "Performance." You can confirm what Voices are layered on the display called up via the [F2] VOICE button.

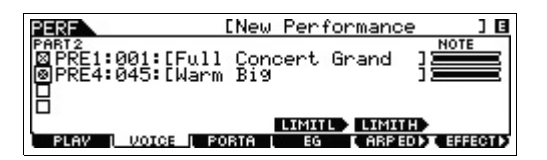

**5** Press the [STORE] button to store the settings as a Performance.

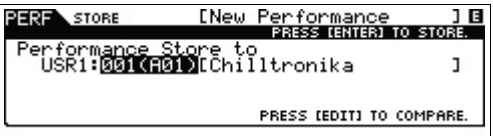

**NOTE** When you press the [EDIT] button in the Store display, you can check the sound of the Performance at the storing destination.

## <span id="page-31-0"></span>**Split—Playing two different Voices with your left and right hands**

This section shows you how to create a Performance in which the keyboard is divided (or split) into two sections—the lefthand section and the right-hand. The lowest note of the righthand section is referred to as the "Split Point." By creating such a Performance, you can play a bass part with your left hand, and a piano part with your right hand, for example.

**1 Select a Voice in the Voice mode.**

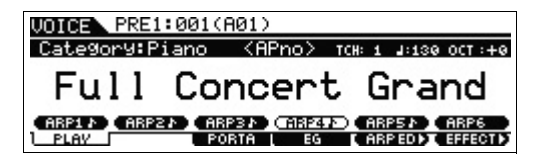

### **2** Press the [SPLIT] button on the panel.

The Category Search display appears.

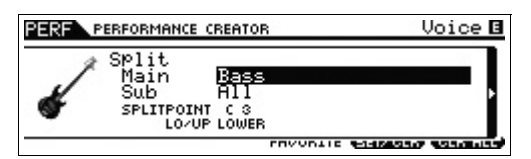

**3** Move the cursor to "SPLITPOINT" then set the Split Point.

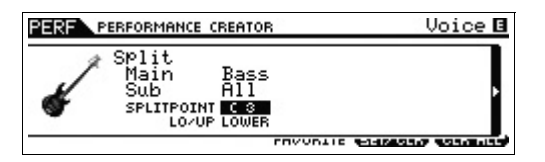

You can determine the Split Point by holding the [SHIFT] button then pressing the desired note on the keyboard.

- **NOTE** The note set to the Split Point is included in the upper section of the keyboard.
- **4** Move the cursor to "LO/UP" then select whether the desired Voice is assigned to the lower section or the upper section of the keyboard.

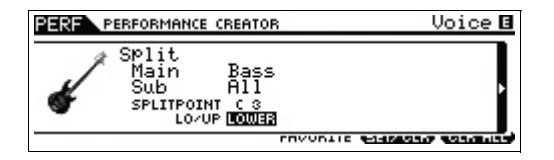

- **NOTE** When the original Voice is a Drum Voice, Split is not applied to the part assigned the Drum Voice. In this case, only the desired Voice is assigned to the keyboard range according to the "SPLITPOINT" and "LO/UP" settings.
- **5** Move the cursor to "Main"/"Sub" then select the Category that includes your desired Voice.

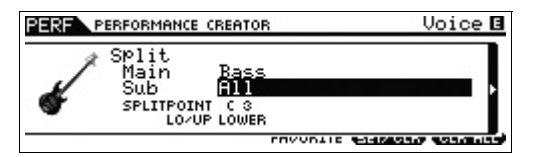

**6** Press the Cursor [>] button.

The Voice list is shown.

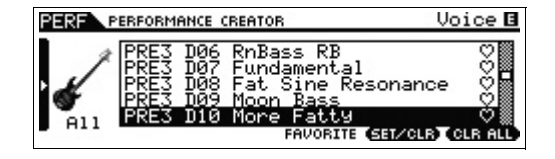

### **7** Select the desired Voice from the list, then press the [ENTER] button.

The Performance Play display will appear.

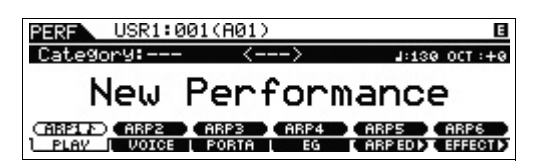

The Voice selected in the Voice mode will be assigned to Part 1, and the Voice selected after pressing the [SPLIT] button will be assigned to Part 2. These two Voices are sounded in different areas of the divided keyboard as a "Performance."

You can confirm what Voices are assigned on the display called up via the [F2] VOICE button.

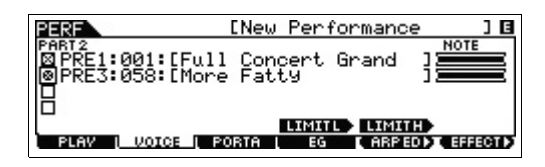

**8** Press the [STORE] button to store the settings as a Performance.

## <span id="page-32-0"></span>**Drum Assign—Layering a drum Part with the current Voice**

This section explains how to create a Performance in which you can trigger a drum pattern (via the Arpeggio function) in addition to the current Voice.

### **1 Select a Voice in the Voice mode.**

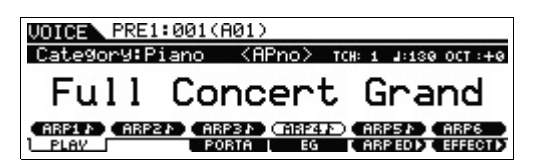

### **2** Press the [DRUM ASSIGN] button on the panel.

The Category Search display appears. Drum/Percussion is automatically assigned as the Category. The Drum Voice is assigned to Part 4 then the Arpeggio is automatically turned on. Play the keyboard to trigger the Arpeggio.

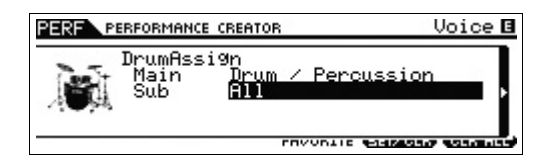

### **3** Press the Cursor [>] button.

The Voice list is shown.

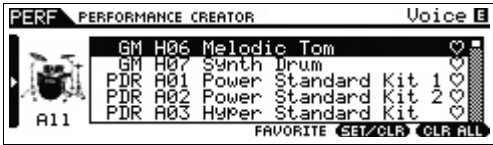

**4** Select the desired Drum Voice from the list, then press the [ENTER] button.

The Performance Play display will appear.

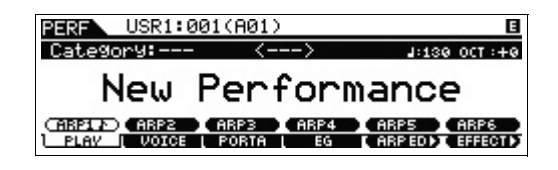

**NOTE** To stop Arpeggio playback, press the ARP [ON/OFF] button so that its lamp is turned off. To start or enable Arpeggio playback again, press the ARP [ON/OFF] button so that its lamp lights.

## <span id="page-32-1"></span>**Changing the drum pattern (Arpeggio Type)**

Executing the Drum Assign function will assign a Drum Voice to Part 4 and set the Arpeggio of Part 4 to on. If you want to change the drum pattern, select a different Arpeggio Type in the Arpeggio Edit of the Performance mode.

**5** Press the ARP [EDIT] button in the Performance Play display.

The Arpeggio Edit display appears.

**6** Press the [F2] TYPE button then the Number [4] button.

The TYPE display for Part 4 appears.

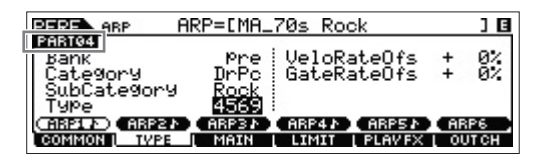

- **7** Select the Arpeggio Type with "Bank," "Category," "Sub Category" and "Type."
- **8** Press the [PERFORM] button to return to the Performance Play display.
- **9** Press the [STORE] button to store the edited Performance.

# <span id="page-33-0"></span>**Playing the keyboard in the Performance Mode**

A program in which multiple Voices (parts) are combined in a layer, or in other configurations is referred to as a "Performance." This instrument contains 128 Performances in each of the User Banks 1 – 2 and you can play them by pressing the [PERFORM] button.

# <span id="page-33-2"></span><span id="page-33-1"></span>**Selecting a Performance**

Selecting a Performance is done in basically the same way as selecting a Voice (see [page 25\)](#page-24-3). As in the Voice Play mode, you can use the Category Search [\(page 26\)](#page-25-2) and Favorite Category [\(page 26](#page-25-3)) functions in the Performance Play mode.

# <span id="page-33-3"></span>**Switching a Part on/off**

The Performance Play mode lets you turn the four Parts of the current Performance on or off as desired.

### **Turning specific Parts on/off (Mute function)**

You can turn individual Parts on/off by using the Mute function.

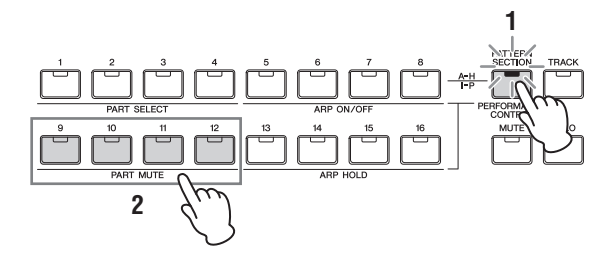

# **1 Press the [PERFORMANCE CONTROL] button.**

The button lamp lights, indicating that each Part can be turned on/off.

### **2** Press any of the Number [9] – [12] buttons.

The lamp of the pressed button will be turned off and the corresponding Part will be muted. Press the same button again to turn the lamp on and disengage the mute function for that Part. You can turn multiple Parts on/off by pressing their buttons.

**NOTE** Parts can be muted also by pressing the [MUTE] button then the Number  $[1] - [4]$  buttons.

### **Soloing a specific Part**

The Solo function is the opposite of Mute, and lets you instantly solo a specific Part and mute all others.

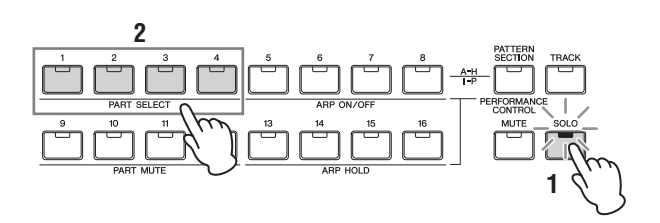

### **1 Press the [SOLO] button.**

The SOLO lamp lights, indicating that Solo is enabled.

- **2** Press any of the Number [1] [4] buttons. The lamp of the pressed button will flash and only the corresponding Part will be sounded. Press any other Number button to change the solo Part.
	- **NOTE** You can exit from this status by pressing the [TRACK] button or [PERFORMANCE CONTROL] button.

# **Using the Arpeggio function**

The Arpeggio function lets you trigger rhythm patterns, riffs and phrases using the current Voice by simply playing notes on the keyboard. In the Performance mode, each of four Arpeggio types is assigned to each of four Parts. This means four Arpeggio types can be played back simultaneously. Try selecting different Performances and check out the various Arpeggio types.

**NOTE** For details about Arpeggio, see the "Reference Manual" PDF document.

Since the preset Performances already have their own Arpeggio types pre-assigned, you can play the Arpeggio by selecting the desired Performance, turning on the ARP [ON/ OFF] button, then pressing any note. Instructions on using Arpeggio are basically the same as in the Voice mode.

### **Turning Arpeggio playback on/off for each Part**

You can turn Arpeggio playback on or off for each Part of the Performance as described below.

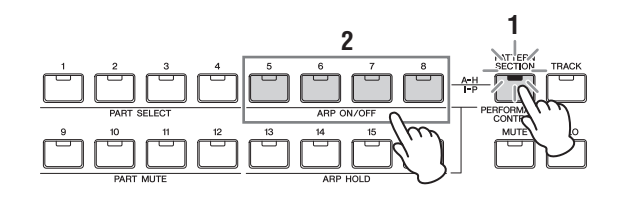

### **1 Press the [PERFORMANCE CONTROL] button.** The [PERFORMANCE CONTROL] lamp lights, indicating that Arpeggio playback for each Part can be turned on/off.

**2** Pressing each of the Number [5] – [8] buttons toggles Arpeggio playback on and off for each Part.

If any of the  $[5] - [8]$  lamps is turned off, the Arpeggio playback of the corresponding Part is muted.

### **Turning the Arpeggio Hold parameter on/off for each Part**

You can turn the Arpeggio Hold parameter on /off or on/syncoff for each Part of the Performance as described below. When the Arpeggio Hold parameter is set to "on," Arpeggio playback continues even if the note is released.

**NOTE** The Arpeggio Hold parameter is in the [F3] MAIN display of the Arpeggio Edit display. For details on this parameter, see the Reference Manual.

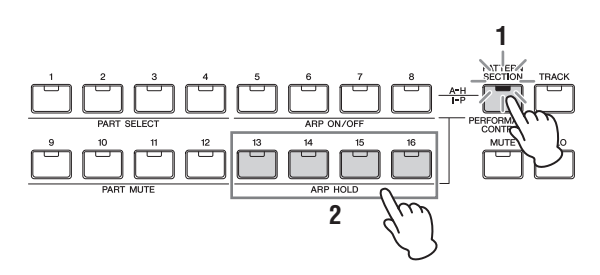

**1 Press the [PERFORMANCE CONTROL] button.** The [PERFORMANCE CONTROL] lamp lights, indicating

that Arpeggio Hold for each Part can be turned on/off or on/ sync-off.

**2** Pressing each of the Number [13] – [16] buttons toggles the Arpeggio Hold parameter on and off for each Part.

If any of the [13] – [16] lamps is turned on, the Arpeggio Hold parameter of the corresponding Part is turned on.

## <span id="page-34-0"></span>**Changing the timbre of the Voice**

Just as in the Voice mode, the sound of the Performance (consisting of a maximum of four Parts or Voices) can be edited via the Knobs in the Performance mode. There are two ways to edit the Performance: editing the entire Performance, and editing only one specific Part (Voice) assigned to the Performance.

### $\bullet$  To edit the entire Performance:

Turn the Knob in the Performance Play mode (called up via only the [PERFORM] button) or Performance Common Edit mode (called up via [PERFORM]  $\rightarrow$  [EDIT]  $\rightarrow$  [COMMON]).

### $\bullet$  To edit a specific Voice of the current **Performance:**

Turn the Knob in the Performance Part Edit mode (called up via [PERFORM]  $\rightarrow$  [EDIT]  $\rightarrow$  [1] – [4]).

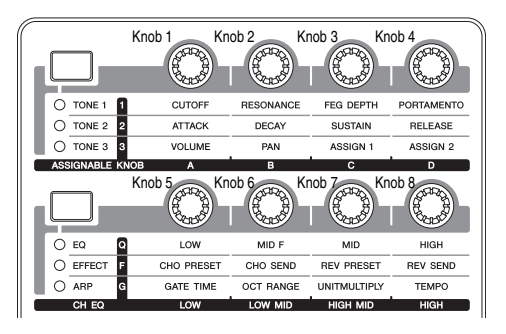

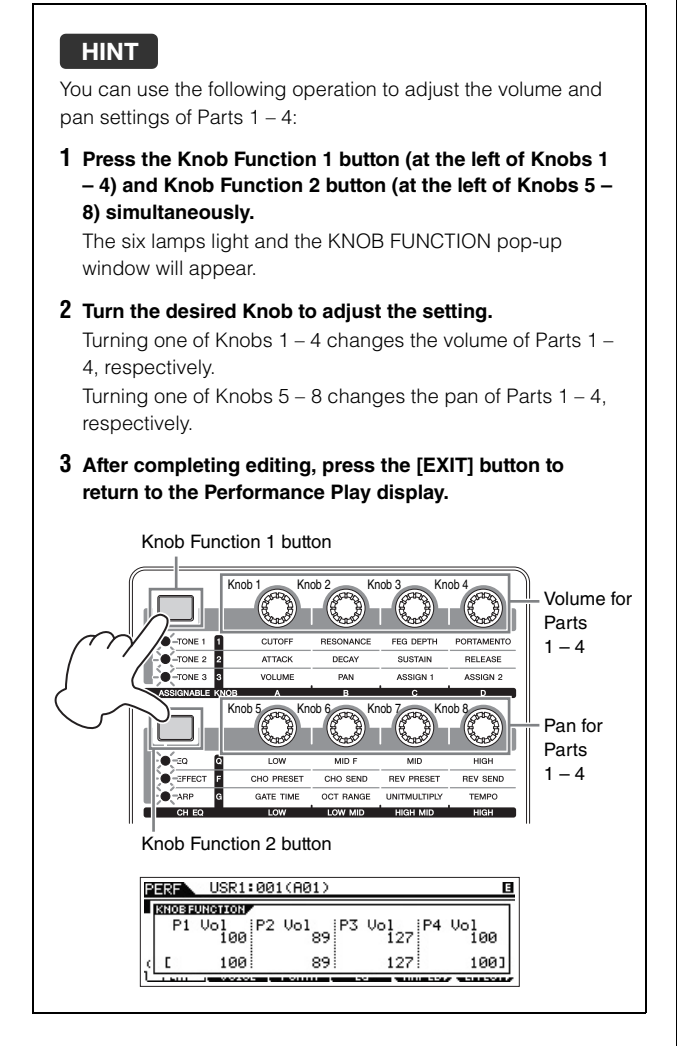

### **HINT**

You can use the following operation to adjust the pitch of Parts  $1 - 4$ 

- **1 Press the [EDIT] button in the Performance mode.**
- **2 Press the Number [1] [4] button corresponding to the Part you wish to edit.**
- **3 Press the [F4] TONE button.**
- **4 Press the [SF1] TUNE button.**
- **5 Change the NoteShift value to adjust the pitch.**
- **6 After completing editing, press the [EXIT] button to return to the Performance Play display.**

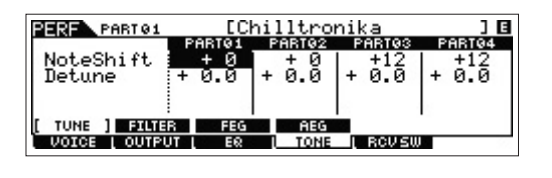

# <span id="page-35-0"></span>**Recording in the Performance mode**

While experimenting and playing around with Arpeggios in the Performance mode, you may find some rhythm patterns and phrases that you like, and you may want to store them for future recall. The best and easiest way to capture these is to record your keyboard playing to a Song or Pattern.

## <span id="page-35-1"></span>**Song and Pattern**

Songs and Patterns are MIDI sequence data consisting of up to 16 Tracks.

### $\bullet$  Song

A Song on this instrument is effectively the same as a song on a MIDI sequencer, and playback automatically stops at the end of the recorded data.

### I **Pattern**

In this instrument, the term "Pattern" refers to a relatively short musical or rhythmic phrase — 1 to 256 measures which is used for looped playback. Therefore, once Pattern playback starts, it continues until you press the  $[\blacksquare]$  (Stop) button.

## <span id="page-35-2"></span>**Recording the melody and Arpeggio playback to the Song**

When a Song is selected as the destination of Performance recording, you can record your keyboard playing with the Arpeggio without having to worry about measure limits or running out of recording space. It is a good idea, for example, to record your keyboard playing, freely calling up various Arpeggio types, then editing the Song later as necessary. You may even want to keep the recorder 'running' as you improvise, then listen back later and pick out the best parts to create your final Song. Try recording as shown in the instructions below.

### **1 In the Performance Play mode, select a Performance for recording.**

**2** Press the ARP [ON/OFF] button so that the lamp lights.

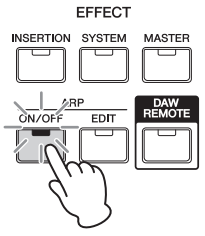
**3** Press the [REC] button to call up the Performance Record mode.

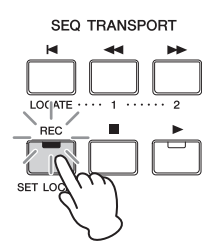

### **4** Set the following parameters on each of the Performance Record displays.

#### **[F1] SETUP display**

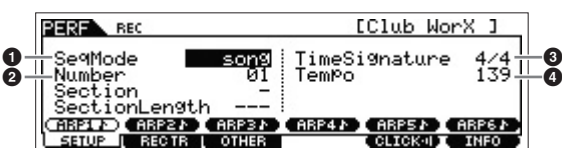

#### 1 "SeqMode" = "song"

This setting lets you record your keyboard performance to the Song.

#### <sup>2</sup> "Number"

Select a destination Song. Executing Performance recording overwrites and erases all the previously recorded data of the specified Song. Make sure to select a Song which contains no data.

#### $\bullet$  "TimeSignature" = "4/4"

Set the same value here as that of the Arpeggio type. Normally, set this to "4/4."

#### $\bullet$  "Tempo"

Set the desired tempo of the metronome and Arpeggio for recording.

#### **[F2] REC TR display**

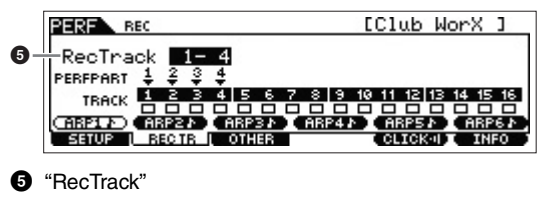

Select the destination Tracks from " $1 - 4$ ," " $5 - 8$ ," " $9 - 12$ ," and "13 – 16."

#### **[F3] OTHER display**

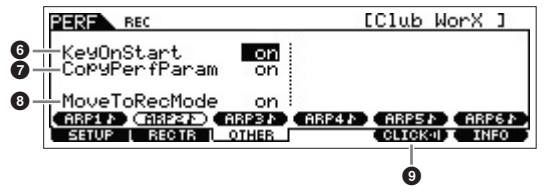

6 "KeyOnStart" = "on"

When set to "on," recording starts immediately when you press any note on the keyboard. Set this parameter to "on" when using the Arpeggio.

#### **<sup>6</sup>** "CopyPerfParam" = "on"

Set this to "on" when you wish to copy the parameter settings for the Performance Parts 1 – 4 to the destination Parts of the Song.

#### 8 "MoveToRecMode" = "on"

Set this to "on" when you wish to move to the Song mode (specified via the SeqMode) after recording ends.

#### **[F5] CLICK**

#### **9 career** (click on)

Press the [F5] button to turn the metronome on if you wish to use the metronome.

#### **5** Press any note to start recording.

Play the keyboard in time with the metronome. You can change the Arpeggio type and settings by pressing any of the [SF1] – [SF6] buttons while recording.

#### **6** Press the [I] (Stop) button to stop recording.

Recording stops and the instrument enters the Song mode. After recording, the created data will be automatically stored to internal Song/Pattern memory. Press the [ $\blacktriangleright$ ] button to hear your newly recorded performance.

Record your keyboard performance to additional Tracks in Song Record as desired, and edit the recorded data in the Song Edit or Song Job to finalize the Song data.

#### **NOTE** Regarding Arpeggios, not only the played notes but also all note events of Arpeggio playback will be recorded.

**7** After completing, press the [STORE] button to store the Song.

# **Recording Arpeggio playback to a Pattern**

If you record your keyboard playing along with Arpeggio playback in the Performance mode to a Pattern, you can quickly create full and complete rhythm patterns lasting just a few measures. These short Patterns of MIDI sequence data can be played back repeatedly in a loop and then conveniently used as 'building blocks' for your original Songs.

The Performance Recording to a Pattern operation is the almost same as that of Recording to a Song, with the exception of the settings below.

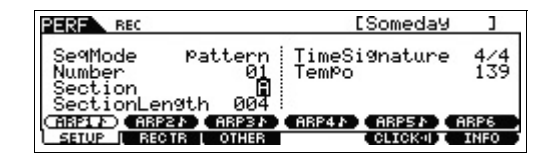

In the Performance Record display, set the "Section" and "SectionLength" as well as the same settings as in "Recording the melody and Arpeggio playback to the Song."

## **Section**

From A – P, select the Section which comprises the Pattern. If you create several Sections, you can use them as rhythm variations within a single Song.

#### **Section Length**

Set the length of the selected Section. Set the value to  $1 - 4$ according to the length of the current Arpeggio types.

After creating the Pattern Sections, program their playback order to create a Pattern Chain. For details, see [page 49](#page-48-0).

# **Connecting a microphone or audio equipment**

# **Playing the keyboard along with the sound input from the A/D INPUT [L]/[R] jacks**

You can have the A/D input sound—such as your voice through a microphone, a guitar, bass, or CD player—assigned as an Audio Input Part. Various parameters such as volume, pan, and effect can be set to this Part and the sound is output together with the sound of your keyboard performance. In these example instructions, you'll learn how to use the A/D input sound in the Voice mode.

- **1 Make sure to turn off the power of this instrument and set the A/D INPUT [GAIN] knob to the minimum.**
- **2** Connect the audio equipment or the microphone to the A/D INPUT [L]/[R] jack on the rear panel.

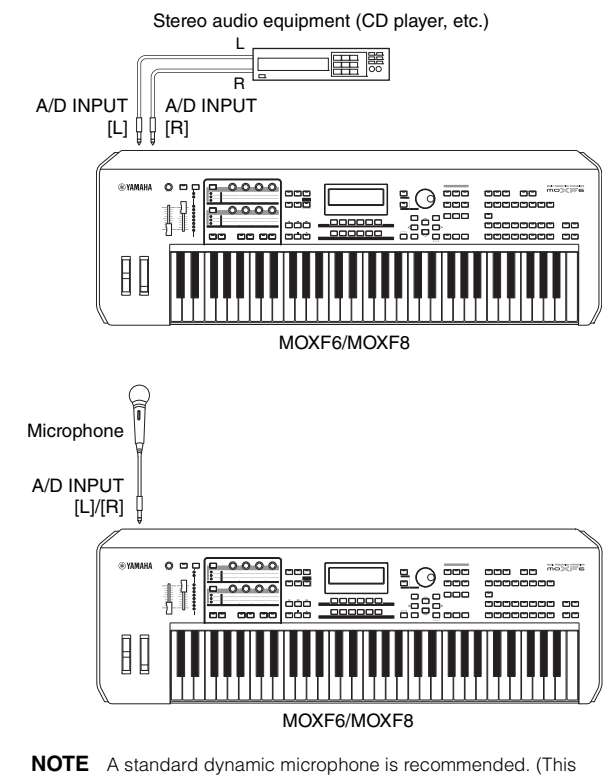

instrument does not support phantom-powered condenser microphones.)

- **3** Turn on the connected audio equipment, then turn on the MOXF6/MOXF8.
- **4** Press the [VOICE] button to enter the Voice Play mode.

## **5** Press [UTILITY]  $\rightarrow$  [F3] VCE A/D  $\rightarrow$  [SF1] OUTPUT, then set the "Mono/Stereo" parameter.

This parameter determines the signal configuration for the audio signal via the A/D INPUT [L]/[R] jacks, or how the signal or signals are routed (stereo or mono).

When connecting the audio device as shown in step 2, set this parameter to "stereo" or "LRMono." When connecting the microphone as shown in step 2, set this parameter to "LMono."

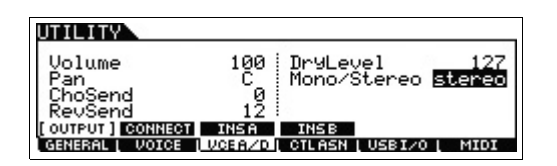

If necessary, set the other parameters.

- **NOTE** For details about the parameters including Mono/Stereo, see the "Reference Manual" PDF document.
- **NOTE** The above parameter settings including Mono/Stereo are applied to the entire Voice mode. If necessary, press the [STORE] button to store these with the Utility settings.
- **NOTE** The above parameter settings including Mono/Stereo differ depending on the selected mode.
- **NOTE** For the Performance mode, set the above parameters on the display called up via [PERFORM]  $\rightarrow$  [EDIT]  $\rightarrow$  [COMMON]  $\rightarrow$  [F5] A/D IN  $\rightarrow$  [SF1] OUTPUT. The settings will be stored for each Performance.

For the Song/Pattern mode, set this parameter on the display called up via [SONG] or [PATTERN]  $\rightarrow$  [MIXING]  $\rightarrow$  [EDIT]  $\rightarrow$  [COMMON]  $\rightarrow$  [F5] A/D IN  $\rightarrow$  [SF1] OUTPUT. The settings will be stored for each Song/Pattern.

## **6** Press [UTILITY]  $\rightarrow$  [F1] GENERAL  $\rightarrow$  [SF6] OTHER, then set the "Mic/Line" parameter according to the equipment connected to the A/D INPUT [L]/[R] jacks.

When connecting equipment of low output level (such as a microphone, guitar, bass), set this parameter to "mic." When connecting equipment of high output level (such as a synthesizer keyboard, CD player), set this parameter to "line."

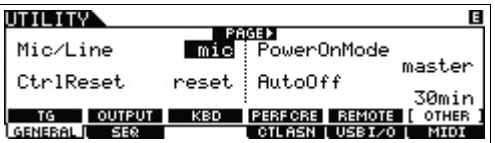

**NOTE** This setting is available for all modes. If necessary, press the [STORE] button to store this with the Utility settings.

# **7** Press the A/D INPUT [ON/OFF] button so that its lamp lights.

This setting enables audio signals to be input from the connected audio device.

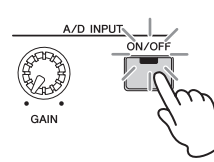

**8** Press the [LEVEL] meter button so that the [A/D INPUT] lamp lights, then adjust the input level by using the [GAIN] knob.

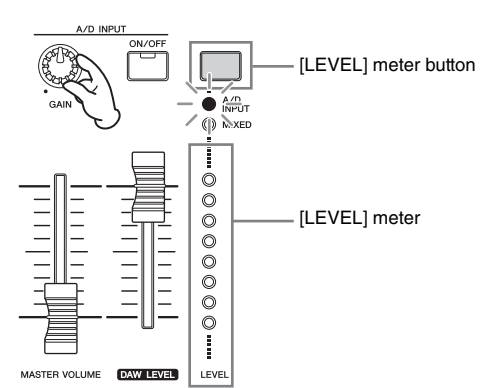

**NOTE** Adjust the [GAIN] knob to raise the input level as far as possible without allowing distortion to occur.

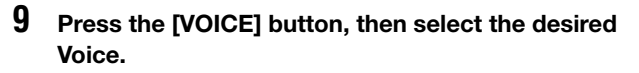

Play the keyboard wile you sing into the microphone or play back the audio equipment.

**10** If necessary, press the [STORE] button to store the Voice.

# **Playing the keyboard along with Vocoder**

This instrument features a Vocoder function. This is a distinctive, "robot voice" effect which extracts the characteristic of the microphone sound and adds it to the sound of your keyboard performance. In these example instructions, you'll learn how to use the Vocoder in the Voice mode.

**NOTE** For details about the Vocoder, see the "Reference Manual" PDF document.

- **1 Connect the microphone by following steps 1 8 on the previous page.**
- **2** Press the [VOICE] button, then select the desired Voice to which the Vocoder is applied.

This instrument features special Voices specifically designed for use with the Vocoder. Call up the Category Search display then select the desired Voice from the "Vocoder" Main Category.

**NOTE** If you use the Vocoder effect in the Performance/Song/Pattern mode, assign the Voice for the Vocoder to Part 1. Vocoder cannot be applied to any of the other Parts.

- **3** Press [EDIT]  $\rightarrow$  [COMMON]  $\rightarrow$  [F6] EFFECT  $\rightarrow$  [SF1] CONNECT, then set the "InsEF Connect" parameter to "vocoder."
	- **NOTE** The "InsEF Connect" parameter is automatically set to "vocoder" if you select a Voice from the Vocoder Category in step 2.

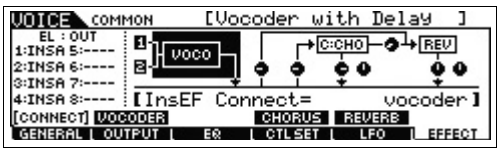

## **4** From the [SF2] VOCODER display, set the Vocoder related parameters if necessary.

Speak or sing into the microphone while pressing the note(s) to generate the machine-like Vocoder sound. Set the related parameters as desired while listening to the Vocoder sound. For details about each parameter, see the "Reference Manual" PDF document.

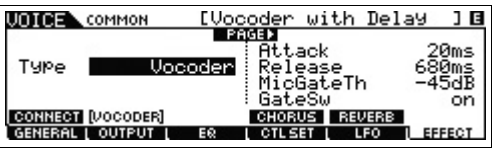

**5** Press the [STORE] button to call up the Store display then store the settings as a User Voice.

# **Creating an original Song**

This instrument features a built-in multi Track sequencer for recording your keyboard performance as MIDI data. This function by itself is enough to create full, complex multiinstrument arrangements and complete Songs.

# **Terminology**

# **Song and Pattern**

See [page 36.](#page-35-0)

## **Track**

This is a memory location on the sequencer where your musical performances (made up of MIDI events) are stored. The MOXF6/MOXF8 provides 16 Tracks, which correspond to the 16 Parts of the Mixing.

## **Mixing**

This is a program in which multiple Voices are assigned to Parts for multi-timbral play in the Song and Pattern modes. Each Mixing can contain up to 16 parts and a separate Mixing can be created for each Song.

## **Realtime Recording**

With Realtime recording, the instrument functions in the same way as a MD recorder, recording the performance data as it is played. This allows you to capture all the nuances of an actual performance. Realtime Record features three available methods: Replace, Overdub and Punch In/Out. Replace lets you overwrite an already recorded Track with new data. Overdub lets you add more data to a Track that already contains data. Punch In/Out lets you re-record only over a specific area of the Track.

# **Step Recording**

With Step recording, you can compose your performance by "writing" it down one event at a time. This is a non-realtime, step recording method — similar to writing music notation onto paper.

# **Song playback**

You have already learned how to play back Songs on [page 19](#page-18-0). In this section, you'll learn how to use convenient mute/solo functions during playback.

#### **Track mute**

This lets you mute a specific Track or Tracks of the Song.

# **1 Press the [MUTE] button so that its lamp lights.**

The lamps of the Number buttons light, indicating that the corresponding Tracks are on.

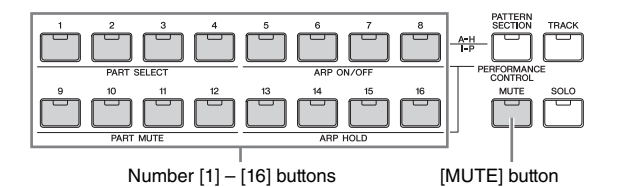

**2** To mute a Track, press the corresponding Number [1] – [16] buttons (the lamp turns off).

Multiple Tracks can be muted simultaneously.

**3** To sound a muted Track, press the corresponding button (lamp is off) so that its lamp lights.

For future recording purposes, make sure all buttons are lit and Mute is turned off for all Tracks.

## **Track solo**

This lets you solo a specific Track of the Song.

## **1 Press the [SOLO] button so that its lamp lights.**

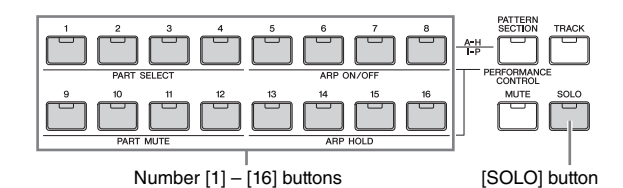

**2** To solo a Track, press the corresponding Number [1] – [16] buttons (the lamp flashes).

Press another number button to change the soloed Track.

**3** Press the [TRACK] or [MUTE] button to return to the original status.

# **Creating a Drum part via Step Recording**

Now, try creating a Song.

First, record a 4-measure drum phrase as shown below to Track 1 by using Step Recording.

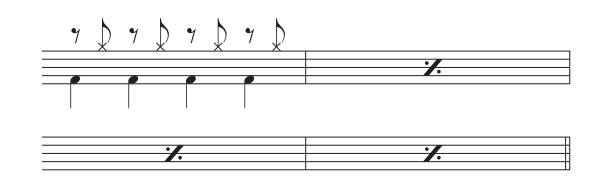

- **1 Press the [SONG] button to call up the Song Play display then select an empty Song.**
- **2** On the [F1] PLAY display, set the time signature to "4/4."

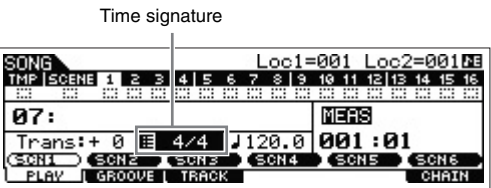

- **3** Press the [REC] button, followed by the [F1] SETUP button, then set the parameters as below.
	- Type = step
	- $\bullet$  Event = note
	- RecTr  $= 1$
	- $\bullet$  Ch = all

If necessary, set the tempo to the desired value.

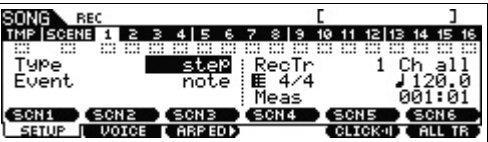

**4** Press the [F2] VOICE button, followed by the [CATEGORY SEARCH] button, then select the Drum Voice.

Set the Main Category to "Drum/Percussion" then set the Sub Category to "Drums." Move the Cursor [>] button to call up the Drum Voice List. From this list, select "PDR B09 Analog" then press the [ENTER] button.

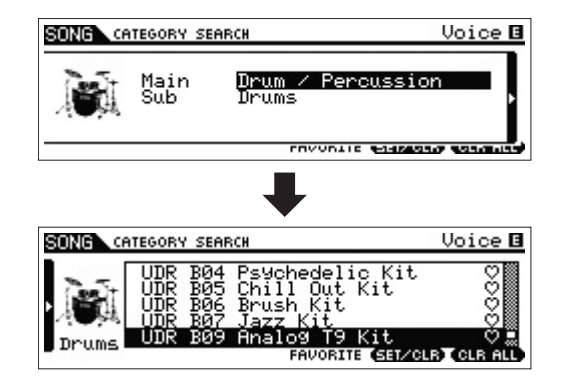

**5** Press the [ $\blacktriangleright$ ] (Play) button to enter the Step Record mode.

The [ $\blacktriangleright$ ] button lamp lights and the Step Record display appears.

#### **6** Set the "Step Time" to "480."

The "Step Time" parameter determines to what position the pointer will advance after a note has been entered. Here, the pointer will advance in quarter-note steps.

# **7** Press the [K] (Top) button to return to the top of the Song, then press the B0 key four times.

The Bass Drum Kick sound (assigned to the B0 key) is recorded to the timing of each beat.

- **NOTE** If you are using the MOXF6, use the [OCTAVE] buttons to make sure that the Bass Drum Kick sounds when you play the B0 key. This is necessary since the MOXF6 has a shorter keyboard and doesn't have a B0 key.
- **8** Press the [I] (Stop) button to stop recording. This returns to the Song Play display.
- **9** To record another percussion sound, press the [REC] button then the  $[\blacktriangleright]$  (Play) button to enter the Step Record mode again.

The [ $\blacktriangleright$ ] button lamp lights and the Step Record display appears.

## **10** Set the "Step Time" to " $\sqrt[3]{240}$ ."

The Step Time parameter determines to what position the pointer will advance after a note has been entered. Here, the pointer will advance in eighth-note steps.

## 11 Press the [K] (Top) button to return to the top of the Song, then press the [F3] REST button and  $G$  #1 key four times.

An eighth-note rest is recorded to each down beat and the Hi-Hat Cymbal sound (assigned to the G#1 key) is recorded to each up beat.

**NOTE** If you are using the MOXF6, use the [OCTAVE] buttons to make sure that the Hi-Hat Cymbal sounds when you play the G#1 key. This is necessary since the MOXF6 has a shorter keyboard and doesn't have a G#1 key.

# 12 Press the [ $\blacksquare$ ] (Stop) button to stop recording.

This returns to the Song Play display. After executing the above operations (steps 1 – 12), you

should now have a 1-measure drum phrase as shown below.

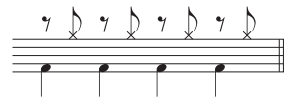

**13** Press the [ $\blacktriangleleft$ ] (Top) button, then press the [ $\blacktriangleright$ ] (Play) button to hear the recorded data.

To stop playback, press the  $[\blacksquare]$  (Stop) button.

**14** Press the [JOB] button, followed by the [F3] EVENT button to call up the EVENT JOB SELECT display.

To create a four-measure drum pattern (which repeats the recorded drum phrase), use the Copy Event Job.

**15** Select "02: Copy Event" then press the [ENTER] button.

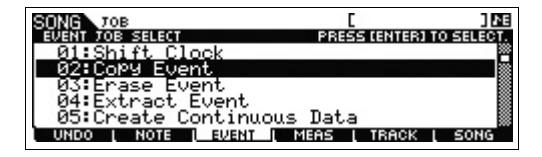

#### **16** Make the settings as listed below then press the [ENTER] button to execute the Copy Event Job.

- Source Track = "01", Source range = "001:1:000" – "002:1:000"
- Destination Track = "01", Top measure of the destination = "002"
- "NumberOfTimes" = "x 03"

Executing this Job will copy the drum phrase (recorded to the first measure) to the 2nd, 3rd, and 4th measures respectively.

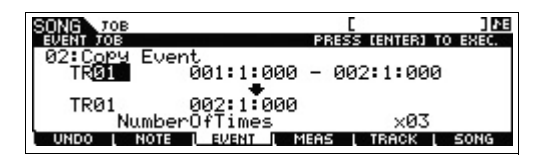

## 17 Press in order the [SONG] button, [K] (Top) button, and [D] (Play) button to hear the recorded data.

To stop playback, press the  $[\blacksquare]$  (Stop) button.

# **HINT**

#### **Tips in Step Recording**

- In Step recording, you can also enter chords. Because notes are actually entered when the keys are released, make sure to press all correct keys you want to enter then release the keys.
- In Step Recording, press the [ $\blacktriangleright$ ] (Play) button to start playback from the current position. In this status, pressing the  $[\blacksquare]$  (Stop) button will stop playback and return to the Step Record mode.
- In Step recording, you can create the legato phrases by setting the GateTime to "100%."
- In Step Recording, you can enter tied notes. For example, first set the Step Time to "480" (quarter note) then press and release the key. Next, change the Step Time to "240" (8th note) then press the [F4] TIE button, resulting in a dotted quarter note.

# **Creating a bass part via Realtime Recording**

Next, record the bass line via Realtime Recording to Track 2.

- **1 In the Song Play mode, select the same Song (created above) to which the Drum part has already been recorded.**
- **2** Press the [REC] button, followed by the [F1] SETUP button, then set the parameters as below.
	- "Type" = "replace"
	- "Quantize" = "240"
	- "RecTr" = "2"

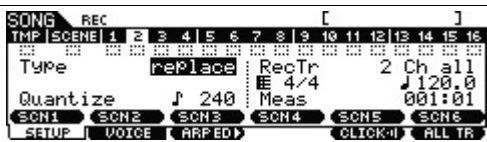

#### **3** Press the [F2] VOICE button, followed by the [CATEGORY SEARCH] button then select the Bass Voice.

Set the "Main" (Main Category) to "Bass" then set the "Sub" (Sub Category) to "Synth Bass." Move the Cursor [>] button to call up the Voice List. From this list, select "PRE3 E01 Uni Punch" then press the [ENTER] button.

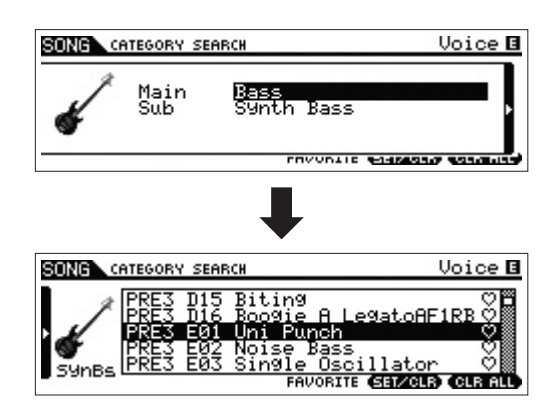

- **4** Press the [F5] CLICK button to turn the Click ( ) on.
- **5** Press [UTILITY]  $\rightarrow$  [F2] SEQ  $\rightarrow$  [SF1] CLICK, then set the Click related parameters as below.
	- "Mode"  $=$  "rec"
	- "Beat" = "04"
	- "RecCount" = "1meas"

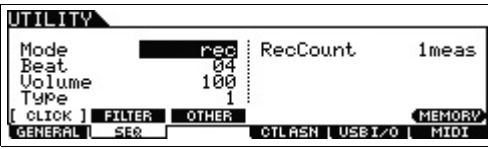

With this setting, there will be a one-measure lead-in count before recording begins and the Click will play back only while recording.

- **6** Press the [REC] button to return to the Song Record display.
- **7** Press the [K] (Top) button to return to the top of the Song, then press the  $[\blacktriangleright]$  (Play) button to start recording.

As soon as the lead-in count (1-measure) is finished, play the following notation.

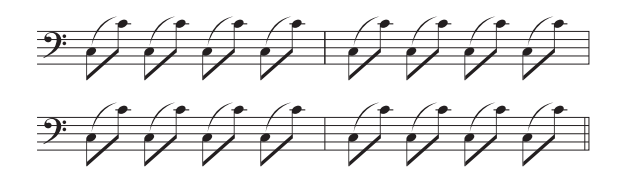

**8** After playing the above notation, press the [ $\blacksquare$ ] (Stop) button to stop recording.

If you play any wrong notes, press the  $[\blacksquare]$  (Stop) button, then try recording again. Repeat as often as necessary until you get it right.

**Press the**  $[H]$  **(Top) button followed by the**  $[P]$ (Play) button to hear the recorded data.

The recorded data of the Tracks 1 and 2 will be played back. To stop playback, press the  $[\blacksquare]$  (Stop) button. If you are not satisfied with the recorded data, try this operation again.

#### HINT

#### **Re-recording a specific part of a Song (Punch In/Out)**

Use the Punch In/Out recording method to record over only a specific portion of the Track. If you set the start point (Punch In) and end point (Punch Out), and then start recording from the top of the Song, the actual recording will be done only between the Punch In and Punch Out points. In the eight-measure example below, only the third through the fifth measures are rerecorded.

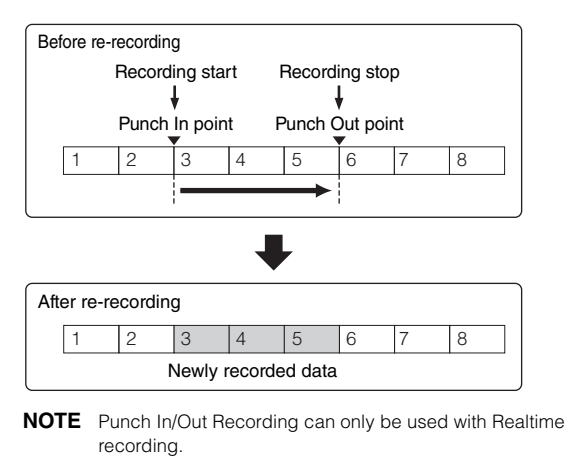

**NOTE** Note that the Punch In/Out method always replaces (destroys) the original data over the specified area.

To execute Punch In/Punch Out recording in the above condition, set the following parameters beforehand on the [F1] SETUP display in the Song Record mode.

- "Type" = "punch"
- Punch  $In = 003:01$
- Punch Out = 006:01

#### Punch In point Playback of the recording Track is turned off from this point, and your keyboard performance will be recorded to the Track. SONG REC LOO1=001 Loo2=001<br>THE SONG RELIZE 3 4 5 6 7 8 9 10 11 12 13 14 15 16 ្លឺ © © ©<br><mark>©unob</mark><br>06:**⊠∭**  $\begin{array}{|c|c|c|c|c|} \hline \texttt{Type} & \texttt{H} & \texttt{H} & \texttt{H} \\ \hline \texttt{[003:01]} & \texttt{[003:01]} & \texttt{[00]} \\ \hline \texttt{Quantum} & & & \texttt{[0]} \\ \hline \texttt{[0033000]} & & & \texttt{[0]} \\ \hline \end{array}$  $\mathbb{R}^{\text{ecTr}}_{4/4}$ 2 Ch. Meas ъâī  $oft$ (CLICK⊲I**)(ALL TR**) LESTURE VOICE ARPEDIT Punch Out point Recording ends at this point and normal playback of the recording Track starts. [SF1] COPYLOC button Press the [SF1] COPY LOC to assign the measure numbers registered to the Locations (Loc1 and Loc2) to the Punch In and Punch Out points. **NOTE** For instructions on using the Location settings, see the "Reference Manual" PDF document.

## **HINT**

#### **Rehearsing function while recording**

During Realtime Recording in the Song/Pattern mode, pressing the [REC] button will call up the "Rehearsal" mode. In this mode, the [REC] indicator will flash and playback will continue uninterrupted; however, no data will be recorded, letting you practice a part or try out various ideas (while listening to the other tracks) without actually recording. To return to the Record mode, press the [REC] button again—the [REC] indicator will light continuously.

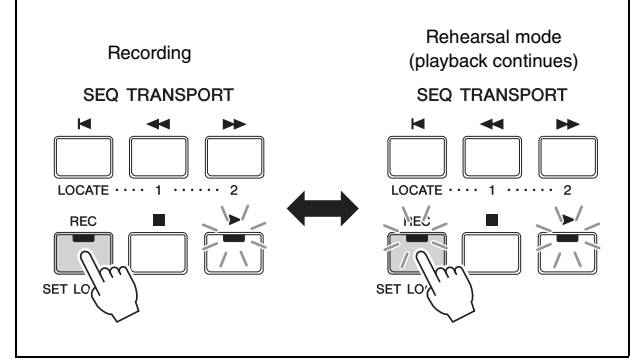

# **Creating a synthesizer part by using Arpeggio**

Next, record Arpeggio playback via Realtime Recording to Track 3.

- **1 In the Song Play mode, select the same Song to which the Drum and Bass parts have already been recorded.**
- **2** Press the ARP [ON/OFF] button so that its lamp lights.
- **3** Press the [REC] button, followed by the [F1] SETUP button, then set the parameters as below.
	- "Type" = "replace"
	- "Quantize" = "off"
	- $"BecTr" = "3"$

## **4** Press the [F2] VOICE button, followed by the [CATEGORY SEARCH] button then select the Synthesizer Voice.

Set the Main Category to "Synth Pad / Choir" then set the Sub Category to "Analog." Move the Cursor [>] button to call up the Voice List. From this list, select "PRE5 H04 Saw Pad" then press the [ENTER] button.

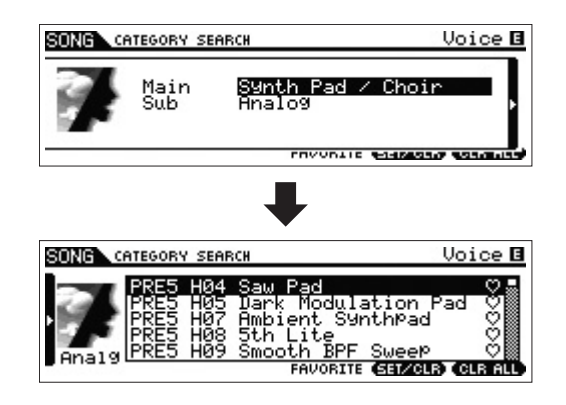

**5** Press ARP [EDIT] or [F3] ARP ED  $\rightarrow$  [F3] MAIN, then set the Switch parameter to "on" and set the "VoiceWithARP" parameter to "off."

With the "Switch" parameter "on," the Arpeggio of Track 3 can be played back.

If the "VoiceWithARP" parameter is set to "on," selecting the Arpeggio Type will change the Voice from the one selected in step 4. This is why you should set the "VoiceWithARP" parameter to "off" here.

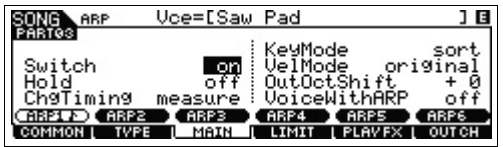

**6** Press [F2] TYPE  $\rightarrow$  [SF1] ARP1, then assign the Arpeggio Type to the [SF1] ARP1 button.

On this display, set the parameters as below:

- "Bank" = "Pre"
- "Category" = "Seq"
- "SubCategory" = "Genrl"
- "Type" = "7483"

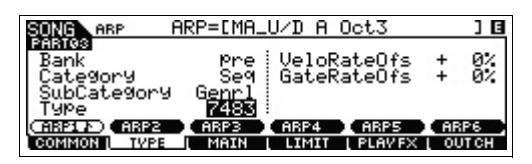

If desired, assign different Arpeggio Types to the [SF2] – [SF6] buttons.

- **7** Press the [REC] button to return to the Song Record display.
- **8** Press the [K] (Top) button to move to the top of the Song then press the  $[\blacktriangleright]$  (Play) button to start recording.

The [▶] (Play) button lamp lights and "RECORDING" appears at the top of the display, indicating that the Recording has already started. After the one-measure leadin count is finished, play the following notation.

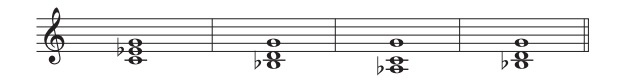

**NOTE** All the notes generated via Arpeggio playback will be recorded.

**9** After playing the above notation, press the [ $\blacksquare$ ] (Stop) button to stop recording.

If you play any wrong notes, press the  $[\blacksquare]$  (Stop) button, then try recording again. Repeat as often as necessary until you get it right.

**10** Press the  $[H]$  (Top) button, followed by the  $[P]$ (Play) button to hear the recorded data.

The recorded data of Tracks 1, 2 and 3 will be played back. To stop playback, press the [ $\blacksquare$ ] (Stop) button. If you are not satisfied with the recorded data, try this operation again.

# **Correcting wrong notes**

If you've played any wrong notes while recording and wish to correct them, press the [EDIT] button from the Song Play mode to go to the Song Edit mode. Song Edit lets you clean up and edit data of already recorded Songs or insert new data to the Songs. Check for any mistakenly recorded or wrong events on the event list display of the Song Edit mode, then correct them as needed.

## **1 With the recorded Song selected, press the [EDIT] button to enter Song Edit, then press the [F1] CHANGE button.**

The CHANGE display appears.

# **2** Press the desired Track number button (from [1] – [3]).

The list of the MIDI events recorded to the selected Track in the previous section appears on the display.

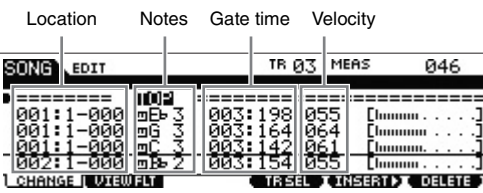

- **NOTE** The Song location at which you edit or input the event is indicated by measure, beat and clock. A quarter note (one beat when the time signature is set to "4/4") consists of 480 divisions. The length of each note (gate time) is indicated by Beat and Clock. For example, 001:000 is equivalent to a quarter note and 000:240 is equivalent to an eighth note.
- **3** Use the Cursor buttons to move the cursor to the location to be edited, then turn the [DATA] dial to edit the value.

When you change the value at the current line, the entire line starts flashing.

**4** Before moving the cursor to another line, press the [ENTER] button to fix the value.

The edited event line stops flashing.

**5** As necessary, correct the other data.

If you find unnecessary notes (not described on the notation), move the cursor to the corresponding position then press the [F6] DELETE button.

**6** After completing editing, press the [EXIT] button to return to the Song Play display.

To confirm the recorded data, press the  $[H]$  (Top) button, followed by the  $[\blacktriangleright]$  (Play) button to start playback. To stop playback, press the  $[\blacksquare]$  button.

# **Completing the Song by editing the Mixing**

In this final step (other than storing your precious work, which we'll cover next), you can mix down your Tracks with the Song Mixing function – adjusting the volume balance and pan setting of all the parts and tweaking the effect levels.

**NOTE** The explanations here also apply to the Pattern mode.

- **1 Press the [SONG] button to enter the Song Play mode, then select the desired Song.**
- **2** Press the [MIXING] button to enter the Mixing mode, then set various parameters.

The [MIXING] button lamp lights and the Mixing display will appear. Select the menu you wish to edit by pressing the [F1] – [F4] buttons, then edit the parameters in each display.

#### **Mixing Play display**

Indicates that the Mixing parameter is modified but not stored yet.

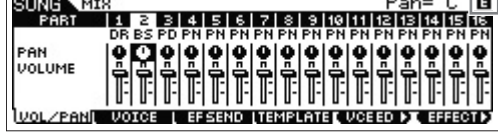

For details about each parameter, see the "Reference Manual" PDF document.

**3** Press the [EDIT] button to enter the Mixing Edit mode.

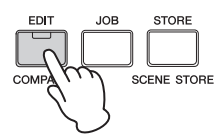

**4** Call up the Common Edit display or Part Edit display.

Use Part Edit to edit the parameters for each Part. Use Common Edit to edit the parameters for all of the Parts.

**5** Select the menu you wish to edit by pressing the [F1] – [F6] buttons and [SF1] – [SF6] buttons, then edit the parameters in each display.

For details on each parameter, see the "Reference Manual" PDF document.

## **6** Repeat steps 4 – 5 as desired.

## **7** Press [STORE]  $\rightarrow$  [F1] SEQ  $\rightarrow$  [ENTER] to store the settings as Song data.

This operation will store all the Songs and Patterns at the same time.

#### **NOTICE**

**If you are editing Mixing parameters and you select a different Song without storing the one being edited, all the edits you've made will be erased.**

#### HINT

#### **Storing Mixing settings as a template**

The Mixing settings you make can be stored as a Template—letting you create your own custom Mixing/Voice configurations for future use in recording Songs. This operation can be done on the display called up via  $[SONG] \rightarrow [STORE]$  $\rightarrow$  [F2] TEMPLATE. For detailed instructions, see the "Reference Manual" PDF document.

# **Storing the created Song**

After creating a Song, assign a name to the Song then execute the Store operation.

**1** Press [SONG]  $\rightarrow$  [JOB]  $\rightarrow$  [F6] SONG to call up the **Song Job List.**

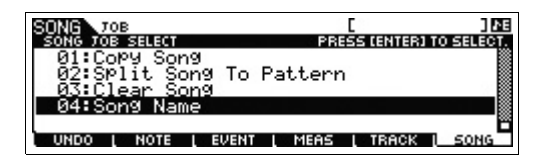

## **2** Select "04:Song Name," press the [ENTER] button to call up the Song Name display, then enter the Song name.

Move the Cursor to the desired position then enter the character by holding the [SF6] CHAR button. Repeat this operation as often as necessary to create the name.

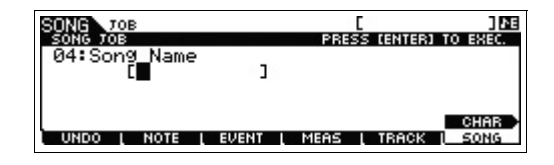

**NOTE** For specific instructions on naming, see Basic Operation on [page 22](#page-21-0).

**3** After naming, press the [ENTER] button to actually enter the name.

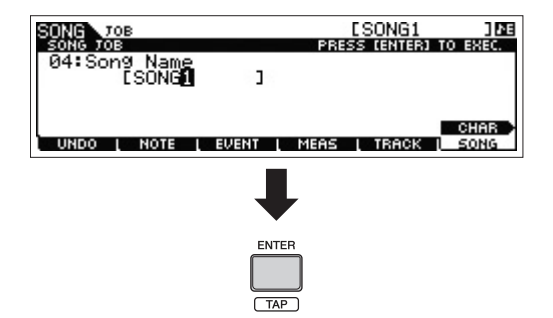

**4** Press the [STORE] button, followed by the [F1] SEQ button.

The Store display appears.

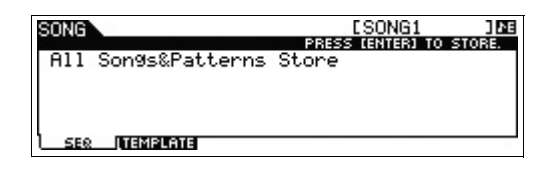

# **5** Press the [ENTER] button to store the Song.

This operation will store all the Songs and Patterns at the same time.

After storing, press the [EXIT] button to exit from the Store display.

**NOTE** Song/Pattern data consists of MIDI sequence data and Mixing data. MIDI sequence data is recorded by playing the keyboard while Mixing data is created by editing the parameters.

# **Creating an original Pattern**

The Pattern mode also lets you record your rhythm patterns or riffs to the different Sections as you wish—and as the inspiration hits—then combine the Sections into a Pattern Chain to create a complete Song. Along with the Arpeggio feature and Performance recording, you have a wide range of easy-to-use tools to quickly create fully arranged, professional sounding Songs.

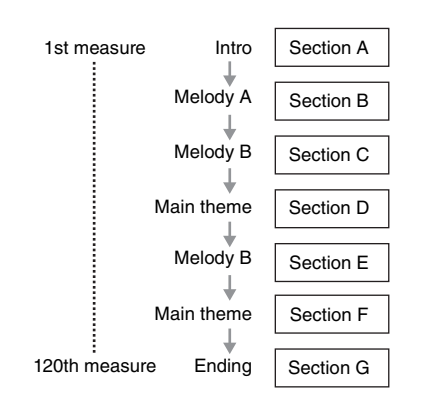

# **Listening to the Demo Patterns**

Before creating your own original pattern, you should give a listen to some of the preset Demo Patterns. These specially recorded Patterns cover a wide range of musical genres and are full of great hints and ideas on how you can create and use Patterns in your own music.

**1 Press the [PATTERN] button to enter the Pattern mode.**

The Pattern Play display will appear.

- **2** Select a Pattern by turning the [DATA] dial.
- **3** Press the [▶] (Play) button to start playback of the Pattern.

The Pattern will play back repeatedly until you press the  $[\blacksquare]$ (Stop) button.

**4** Press the [PATTERN SECTION] button then change Sections, selecting from A – P.

Pressing the [1] – [8] buttons calls up Sections A – H and pressing the [9] – [16] buttons calls up Sections I – P.

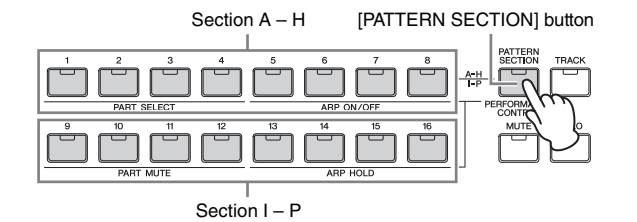

**NOTE** By changing the Sections, you can create rhythmic variations, and easily improvise arrangements (such as intro, verse, chorus, verse, chorus, ending) in real time.

# **Creating a Pattern (Section A) by using Arpeggio**

In addition to creating a Pattern by recording your keyboard performance conventionally, you can also use the powerful Arpeggio playback features of this instrument. Here, create data for Section A by recording Arpeggio

playback to Track 1 as the drum part, Track 2 as the guitar part and Track 3 as the bass part.

- **1 Press the [PATTERN] button to enter Pattern Play then select a Pattern.**
- **2** Press the [PATTERN SECTION] so that its lamp lights then press the Number [1] button to select Section A.
- **3** On the Pattern Play display, set the Pattern Length, Time Signature and Tempo.

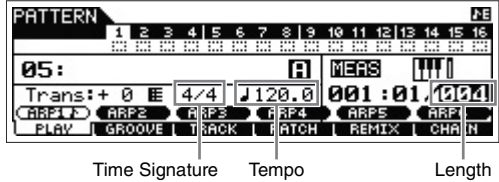

- **4** Press the [TRACK] so that its lamp lights then press the Number [1] button to select Track 1.
- **5** Press ARP [EDIT]  $\rightarrow$  [F3] MAIN, then set the "Switch" parameter to "on" and set the "VoiceWithARP" parameter to "on."

With the "Switch" parameter "on," the Arpeggio of Track 1 can be played back. When the Arpeggio Type is selected with the "VoiceWithARP" parameter "on," the Voice appropriate for the selected Arpeggio Type will be automatically called up.

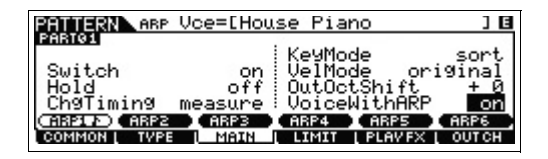

**6** Press the ARP [ON/OFF] button so that its lamp lights.

**7** Press the [F2] TYPE button then select the desired Arpeggio Type assigned to the [SF1] – [SF6] buttons.

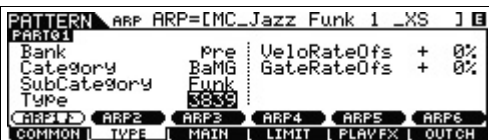

Changing the Arpeggio Type will call up a different Voice since the "VoiceWithARP" parameter is set to "on." If you want to record a drum pattern, for example, set the Category to a drum/percussion-like name then find the desired Arpeggio Type.

- **8** Press the [REC] button then set the parameters for recording on the [F1] SETUP display as below.
	- "Type" = "replace"
	- "Loop" = "off"
	- "Quantize" = "off"

Set the other parameters if necessary.

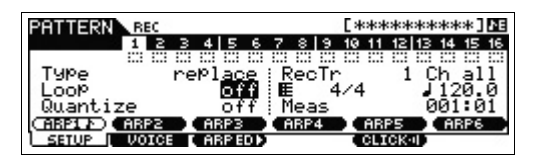

**9** Press the [F5] CLICK button to set the click to on  $($   $\alpha$  ).

#### **10** Press the [▶] (Play) button to start recording.

Play the keyboard to trigger Arpeggio playback. Since the "Loop" parameter is set to "off," recording will be finished automatically when the end of the Pattern Length is reached.

**NOTE** All the notes generated via Arpeggio playback will be recorded.

#### **Recorded Data as a User Phrase**

The MIDI note sequence data (except for the Voice setting, etc.) recorded in the Pattern mode will be stored as a User Phrase. The stored User Phrase can be assigned to a different Section/Track from the [F4] PATCH display in the Pattern Play mode. This allows you to use already recorded User Phrases for the other different Sections/Tracks. A single Pattern provides memory space for 256 of your own original User Phrases.

## 11 Press the [ $\blacktriangleright$ ] (Play) button to hear the recorded Phrase.

**12** Record Phrases to the other Tracks of Section A as desired using the same operation.

Record a bass line to Track 2, then record guitar backing to Track 3 by repeating steps 4 – 11 above.

# 13 Press [STORE]  $\rightarrow$  [F1] SEQ  $\rightarrow$  [ENTER] to store the recorded Phrases as a Pattern.

This operation will store all the Song/Patterns.

Now that you've recorded Section A, go on to the following instructions and create Section B by using the Pattern Copy Job with the already recorded User Phrases.

# **Creating another Pattern (Section B) by using already recorded data**

Here, you'll learn how to create a Section B by using recorded data copied from Section A. For example, the drum part and bass part will be copied from Section A, and the guitar part will be created via the same note data as that of the bass part.

#### **Copying the Pattern data**

First, copy all the recorded data from the Section A to Section B by using the Pattern Copy Job.

## **1 Press [PATTERN] [JOB] to enter the Pattern Job.**

**2** Press the [F6] PATTERN button, select "01: Copy Pattern" then press the [ENTER] button.

The Copy Pattern Job display appears.

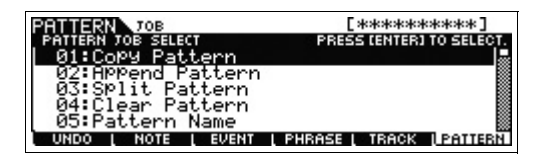

#### **3** Select the Pattern number and Section to be copied.

For the copy source, select the Pattern number and Section which you have already recorded in the previous section. For the copy destination, select the same Pattern number and "Section B."

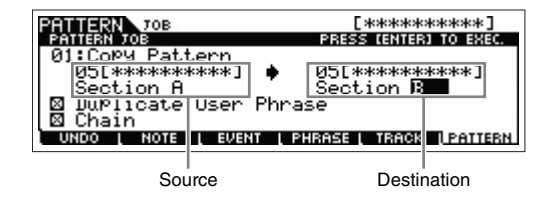

**4** Press the [ENTER] button to execute the Pattern Copy Job.

All the data of Section A will be copied to Section B.

**5** Press the [EXIT] button a few times to return to Pattern Play.

**6** Press the **[PATTERN SECTION]** button so that its lamp lights then press the Number [2] button. Section B is now selected. Press the  $[\blacktriangleright]$  (Play) button to

hear Section B and confirm that the Section B data has been copied from Section A.

# **Assign the already recorded data (User Phrase)**

Have the guitar and bass play together by using the user phrase of the bass recorded in Section A.

#### **7** Press the [F4] PATCH button to call up the PATCH display.

The amount of measures

 $\mathbb{I}$ 

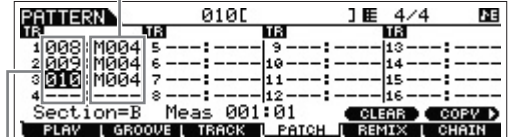

Phrase number

## **8** To Track 3 (guitar part), assign the same Phrase as that of Track 2 (bass part).

This operation will have the guitar (Track 3) and bass (Track 2) play the same Phrase in unison.

Assign the same Phrase as that of Track 2.

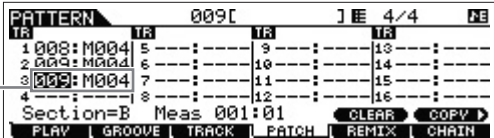

# HINT

#### **Pattern Patch display**

On the Pattern Patch display, only the User Phrase contained in the current Pattern can be assigned to any Track. If you wish to use Phrases belonging to other Patterns, follow the instructions below:

- **1** Press the [SF6] COPY button.
- **2** Select the desired Phrase as the copy source.
- **3** Select the User Phrase number and Track number as the copy destination.
- **4** Press the [ENTER] button to execute the Copy operation.

# **9** Press the [D] (Play) button to hear the recorded Phrase.

If necessary, adjust the octave setting or velocity setting of the guitar part by using the [F2] NOTE Jobs. For details about the available parameters, see the "Reference Manual" PDF document.

#### **NOTICE**

**If a specific Phrase is assigned to various Sections/Tracks, keep in mind that editing the Phrase will change the playback sound of all Sections/Tracks that use this Phrase.**

### **10** Press [STORE]  $\rightarrow$  [F1] SEQ  $\rightarrow$  [ENTER] to store the recorded Phrases as a Pattern.

This operation will store all the Song/Patterns.

After recording Section B, create other Sections as desired. As in the Song mode, you can also use Step Recording to create Patterns.

# <span id="page-48-0"></span>**Creating a Pattern Chain for converting to a Song**

In these instructions you'll learn how to assign each of the created Pattern Phrases to the Section, arrange the Sections in your favorite order to create the Pattern Chain, and convert the Pattern Chain to a Song. This converted Song data can be used as backing accompaniment for melody recording.

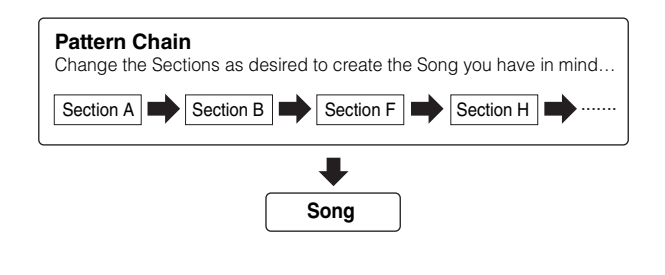

#### **Creating a Pattern Chain**

This section explains how to create a Pattern Chain by arranging the Sections in order as shown in the example above.

- **1 In the PLAY display of the Pattern Play mode, select the Pattern created in the previous section.**
- **2** Press the [F6] CHAIN button.

## **3** Press the [REC] button to enter the Pattern Chain Record mode then set the Recording Track and Pattern tempo.

Three Pattern Chain Track types are available. The Tempo Track lets you record tempo changes for the Chain, and the Scene Track lets you record Track on/off changes. The Pattern ("patt") Track lets you record Section changes at the desired measure points in the Song. Here, set "RecTrack" to "patt."

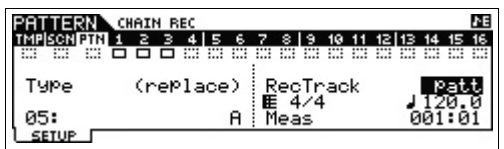

# **4** Press the [▶] (Play) button to start recording then play the Pattern.

Change the Sections as desired. You can "play" the Section buttons as the Pattern plays back to create a new Song.

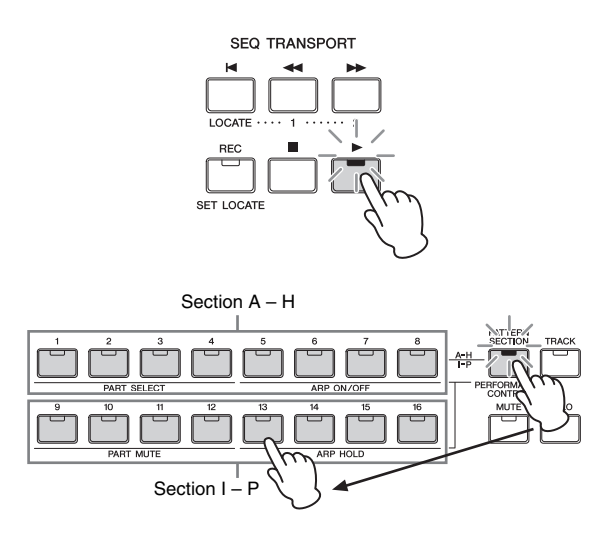

- **5** Press the  $[\blacksquare]$  (Stop) button to stop recording. The instrument returns to the CHAIN display of Pattern Play.
- **6** Press the [▶] (Play) button to play the recorded Pattern Chain.
- **7** Press [STORE]  $\rightarrow$  [F1] SEQ  $\rightarrow$  [ENTER] to store the recorded Pattern Chain.

This operation will store all the Song/Patterns.

**8** After pressing the [EXIT] button, record the Tempo Track then Scene Track by repeating steps 3 – 7 above.

## I**When you record the Tempo Track:**

In step 3, set the RecTrack to "tempo." In step 4, move the cursor to the tempo column ( $\Diamond$ ) then change the tempo as desired by using the [DATA] dial or [INC]/[DEC] buttons. Tempo change timing will be recorded in real time to the Tempo Track.

## I**When you record the Scene Track:**

In Step 3, set the RecTrack to "scene." In step 4, press the [MUTE] button so that its lamp lights then turn on/off the

desired Number buttons. The change timing of the on/off status will be recorded in real time to the Scene Track.

# **Editing the Pattern Chain**

The Pattern Chain Edit mode makes it possible to edit the order of the Sections in a chain as well as inserting tempo, and scene/mute event data.

- **1 In the Pattern Play mode, select the Pattern created in the previous section.**
- **2** Press [F6] CHAIN  $\rightarrow$  [EDIT] to enter the Pattern Chain mode, then edit each of the Tracks.

To select each Track, press the [F4] TR SEL button.

**Pattern Track Edit** CHAIN EDIT<br>A SEADOR **PatternTrackMB TTERN** COPY I SONG **I TRSEL** CLEAR I [F4] button **Scene Track Edit PATTERN** CHAIN EDIT SceneTrack<br>Певцега павилились ----------…eInac rac e LONGNOS | COPY | SONG | TRSEL INSERTAT DELETE | [F4] button **Tempo Track Edit** TemPoTrack**M PATTERN** CHAIN EDIT TRSEL **I**INSERTI**I** DELETE J COPY **CHANGE** 

- **3** Press the [EXIT] button to return to the Pattern Play display then press the  $[\blacktriangleright]$  (Play) button to start the Pattern Chain.
- **4** Press [STORE]  $\rightarrow$  [F1] SEQ  $\rightarrow$  [ENTER] to store the recorded Pattern Chain.

This operation will store all the Song/Patterns.

# **Converting a Pattern Chain to a Song**

- **1 In Pattern Play, select the Pattern created in the previous section.**
- **2** Press [F6] CHAIN  $\rightarrow$  [EDIT] to enter the Pattern Chain mode.

## **3** Press the [F3] Song button to call up the "Convert to Song" display, then select an empty Song and the top measure for the destination.

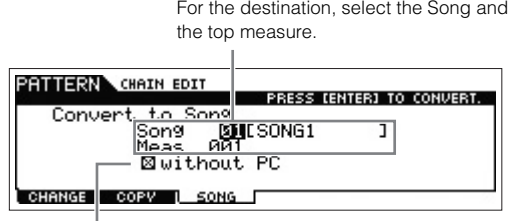

If the "without PC" is checkmarked, executing this operation will ignore the Program Change events in the Pattern data.

# **4** Press the [ENTER] button to execute the conversion.

The Pattern Chain data will be converted to Song data, and the converted data will be copied to the top measure specified in step 3.

#### **NOTICE**

**This operation overwrites any data already existing at the destination Song.**

- **5** Press the [SONG] button, select the Song specified in step 3, then press the  $[\blacktriangleright]$  (Play) button to hear the newly created Song data.
- **6** Press [STORE]  $\rightarrow$  [F1] SEQ  $\rightarrow$  [ENTER] to store the created Song.

This operation will store all the Song/Patterns.

# **Connecting external MIDI instruments**

With a standard MIDI cable (available separately), you can connect an external MIDI instrument, and control it from the MOXF6/MOXF8. Likewise, you can use an external MIDI device (such as a keyboard or sequencer) to control the sounds on the MOXF6/MOXF8. Below are several different MIDI connection examples; use the one most similar to your intended setup.

**NOTE** Any one of these interfaces can be used for MIDI data transmission/reception: the MIDI connectors, or the USB [TO HOST] connector. However, they cannot be used at the same time. Select which connector is to be used for MIDI data transfer in the "MIDI IN/OUT" parameter of the [UTILTITY]  $\rightarrow$  [F6] MIDI  $\rightarrow$ [SF4] OTHER display. As you work through the explanations in this chapter, set "MIDI IN/OUT" to "MIDI" since MIDI is used as the example connection here.

## **Controlling MOXF6/MOXF8 from an external MIDI keyboard or synthesizer**

Use an external keyboard or synthesizer to remotely select and play the Voices of the MOXF6/MOXF8.

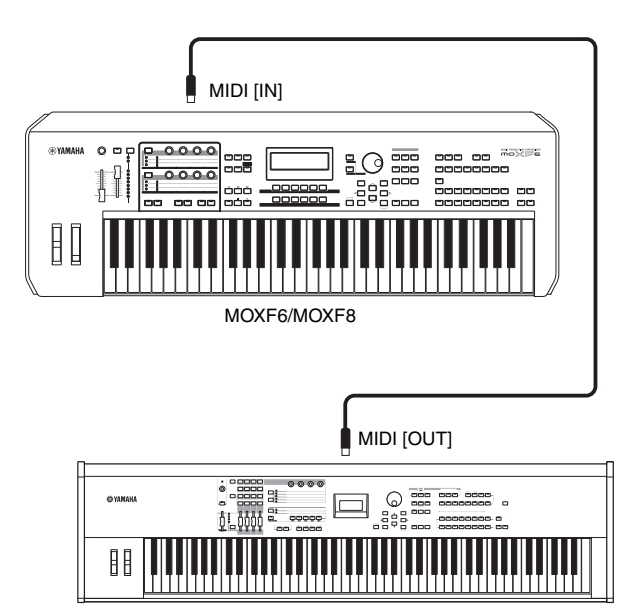

External MIDI keyboard such as an 88-key synthesizer

### **HINT**

#### **MIDI Transmit Channel and Receive Channel.**

Make sure to match the MIDI Transmit Channel of the external MIDI instrument with the MIDI Receive Channel of the MOXF6/ MOXF8. For details on setting the MIDI Transmit Channel of the external MIDI instrument, refer to the owner's manual of that instrument. For details on setting the MIDI Receive Channel of the MOXF6/MOXF8, check the following points.

#### **In the Voice mode/Performance mode (using the MOXF6/ MOXF8 as a single timbre tone generator):**

Check the MIDI Basic Receive Channel with the following operation: [UTILITY]  $\rightarrow$  [F6] MIDI  $\rightarrow$  [SF1] CH (channel)  $\rightarrow$ "BasicRcvCh." If necessary, change this parameter to the same number as the MIDI Transmit Channel of the external MIDI instrument.

#### **In the Song mode/Pattern mode (using the MOXF6/MOXF8 as a multi-timbral tone generator):**

Check the MIDI Receive Channel for each Part of the Multi with the following operation. [SONG]/[PATTERN]  $\rightarrow$  [MIXING]  $\rightarrow$  $[EDIT] \rightarrow selection$  parts  $\rightarrow [F1]$  VOICE  $\rightarrow$  [SF2] MODE  $\rightarrow$ "ReceiveCh." If necessary, change this parameter to the same number as the MIDI Transmit Channel of the external MIDI instrument. Please note that all parts whose MIDI Receive Channels are the same as the MIDI Transmit Channel of the external MIDI instrument are sounded by your keyboard performance. Change the settings of the desired parts to match the MIDI Transmit Channel settings on the external MIDI instrument.

## **Controlling an external MIDI keyboard or synthesizer from the MOXF6/MOXF8**

This connection lets you sound an external MIDI tone generator (synthesizer, tone generator module, etc.) by playing the MOXF6/MOXF8 or playing back the Song/Pattern of the MOXF6/MOXF8. Use this connection when you wish to sound the other instrument as well as the MOXF6/MOXF8.

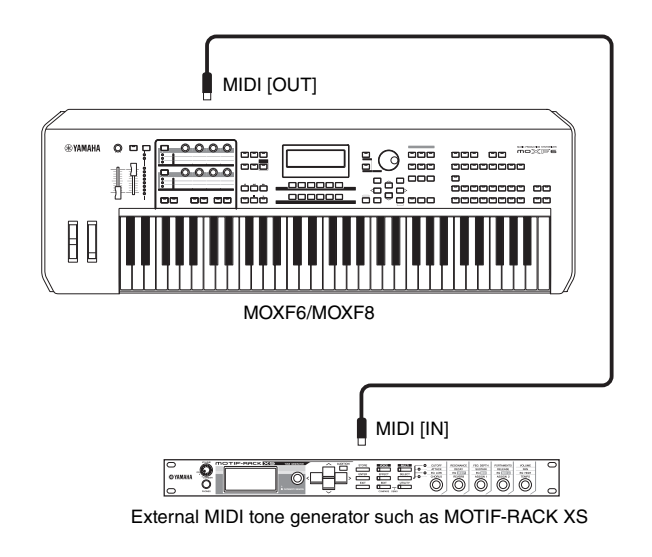

## **HINT**

#### **Splitting the sound between the MOXF6/MOXF8 and an external tone generator by MIDI channel**

Using the connection example shown above, you can play both instruments and have them separately sound different parts for example, having your keyboard performance sound the external instrument while the Song/Pattern plays the sounds of the MOXF6/MOXF8. To use this feature, you must set the MOXF6/MOXF8's output channel and the external tone generator's receive channel to the same channel number. Check the following points after turning the power on.

#### **When playing the keyboard in the Voice mode or Performance mode:**

Check the MIDI transmit channel with the following operation:  $[UTILLITY] \rightarrow [F6]$  MIDI  $\rightarrow$  [SF1] CH (channel)  $\rightarrow$  "KBDTransCh." If necessary, change this parameter to the same number as the MIDI Receive Channel of the external MIDI instrument. In the Voice play or Performance play, pressing the [TRACK] button (so that the lamp lights) can also change the MIDI Transmit Channel of the MOXF6/MOXF8. When you wish to sound only the external tone generator, set the [Master Volume] control to "0" or set Local Control to "off" with the following operation:  $[UTILITY] \rightarrow [F6]$  MIDI  $\rightarrow$  [SF2] SWITCH -"LocalCtrl" = "off." For information on how to set the MIDI Receive Channel of the external MIDI instrument, refer to the owner's manual of the external MIDI instrument.

#### **When playing back a Song/Pattern or playing the keyboard in the Song mode or Pattern mode:**

Check the MIDI transmit channel for each Track with the following operation: [SONG]/[PATTERN]  $\rightarrow$  [F3] TRACK  $\rightarrow$  [SF1] CHANNEL "OUT CH." If necessary, change this parameter to the same number as the MIDI Receive Channel of the external MIDI instrument. Alternately, you can set the output destination (Internal or external MIDI tone generator) for each Track from the following display:  $[SONGI/IPATTERNI]$  +  $[F3]$  TRACK + [SF2] OUT SW. In this case, you'll need to set the external MIDI tone generator to multi-timbral operation and set the MIDI Receive Channel for each part. For details, see the owner's manual of the external MIDI tone generator. Alternately, you can have your keyboard performance split and assigned to different MIDI channels by using the Zone settings in the Master mode ([page 57\)](#page-56-0).

# **Using a Connected Computer**

By connecting the MOXF6/MOXF8 to your computer via USB, you can use DAW software on the computer to create your own original songs.

**NOTE** The acronym DAW (digital audio workstation) refers to music software for recording, editing and mixing audio and MIDI data. The main DAW applications are Cubase, Logic Pro, SONAR and Digital Performer. Though all of these can be effectively used with the MOXF6/MOXF8, we recommend using Cubase when creating songs together with the instrument.

By connecting this instrument to a computer, you can take advantage of the following functions and applications.

- External tone generator for DAW software and MIDI keyboard
- Remote Controller of the DAW software
- Editing parameters from the computer (MOXF6/MOXF8 Editor)

# <span id="page-52-0"></span>**Connecting to a computer**

A USB cable and the Yamaha Steinberg USB Driver are necessary to connect the MOXF6/MOXF8 to the computer. Follow the instructions below. Note that both audio data and MIDI data can be transmitted through a USB cable.

#### **1 Download the latest Yamaha Steinberg USB Driver from our website.**

After clicking the Download button, extract the compressed file.

http://download.yamaha.com/

- **NOTE** Information on system requirements is also available at the above web site.
- **NOTE** The Yamaha Steinberg USB Driver may be revised and updated without prior notice. Make sure to check and download the latest version from the above site.

## **2** Install the Yamaha Steinberg USB Driver to the computer.

For instructions on installing, refer to the online Installation Guide included in the downloaded file package. When connecting this instrument to a computer, connect the USB cable to the USB TO HOST of this instrument and the USB terminal of the computer as shown below.

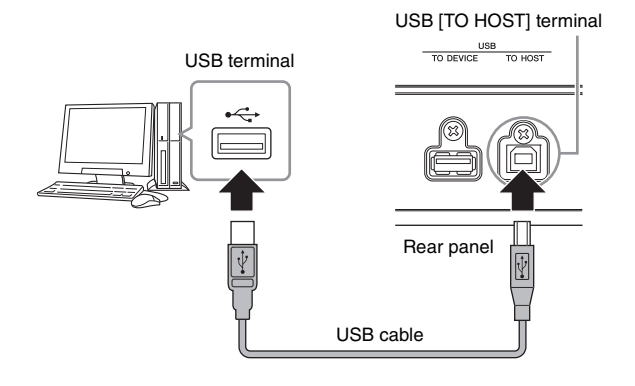

# **3** Make sure that the USB [TO HOST] terminal of this instrument is enabled.

Press the [UTILITY] button to call up the Utility mode, then press the [F6] MIDI button followed by the [SF4] OTHER button to call up the OTHER display. Set the "MIDI IN/OUT" parameter to "USB."

## **4** Set the input and output settings for audio data and MIDI data as desired to suit your personal preferences.

These settings can be set in the [F5] USB I/O display and [F6] MIDI display of the Utility mode. Setting the parameters related to the Audio data and MIDI data by using the Quick Setup lets you instantly reconfigure the MOXF6/MOXF8 for different computer/sequencer related applications by calling up specially programmed presets. In this case, press the [QUICK SETUP] button and then set the "SETUP." After making the settings, press the [ENTER] button to apply them to the MOXF6/MOXF8.

**NOTE** For details on the parameters set by the Quick Setup function, see the "Reference Manual" PDF document.

**5** Press the [STORE] button to store the settings to internal memory.

## **Precautions when using the USB [TO HOST] terminal**

When connecting the computer to the USB [TO HOST] terminal, make sure to observe the following points. Failing to do so risks freezing the computer and corrupting or losing the data. If the computer or the instrument freezes, restart the application software or the computer OS, or turn the power to the instrument off then on again.

#### **NOTICE**

- **Use an AB type USB cable. USB 3.0 cables cannot be used.**
- **Before connecting the computer to the USB [TO HOST] terminal, exit from any power-saving mode of the computer (such as suspend, sleep, standby).**
- **Before turning on the power to the instrument, connect the computer to the USB [TO HOST] terminal.**
- **Execute the following before turning the power to the instrument on/off or plugging/unplugging the USB cable to/ from the USB [TO HOST] terminal.**
- **Quit any open application software on the computer.**
- **Make sure that data is not being transmitted from the instrument. (Data is transmitted only by playing notes on the keyboard or playing back a song.)**
- **While the computer is connected to the instrument, you should wait for six seconds or more between these operations: (1) when turning the power of the instrument off then on again, or (2) when alternately connecting/ disconnecting the USB cable.**

#### **MIDI channels and MIDI ports**

MIDI data is assigned to one of sixteen channels, and this synthesizer is capable of simultaneously playing sixteen separate Parts, via the sixteen MIDI channels. However, the sixteen-channel limit can be overcome by using separate MIDI "ports," each supporting sixteen channels. While a single MIDI cable is equipped to handle data over up to sixteen channels simultaneously, a USB connection is capable of handling far more—thanks to the use of MIDI ports. Each MIDI port can handle sixteen channels, and the USB connection allows up to eight ports, letting you use up to 128 channels (8 ports x 16 channels) on your computer. When connecting this instrument to a computer using a USB cable, the MIDI ports are defined as follows:

#### Port 1

The tone generator block in this instrument can recognize and use only this port. When playing the MOXF6/MOXF8 as a tone generator from the external MIDI instrument or computer, you should set the MIDI Port to 1 on the connected MIDI device or computer.

#### Port 2

This port is used to control the DAW software on the computer from the MOXF6/MOXF8 by using the Remote Control feature.

#### Port 3

This port is used as the MIDI Thru Port. The MIDI data received over Port 3 via the USB [TO HOST] terminal will be re-transmitted to an external MIDI device via the MIDI [OUT] terminal. The MIDI data received over Port 3 via the MIDI [IN] terminal will be re-transmitted to an external device (computer, etc.) via the USB [TO HOST] terminal.

#### Port 4

This port is used only for data communication of the MOXF6/ MOXF8 Editor. No other software or device can use this port.

#### Port 5

This port is used only for data communication of the MOXF6/ MOXF8 Remote Editor.

No other software or device can use this port. When using a USB connection, make sure to match the MIDI transmit port and the MIDI receive port as well as the MIDI transmit channel and the MIDI receive channel. Make sure to set the MIDI port of the external device connected to this instrument according to the above information.

#### **Audio channels**

The audio signals of the MOXF6/MOXF8 can be output to the USB [TO HOST] terminal and the OUTPUT [L/MONO]/[R] jacks. When connecting to a computer, use the USB [TO HOST] terminal. In this case, up to four audio channels (USB 1 – USB 4) are available. The output-to-channel assignments are made in the [F5] USB I/O display of the Utility mode.

The audio signals of the MOXF6/MOXF8 can be input from the USB [TO HOST] terminal and the A/D INPUT [L]/[R] jacks. Up to two channels of audio can be input to the USB [TO HOST] terminal. Set the output level by using the [DAW LEVEL] slider on the MOXF6/MOXF8. The signals are output to the OUTPUT [L/MONO]/[R] jack. Also, up to two audio channels can be input to the A/D INPUT [L]/[R] jacks. The signal is sent to the A/D input part of the MOXF6/MOXF8. For more details, see the "Reference Manual" PDF document.

# **Creating a Song with a computer**

By using the MOXF6/MOXF8 with the DAW software on the computer connected to the MOXF6/MOXF8, you can take advantage of the following functions and applications.

- MIDI recording and Audio recording of the MOXF6/MOXF8 performance to the DAW software on the computer.
- Playing back a song of the DAW software by using the MOXF6/MOXF8 tone generator

This section contains an overview on how to use DAW software on the computer with the MOXF6/MOXF8 after connecting.

# **Recording your performance on the MOXF6/MOXF8 to computer**

# **Setting up the MOXF6/MOXF8**

## **1 If Quick Setup 1 is set to the default settings, simultaneously hold the [QUICK SETUP] button and press the Group [A] button.**

This should be selected when recording your keyboard performance to the DAW software on the computer. If Quick Setup 1 is not set to the default settings, set as follows.

#### **Audio settings**

Use this setting when recording the signals from the tone generator and the A/D INPUT [L]/[R] jacks separately to DAW software, and playing the signals from the OUTPUT [L/ MONO]/[R] jacks directly.

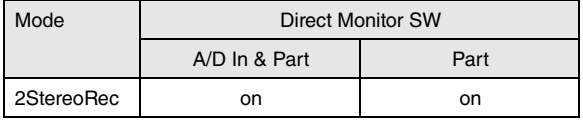

#### **MIDI settings**

Use this setting when recording this instrument's performance (not including Arpeggio data) to the DAW software.

| <b>Local Control</b> | off     |
|----------------------|---------|
| <b>MIDI Sync</b>     | auto    |
| Clock Out            | off     |
| <b>ARPOUTSw</b>      | all off |
| <b>KBDTxCh</b>       |         |
| <b>TrintSw</b>       | all on  |
| <b>TrExtSw</b>       | all on  |

**NOTE** For more details regarding these parameters, see the "Reference Manual" PDF document.

- **2** Press the [STORE] button to store the settings to internal memory.
- **3** Press the desired mode button for playing, and then select the desired program for recording.

## **4** In the Performance/Song/Pattern mode, set the output channel of the Audio signal for each part.

When the output setting for the audio signal ("Mode" parameter) is set to "2StereoRec" in Step 1, you can change the audio output channel for each part. In the Performance mode, this parameter can be set in the [F4] USB I/O display of Common Edit. In the Song/Pattern mode, this parameter can be set in the [F4] USB I/O display of Mixing Common Edit.

**NOTE** In the Voice mode, the audio output channel is fixed to USB 3/4.

## **Setting up the DAW software on the computer**

# **1 Set MIDI Thru to "on" on the DAW software.**

By setting MIDI Thru to "on," the MIDI data generated by playing the keyboard and transmitted to the computer will be returned back to the MOXF6/MOXF8. As shown in the example below, the MIDI data transmitted from the MOXF6/ MOXF8 then recorded to the computer via MIDI channel 1 will be returned back from the computer to the MOXF6/ MOXF8 via MIDI channel 3 according to the setting of the recording Track. As a result, the tone generator of the MOXF6/MOXF8 will sound the MIDI data generated by playing the keyboard as MIDI data from channel 3.

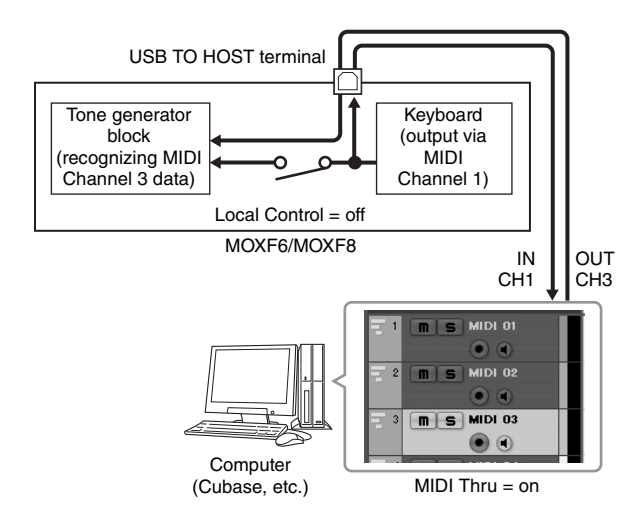

# **Song playback from a computer using the MOXF6/MOXF8 as a tone generator**

The instructions below show how to use this instrument as a MIDI tone generator. In this case, actual MIDI sequence data is transmitted from DAW software on the computer, allowing you to avoid using software synths and save processing power on your computer.

#### **Setting up the MOXF6/MOXF8**

**1 Press the [SONG] or [PATTERN] button to enter the Song mode or Pattern mode.**

- **2** Select the Song or Pattern to be edited.
- **3** Press the [MIXING] button to call up the Mixing display.
- **4** Set up the Mixing for parts 1 16 as necessary. From the Mixing display, you can select Voices and set various parameters such as pan, volume, balance between the Chorus/Reverb and dry sound, Insertion effect on/off and Arpeggio on/off.

### **Setting up the DAW software on the computer**

- **1 Set the MIDI output port of the Tracks for playing the MOXF6/MOXF8 to Port 1 of the "MOXF6/ MOXF8"**
- **2** Enter the MIDI data to each Track of the DAW software on the computer.

The tone generator settings of the part corresponding to the MIDI Track will be set in the Mixing mode on the MOXF6/ MOXF<sub>8</sub>

**NOTE** When using Cubase as the DAW, you can create an original Mixing setup of the MOXF6/MOXF8 from the MOXF6/MOXF8 Editor on your computer. The created Mixing setup can be saved as a Cubase Project file for future recall.

# **Remote-controlling the software from the MOXF6/MOXF8 (Remote mode)**

The MOXF6/MOXF8 features a highly convenient Remote mode which lets you control the DAW software and software synthesizer on your computer via the panel operations of the MOXF6/MOXF8. For example, you can start/stop playback of the DAW software on the computer by using the Function buttons and control the song position on the DAW software by using the [DATA] dial, [INC] and [DEC] buttons instead of using the mouse or computer keyboard.

## **Remote-controlling the software synthesizer**

Up to 50 Control Templates of VST Instruments can be stored to internal memory of this instrument. With these, you can use the MOXF6/MOXF8 to control various software synthesizers. Use the MOXF6/MOXF8 Remote Editor for editing the Control Template.

**NOTE** To use the MOXF6/MOXF8 Remote Editor, you need to install the MOXF6/MOXF8 Remote Tools. The MOXF6/MOXF8 Remote Tools consists of two components: MOXF6/MOXF8 Remote Editor and MOXF6/MOXF8 Extension, which enables you to use the MOXF6/ MOXF8 along with Cubase series.

MOXF6/MOXF8 Remote Tools can be downloaded from the following Yamaha web site. For details on operating the MOXF6/MOXF8 Remote Editor, see the PDF manual supplied with the MOXF6/MOXF8 Remote Editor. http://download.yamaha.com/

#### **Remote-controlling the DAW software**

The DAW applications Cubase, Logic Pro, SONAR and Digital Performer can be controlled via the Remote Control mode of the MOXF6/MOXF8.

For the most recent information on DAW software that can be controlled from the MOXF6/MOXF8, see the following URL: http://www.yamahasynth.com/

Before you can use the Remote Control function, you'll need to follow the setup instructions below.

**NOTE** Before making the setup of DAW Remote, make sure to properly install the Yamaha Steinberg USB Driver and the MOXF6/MOXF8 Remote Tools.

#### **Setting up the MOXF6/MOXF8**

- **1 Connect this instrument to the computer via a USB cable [\(page 53\)](#page-52-0).**
- **2** Press the [DAW REMOTE] button to enter the Remote mode.
- **3** Press the [UTILITY] button to call up the REMOTE display of the Utility mode. Then set the "DAW Select" to the desired DAW software.

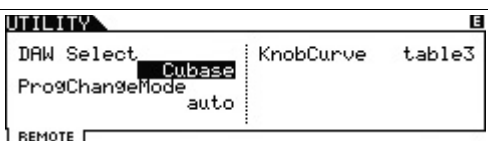

- **4** Press the [STORE] button to store the settings to internal memory.
- **5** Start the DAW software on the connected computer.

#### **Setting up the DAW software on the computer**

This section explains how to set up after starting each application.

**NOTE** When the cable between the MOXF6/MOXF8 and the Windows computer is disconnected or the MOXF6/MOXF8 is turned off accidentally, the DAW will not recognize the MOXF6/MOXF8 again even if you connect the cable again or turn the MOXF6/ MOXF8 on. If this occurs, exit the DAW software, then restart it after setting up the MOXF6/MOXF8 and making sure the connection is secure.

# J **Cubase**

The settings will be completed by installing MOXF6/MOXF8 Remote Tools.

#### J **SONAR**

- **1** Pull down the [Options] menu and select [MIDI Devices] to call up the "MIDI Devices" window.
- **2** Add "Yamaha MOXF6/MOXF8-2" to the Input Device, then add "Yamaha MOXF6/MOXF8-2" to the Output Device.
- **3** Pull down the [Options] menu and select [Control Surfaces] to call up the Control Surface window.
- **4** Click the [+] button, select "Mackie Control," then set the Input Port to "Yamaha MOXF6/MOXF8-2" and set the Output Port to "Yamaha MOXF6/MOXF8-2."

#### $\blacksquare$  **Digital Performer**

- **1** In the Audio/MIDI setup of a Mac computer, connect Port 2 of the interface of the MOXF6/MOXF8 to Port 2 of the tone generator. When there is only one Port for the tone generator, add the new Port, then connect it to the interface.
- **2** Pull down the [Setup] menu and select [ControlSurface Setup] to call up the Control Surface window.
- **3** Click the [+] button.
- **4** Select "Mackie Control" in the Driver section.
- **5** In the box for setting "Unit" and "MIDI," select "Mackie Control" in the "Unit" section and select "MOXF6/MOXF8 New Port 2" in the "MIDI" section.

### **Logic Pro**

- **1** Select the [Preference] menu  $\rightarrow$  [Control Surfaces]  $\rightarrow$ [Settings] to call up the Settings window.
- **2** Select the [New] menu  $\rightarrow$  [Install].
- **3** Select "Mackie Control" in the model list, then add it as a control surface.
- **4** Set the MIDI Output Port to "Yamaha MOXF6/MOXF8 Port<sub>2</sub>"
- **5** Set the MIDI Input Port to "Yamaha MOXF6/MOXF8 Port<sub>2</sub>

**NOTE** Mackie Control is the trademark of Mackie Designs, Inc.

For details about the button operations and functions, see the "Reference Manual" PDF document.

# **Using the MOXF6/MOXF8 Editor**

## **About the MOXF6/MOXF8 Editor**

The MOXF6/MOXF8 Editor lets you edit Voice and Mixing setups from your computer, giving you even greater editing convenience. Furthermore, the data edited on the MOXF6/ MOXF8 is always synchronized with the data on the computer (MOXF6/MOXF8 Editor) and vice versa. This provides a smooth, seamless interface, making it exceptionally easy to create and edit data.

#### **Using the MOXF6/MOXF8 Editor**

#### Using the MOXF6/MOXF8 Editor VST in Cubase

The MOXF6/MOXF8 Editor VST works as a VST3 plug-in software in Cubase. In this case, you can launch the MOXF6/ MOXF8 Editor via the same operations as that of any other VST Instrument.

#### Using the MOXF6/MOXF8 Editor separately

The MOXF6/MOXF8 Editor can also be used as a standalone application.

The MOXF6/MOXF8 Editor can be downloaded from the following URL:

http://download.yamaha.com/

For instructions on using the MOXF6/MOXF8 Editor, refer to the respective PDF manuals included with the software.

## HINT

#### **Integration between MOXF6/MOXF8 and Cubase**

When producing music by using the MOXF6/MOXF8 together with Cubase, the MOXF6/MOXF8 Extension contained in the MOXF6/MOXF8 Remote Tools provides useful and convenient functions. For example, the necessary settings for connection will be made automatically. For more details, including the latest information, see the following URL.

http://www.yamahasynth.com/

# <span id="page-56-0"></span>**Using as a Master Keyboard**

The Master mode lets you:

- Create and store up to 128 programs, each containing a Voice, a Performance, a Song, or a Pattern, and each of which can be instantly called up for use.
- Assign up to four separate Zones in each Master program for use as a master keyboard.

You can use the Master mode to memorize the settings you use most often including the information on which mode is used, and call up these settings instantly anytime you need them with a single button press. Furthermore, you can memorize the settings for controlling an external MIDI device by the Master, allowing you to change and control the connected external MIDI tone generator in sequence while performing live.

# **Registering the Edited Voice/ Performance/Song/Pattern**

The Master mode is ideal for live performance situations since it lets you instantly switch among needed Voices, Songs, Patterns and Performances without having to change modes. One convenient way of using the Master mode is to save your needed programs (Voices, Performances, etc.) to Masters in number order, according to the songs you intend to perform. Follow the instructions below to store programs.

- **1 Press the [MASTER] button to enter the Master mode.**
- **2** Select a Master to be edited. The Master Play display appears.
- **3** Press the [F2] MEMORY button.

The MEMORY display appears.

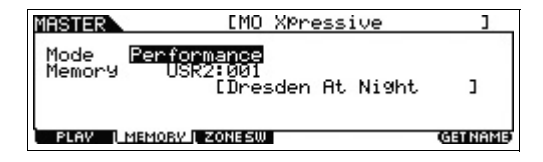

- **4** At the "Mode" parameter and "Memory" parameter, select the desired mode and program.
- **5** Press the [STORE] button to store the set the Master program in the store display.

# **Making settings for use as a master keyboard**

It is a good idea to memorize master keyboard functions to the Master when using external multiple MIDI tone generators. Simply by selecting a different Master, you can change the programs in your connected external MIDI tone generators. Here's how to do it:

- **1 Press the [MASTER] button to enter the Master mode.**
- **2** Select a Master to be edited.

# **3** Press the [F3] ZONE SW button.

The ZONE SW display appears.

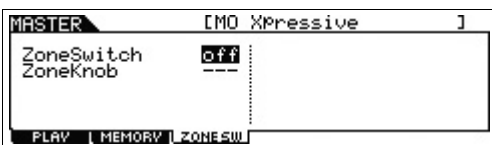

# **4** Set "ZoneSwitch" to "on."

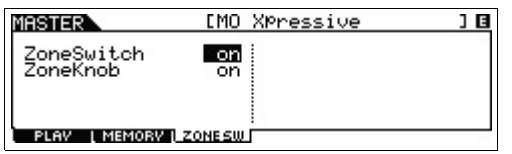

**NOTE** When the "ZoneKnob" is set to "on," the Zone Edit settings are assigned to Knobs  $1 - 8$ . If you want to assign the settings in the memorized mode to Knobs 1 – 8 yourself, set "ZoneKnob" to "off."

## **5** Press the [EDIT] button, and then press the Number [1] button.

This calls up the Master Edit displays for Zone 1.

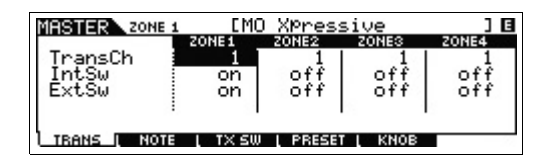

- **6** Set the parameters for Zone 1 in the [F1] [F5] displays.
- **7** Use the Number [2] [4] buttons to set the parameters for other Zones as well as Zone 1.
- **8** After setting all the desired parameters, press the [STORE] button to store your settings as a Master program.

After completing these settings, assign a name to the Master in the [F1] Name display of the Master Common Edit. After naming, press the [STORE] button to store the Master. For more information on the parameters which are edited in the Master mode, see the "Reference Manual" PDF document.

# **Making Global System Settings (Utility Mode)**

In the Utility mode, you can set parameters that apply to the entire system of this instrument. To enter the Utility mode, press the [UTILITY] button. Pressing the [EXIT] button returns to the original display.

This section describes some useful functions in the Utility mode.

# **Setting the default mode when turning the power on**

## **[F1] GENERAL → [SF6] OTHER → Cursor [>] button → "PowerOnMode"**

Determines which mode is automatically called up when turning the power on.

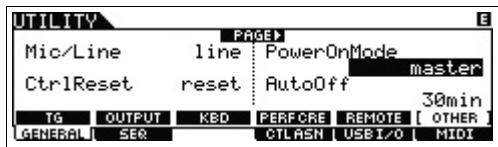

When this is set to "STORE+ENTER," the display in which you specify the mode (Voice/Performance/Master/Song/ Pattern) and the Program number will automatically be called up when the power is turned on.

To specify a display, call it up normally, then press the [STORE] button and the [ENTER] button simultaneously.

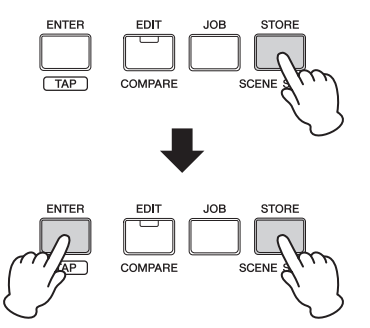

# **Reversing the LCD status**

#### **[F1] GENERAL → [SF6] OTHER → Cursor [<] button → "LCD Mode"**

This parameter determines the LCD status.

#### **When "normal" is selected:**

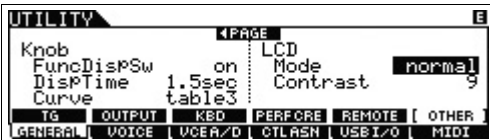

**When "reverse" is selected:**

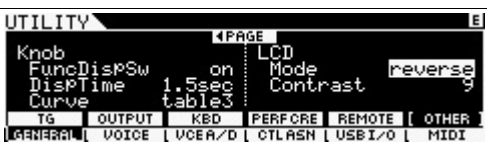

You can use the Master mode to memorize the settings you use most often.

# **Click (metronome) settings**

#### $[$ F2 $]$  SEQ  $\rightarrow$   $[$ SF1 $]$  CLICK

Determines the tempo, volume and output destination of the click (metronome).

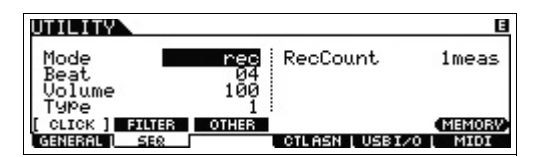

# **Effect settings applied to the signal input from the A/D INPUT jack**

#### **[F3] VCE A/D**

Determines the settings for the effects applied to the incoming audio signal from the A/D INPUT [L]/[R] jacks in the Voice mode.

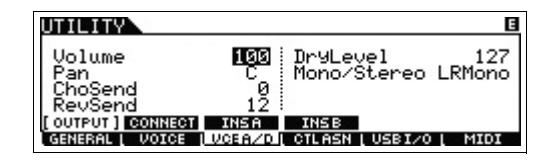

# **Master Effect/Master EQ settings in the Voice mode**

### **[F2] VOICE [SF1] MFX, [SF2] MEQ**

Determines how much of the Effect and EQ processing is applied to the master output.

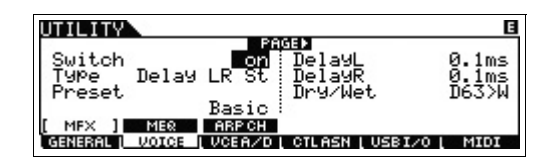

# **Transmitting Control Change messages using the Foot Switch**

#### **[F4] CTL ASN [SF2] FT SW**

You can transmit Control Change messages using the Foot Switch connected to the [ASSIGNABLE] jack. For example, when you set the value to 98 [PC Inc], the Program Change number increases by 1 whenever the Foot Switch is pressed.

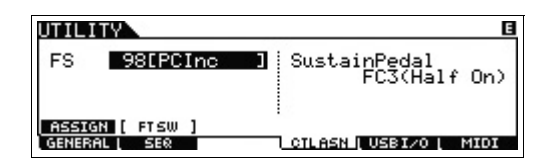

# **Saving/Loading Data (File Mode)**

The File mode provides tools for transferring data (such as Voice, Performance, Song, and Pattern) between the MOXF6/MOXF8 and external USB flash memory device connected to the USB [TO DEVICE] terminal. To enter the File mode, press the [FILE] button.

This section explains how to save/load all the data on the user memory of this instrument as an "All" file.

# <span id="page-59-0"></span>**Saving the settings to a USB flash memory device**

- **1 Connect a USB flash memory device to the USB [TO DEVICE] terminal of this instrument.**
- **2** Press the [FILE] button, and then press the [F2] SAVE button.

The SAVE display appears in the File mode.

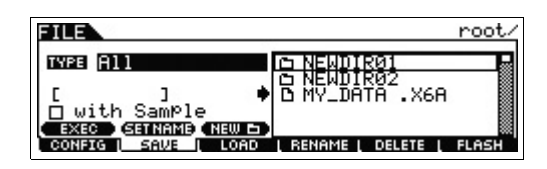

## **3** Set "TYPE" to "All," and then select the desired directory of the device. After that, press the [ENTER] button.

If storing the root directory, keep the directory set to "root" without pressing the [ENTER] button. If you want to make a new directory, press the [SF3] NEW button.

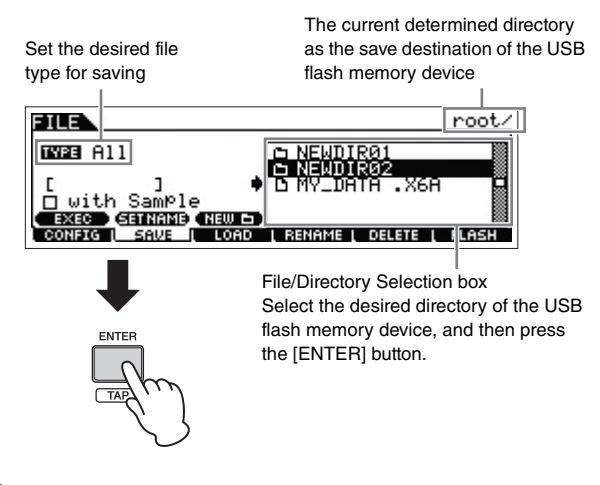

**4** Use the Cursor [<]/[v] buttons to move the cursor to the file name field, assign a name to the file, and then press the [ENTER] button.

Move to the desired location in the file name field by using the Cursor [<]/[>] buttons, and then select the desired characters by using the [DATA] dial or the [INC]/[DEC] button to enter the selected character. By pressing the [SF6] button, you can assign the name in the Character List

display. By pressing the [SF2] SET NAME button, the file/ directory name which selected in the file/directory selection box is copied to the file name field.

File name field

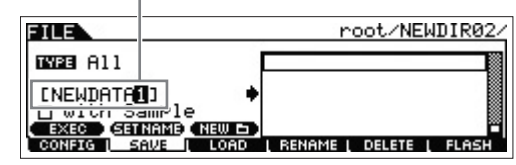

**5** Press the [SF1] EXEC button to save the file.

# **Loading the settings from a USB flash memory device**

- **1 Connect a USB flash memory device to the USB [TO DEVICE] terminal of this instrument.**
- **2** Press the [FILE] button, and then press the [F3] LOAD button.

The LOAD display appears in the File mode.

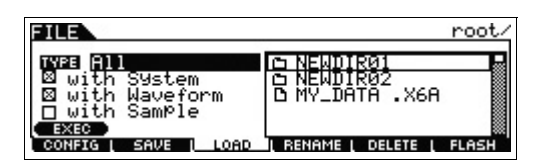

# **3** Set "TYPE" to "All," and then select the file (extension: .X6A) of the memory.

Select the directory which has desired file in the file/directory selection box, and then press the [ENTER] button. After that, select the desired file.

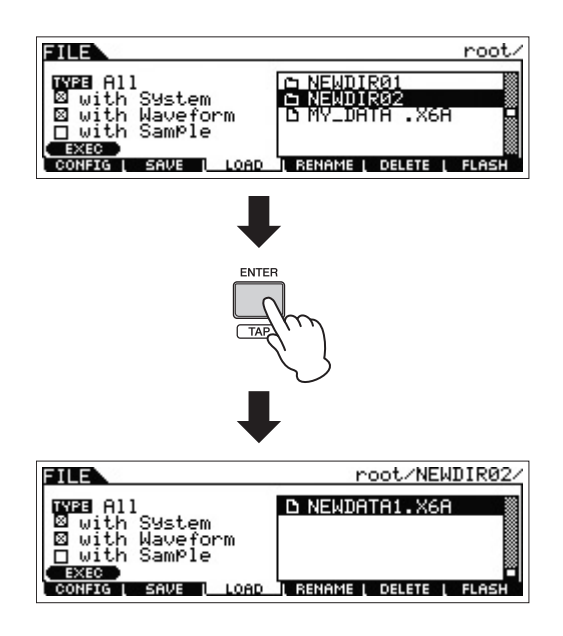

# **4** Press the [SF1] EXEC button to load the file.

#### **NOTICE**

**The Load operation overwrites any data previously existing in the specified destination internal memory. Important data should always be saved to a USB flash memory device connected to the USB [TO DEVICE] terminal.**

# **Precautions when using the USB [TO DEVICE] terminal**

This instrument features a built-in USB [TO DEVICE] terminal. When connecting a USB device to the terminal, be sure to handle the USB device with care. Follow the important precautions below.

**NOTE** For more information about the handling of USB devices, refer to the owner's manual of the USB device.

#### Compatible USB devices

Only USB memory devices of the flash-memory variety can be used with the MOXF6/MOXF8. Furthermore, the instrument does not necessarily support all commercially available USB flash memory devices, nor can Yamaha guarantee operation such USB devices that you purchase. Before purchasing a USB flash memory device for use with this instrument, please visit the following web page: http://download.yamaha.com/

#### ■ Connecting a USB flash memory device

When connecting a USB flash memory device to the USB [TO DEVICE] terminal, make sure that the connector on the memory is appropriate and that it is connected in the proper direction.

**NOTE** Though the instrument supports the USB 1.1 standard, you can connect and use a USB 2.0 storage device with the instrument. However, note that the transfer speed is that of USB 1.1.

#### Formatting a USB flash memory device

When a USB flash memory device is connected, a message may appear prompting you to format the memory. If so, execute the Format operation (see the "Reference Manual" PDF document).

#### **NOTICE**

**The format operation overwrites any previously existing data. Make sure that the device you are formatting does not contain important data.**

#### $\blacksquare$  To protect your data (write-protect)

To prevent important data from being inadvertently erased, apply the write-protect provided on the USB flash memory device. If you are saving data to the device, make sure to disable write-protect.

#### ■ Connecting/removing the USB flash memory device

Before removing the memory from the instrument, make sure that the instrument is not accessing data (such as in the Save, Copy and Delete operations).

#### **NOTICE**

**Avoid frequently turning the power on/off to the USB flash memory device, or connecting/disconnecting the memory too often. Doing so may result in the operation of the instrument "freezing" or hanging up. While the instrument is accessing data (such as during Save, Copy, Delete, Load and Format operations) or is mounting the USB flash memory device (shortly after the connection), do NOT unplug the USB connector, do NOT remove the device from the instrument, and do NOT turn the power off to either the instrument or the USB flash memory device. Doing so may corrupt the data on either or both.**

# **Appendix**

# **Shift Function List**

Some of the important functions and operations on the instrument can be executed with convenient panel control shortcuts. Simply hold down the [SHIFT] button and press the indicated button (as described below).

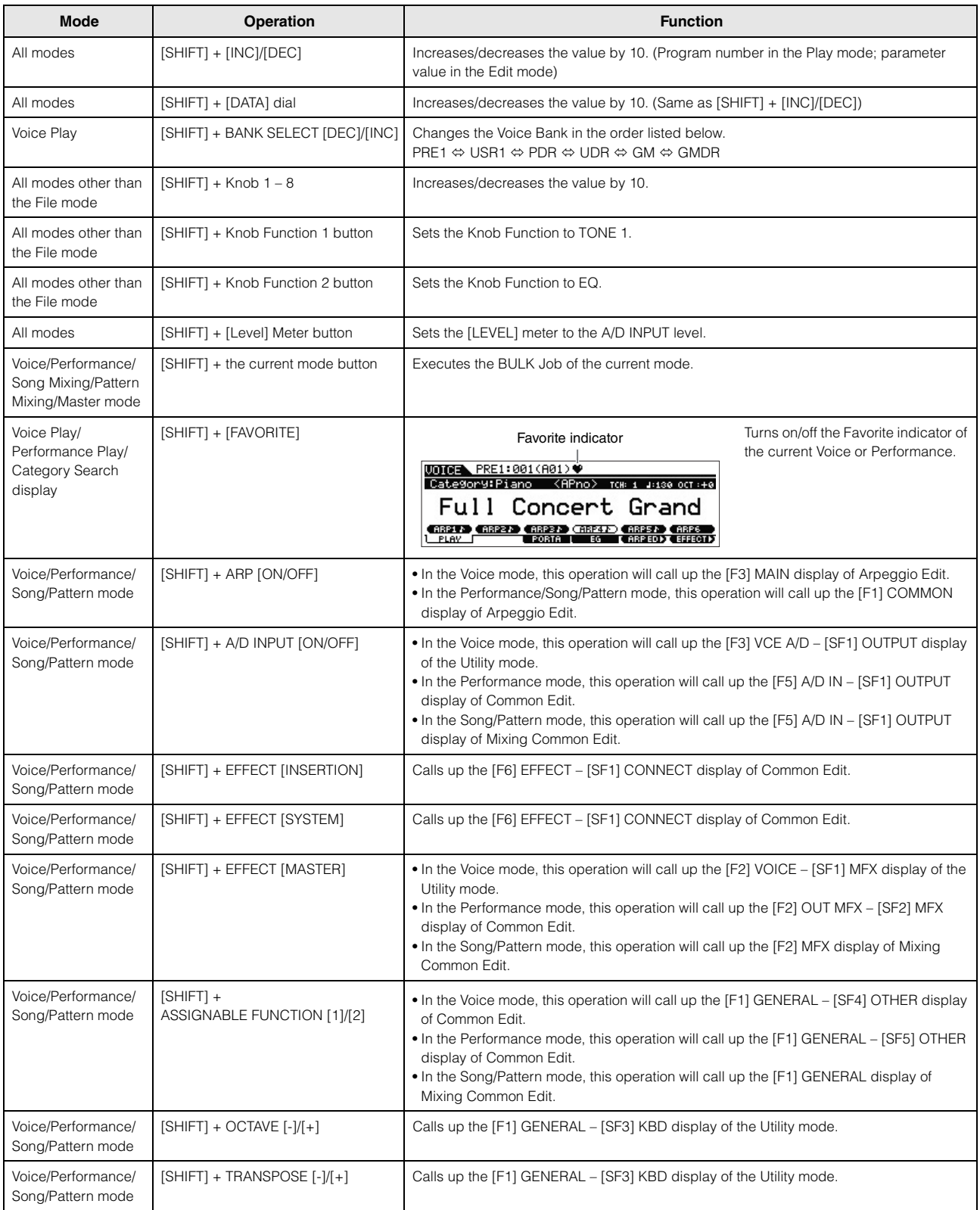

# **Display Messages**

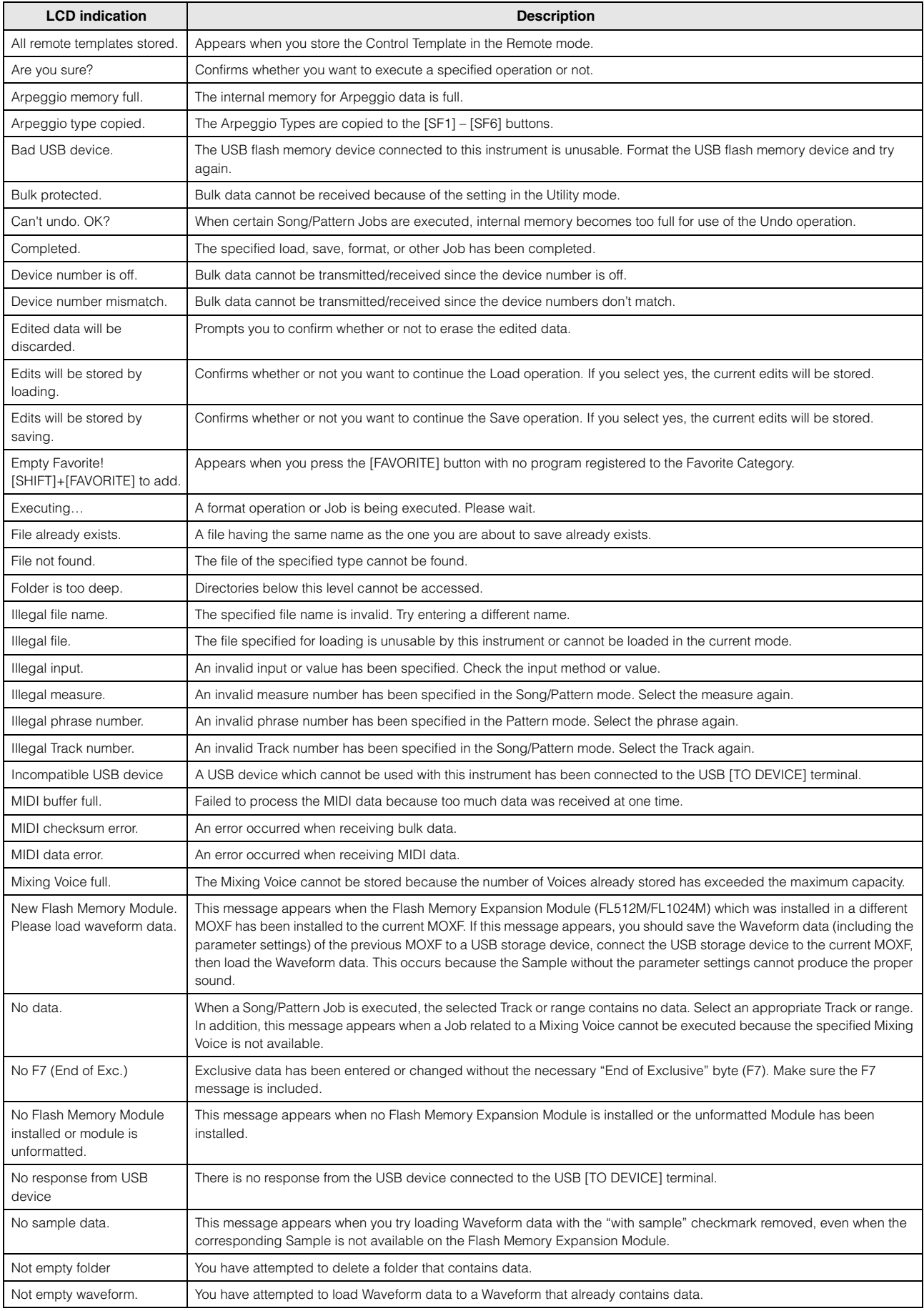

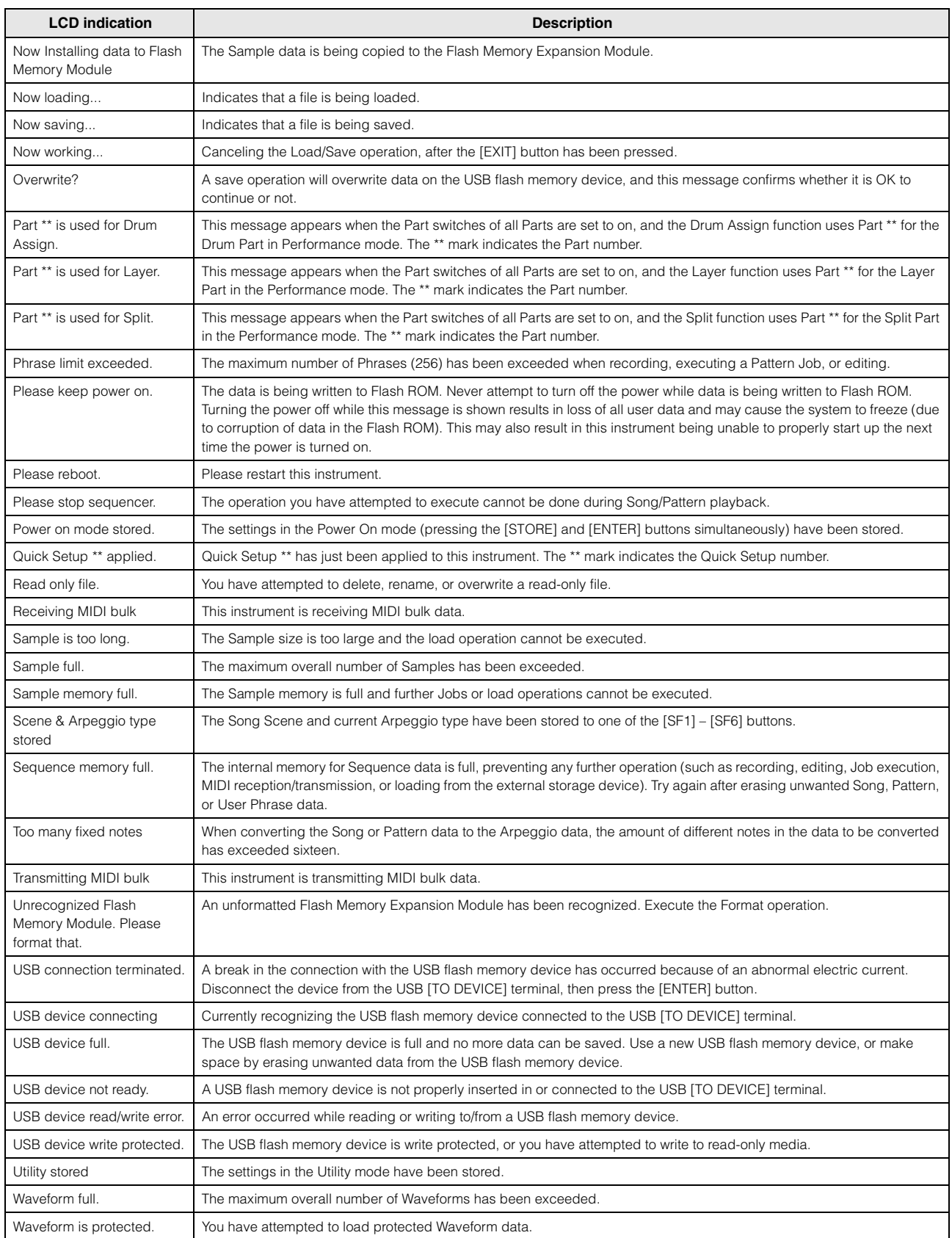

# **Troubleshooting**

No sound? Wrong sound? When a problem like this occurs, please check the following points before assuming that the product is faulty. Many problems can be solved by executing the Factory Set operation [\(page 20\)](#page-19-0), after backing up your data to an USB flash memory device ([page 60](#page-59-0)). If the problem persists, consult your Yamaha dealer.

### **No Sound.**

- Is this instrument properly connected to related external equipment (e.g., amplifier, speaker, headphone) via audio cables? Since this instrument has no built-in speakers, you will need an external audio system or a set of stereo headphones to properly monitor it ([page 17\)](#page-16-0).
- Is the power of this synthesizer and any external equipment connected to it turned on?
- Have you made all the appropriate level settings—including the Master Volume on this instrument and the volume settings on any connected external equipment?

If the Foot Controller is connected to the [FOOT CONTROLLER] jack, operate the Foot Controller and check the sound volume. ■ Check the Local Control parameter in the Utility mode.

When this instrument is used by itself and this parameter is set to off, no sound is produced even if you play the keyboard.  $[UTILLITY] \rightarrow [F6]$  MIDI  $\rightarrow$  [SF2] SWITCH  $\rightarrow$  "LocalCtrl"

■ Check the Direct Monitor Switch parameter in the Utility mode. When this instrument is used by itself and this parameter is set to off, no sound is produced even if you play the keyboard.

 $[UTILITY]$   $\rightarrow$   $[F5]$  USB  $I/O$   $\rightarrow$  "DirectMonitorSw Part"

When the Performance/Song/Pattern produces no sound, is the "ArpPlyOnly" parameter of each Part turned on? When this parameter is turned on, the corresponding Part produces sound only via Arpeggio playback.

 $[PERFORM] \rightarrow [EDIT] \rightarrow Number [1] - [4] \rightarrow [F1] \text{ VOICE} \rightarrow [SF2] \text{ MODE} \rightarrow \text{``ArpPlyOnly?''}$ 

 $[SONG]/[PATHTERN] \rightarrow [MIXING] \rightarrow [EDIT] \rightarrow Number [1] - [16] \rightarrow [F1] \space VOICE \rightarrow [SF2] \space MODE \rightarrow "ArpPlyOnly"$ 

- Are the MIDI volume or MIDI expression settings too low when using the external controller?
- Are the effect and filter settings appropriate?

If you are using the filter, try changing the cutoff frequency. Some cutoff settings may filter out all of the sound.

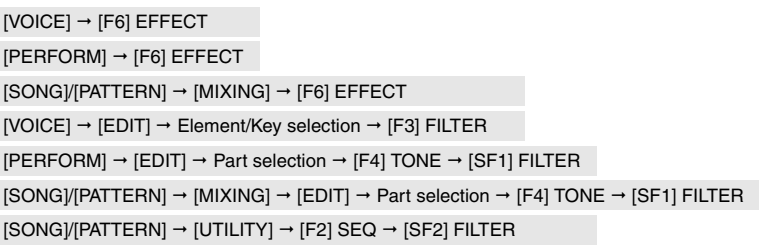

■ Is "Vocoder" selected as the Insertion Effect Type of the Voice?

If so, set the parameters related to the AD Part and A/D INPUT connector to the appropriate values then play the keyboard while speaking into the connected microphone. Check whether or not the A/D INPUT [GAIN] Knob on the rear panel is set to the minimum position.

 $[VOICE] \rightarrow [F6] EFFECT \rightarrow [SF1] CONNECT \rightarrow "InsEF Connect"$ 

■ Are the volume or expression settings too low?

 $[UTILITY] \rightarrow [F1]$  GENERAL  $\rightarrow$   $[SF1]$  TG  $\rightarrow$  "Volume"  $[VOICE] \rightarrow [EDIT] \rightarrow [COMMON] \rightarrow [F2] \text{ OUTPUT} \rightarrow \text{``Volume''}$  $[VOICE] \rightarrow [EDIT] \rightarrow Element/Key selection \rightarrow [F4] AMP \rightarrow [SF1] LVL/PAN \rightarrow "Level"$  $[PERFORM] \rightarrow [EDIT] \rightarrow [COMMON] \rightarrow [F2]$  OUT/MFX  $\rightarrow$  [SF1] OUT  $\rightarrow$  "Volume"  $[PERFORM] \rightarrow [EDIT] \rightarrow Part selection \rightarrow [F2]$  OUTPUT  $\rightarrow$  [SF1] VOL/PAN  $\rightarrow$  "Volume"  $[SONG]/[PATHERN] \rightarrow [MIXING] \rightarrow [EDIT] \rightarrow Part selection \rightarrow [F2] \cdot OUTPUT \rightarrow [SF1] \cdot VOL/PAN \rightarrow "Volume"$ 

■ Are the parameter settings such as Element Switch, Part Switch, Note Limit and Velocity Limit appropriate?

 $[VOICE] \rightarrow [EDIT] \rightarrow Element/Key selection \rightarrow [F1] \text{ OSC} \rightarrow [SF1] \text{ WAVE} \rightarrow "ElementSw"$  $[VOICE] \rightarrow [EDIT] \rightarrow Element/Key selection \rightarrow [F1] \text{ OSC} \rightarrow [SF3]$  LIMIT  $[PERFORM]$   $\rightarrow$   $[F2]$  VOICE  $[PERFORM] \rightarrow [EDIT] \rightarrow Part selection \rightarrow [F1] \space VOICE \rightarrow [SF1] \space VOICE \rightarrow "Partsw"$  $[PERFORM] \rightarrow [EDIT] \rightarrow Part selection \rightarrow [F1] \space VOICE \rightarrow [SF3] \space LIMIT$ 

When playing the keyboard in the Performance/Song/Pattern mode produces no sound, has a Voice been properly assigned to each Part?

```
[PERFORM] \rightarrow [F2] VOICE
[SONG]/[PATTERN] \rightarrow [MIXING] \rightarrow [F2] VOICE
```
When Song/Pattern playback produces no sound, are the output channel of each Track in the play mode and the receive channel of each Part in the Mixing mode set appropriately?

```
[SONG]/[PATTERN] \rightarrow [F3] TRACK
[SONG]/[PATTERN] \rightarrow [MIXING] \rightarrow [EDIT] \rightarrow Part selection \rightarrow [F1] COICE \rightarrow [SF2] MODE \rightarrow "ReceiveCh"
```
■ When Song/Pattern playback produces no sound, is the Velocity Offset setting of the Groove appropriate?  $[SONG]/[PATTERN] \rightarrow [F2]$  GROOVE  $\rightarrow$  "VELO OFST"

# **No sound from the A/D INPUT jack**

- Is the switch of the microphone turned on?
- Check the microphone type. Make sure to use a dynamic microphone.
- Is the cable between the microphone or audio equipment and this instrument properly connected?
- Is the A/D INPUT [GAIN] knob turned fully counter-clockwise (to the minimum)?
- Is the A/D INPUT [ON/OFF] button turned on?
- Check whether or not the connection status of the A/D INPUT [L]/[R] matches the "Mono/Stereo" parameter.

 $[VOICE] \rightarrow [UTILITY] \rightarrow [F3] VCE A/D \rightarrow "Mono/Stereo"$ 

 $[PERFORM] \rightarrow [EDIT] \rightarrow [COMMON] \rightarrow [F5]$  A/D IN  $\rightarrow$  "Mono/Stereo"

 $[SONG]/[PATHERN] \rightarrow [MIXING] \rightarrow [EDIT] \rightarrow [COMMON] \rightarrow [F5]$  A/D IN  $\rightarrow$  "Mono/Stereo"

■ Check whether or not the "Mic/Line" parameter is set to the appropriate value. When the output level of the connected equipment (such as a microphone, guitar, bass) is low, set this parameter to "mic." When the output level of the connected equipment (such as a synthesizer keyboard, CD player) is high, set this parameter to "line."

 $[UTILLITY] \rightarrow [F1]$  GENERAL  $\rightarrow$  [SF6] OTHER  $\rightarrow$  Press  $[<]$  several times to call up the first page.  $\rightarrow$  "Mic/Line"

■ Are the volume settings of the A/D Input Part too low?

```
[VOICE] \rightarrow [UTILLITY] \rightarrow [F3] \text{ VCE } AD \rightarrow [SF1] \text{ OUTPUT} \rightarrow \text{``Volume''}[PERFORM] \rightarrow [EDIT] \rightarrow [COMMON] \rightarrow [F5] A/D IN \rightarrow [SF1] OUTPUT \rightarrow "Volume"
[SONG]/[PATHERN] \rightarrow [MIXING] \rightarrow [EDITION] \rightarrow [COMMON] \rightarrow [F5] A/D IN \rightarrow [SF1] OUTPUT \rightarrow "Volume"
```
■ Are the effect settings appropriate?

 $[VOICE] \rightarrow [UTILITY] \rightarrow [F3] \text{ VCE A/D}$  $[PERFORM] \rightarrow [EDIT] \rightarrow [COMMON] \rightarrow [F5]$  A/D IN  $[SONG]/[PATHFRN] \rightarrow [MIXING] \rightarrow [EDIT] \rightarrow [COMMON] \rightarrow [F5]$  A/D IN

■ Is the output setting of the A/D Input Part set appropriately?

 $[UTILITY]$   $\rightarrow$   $[F4]$  USB I/O

```
■ Check whether or not the Vocoder Effect is selected.
```
When Vocoder is selected as the Insertion Effect for the current Voice or for Part 1 of the current Performance/Song/Pattern, the audio signal input from the A/D INPUT jacks may produce no sound depending on the parameter settings.

 $[VOICE]$   $\rightarrow$   $[FG]$  EFFECT  $\rightarrow$  "Ins EF Connect"

#### **Playback continues without stopping.**

- When the ARP [ON/OFF] button is turned on, press it so that its lamp is turned off.
- When in the Song mode or Pattern mode, press the [■] (Stop) button.
- When the click sound continues, check the following parameter setting. Set this parameter to something other than "all" because this setting always plays back the click sound regardless of the sequencer status.

 $[SONG]/[PATHFAN] \rightarrow [UTILITY] \rightarrow [F2]$  SEQ  $\rightarrow$   $[SF1]$  CLICK  $\rightarrow$  "Mode"

#### **Distorted sound.**

■ Are the effect settings appropriate?

Use of an effect at certain settings may produce distortion.

```
[VOICE] \rightarrow [F6] EFFECT
[PERFORM] \rightarrow [Fe] EFFECT[SONG]/[PATTERN] \rightarrow [MIXING] \rightarrow [F6] EFFECT
```
■ Are the filter settings appropriate? Excessively high filter resonance settings can cause distortion.

```
[VOICE] \rightarrow [EDIT] \rightarrow Element/Key selection \rightarrow [F3] FILTER
[PERFORM] \rightarrow [EDIT] \rightarrow Part selection \rightarrow [F4] \text{ TONE} \rightarrow [SF1] \text{ FILTER}[SONG]/[PATHTERN] \rightarrow [MIXING] \rightarrow [EDIT] \rightarrow Part selection \rightarrow [F4] TONE \rightarrow [SF1] FILTER
```
■ Are any of the following volume parameters set so high that clipping is occurring?

```
[UTILITY] \rightarrow [F1] GENERAL \rightarrow [SF1] TG \rightarrow "Volume"
[VOICE] \rightarrow [EDIT] \rightarrow [COMMON] \rightarrow [F2] \text{ OUTPUT} \rightarrow Volume[VOICE] \rightarrow [EDIT] \rightarrow Element/Key selection \rightarrow [F4] AMP \rightarrow [SF1] LVL/PAN \rightarrow "Level"
[PERFORM] \rightarrow [EDIT] \rightarrow [COMMON] \rightarrow [F2] OUT/MFX \rightarrow [SF1] OUT \rightarrow "Volume"
[PERFORM] \rightarrow [EDIT] \rightarrow Part selection \rightarrow [F2] \text{ OUTPUT} \rightarrow [SF1] \text{ VOL/PAN} \rightarrow \text{``Volume''}[SONG]/[PATTERN] \rightarrow [MIXING] \rightarrow [EDIT] \rightarrow Part selection \rightarrow [F2] \text{ OUTPUT} \rightarrow [SF1] \text{ VOL/PAN} \rightarrow "Volume"
```
## **Sound is cut off.**

 Is the entire amount of notes played (via your keyboard playback and Song/Pattern/Arpeggio playback) exceeding the maximum polyphony of this instrument?

#### **Only one note sounds at a time.**

When this situation occurs, the Mono/Poly parameter in the current mode is set to "mono." If you wish to play chords, set this parameter to "poly."

```
[VOICE] \rightarrow [F4] PORTA \rightarrow "Mono/Poly"
[PERFORM] \rightarrow [EDIT] \rightarrow Part selection \rightarrow [F1] VOICE \rightarrow [SF2] MODE \rightarrow "Mono/Poly"[SONG]/[PATHFERN] \rightarrow [MIXING] \rightarrow [EDIT] \rightarrow Part selection \rightarrow [F1] COICE \rightarrow [SF2] MODE \rightarrow "Mono/Poly"
```
## **Pitch is wrong.**

Is the Master Tune parameter in the Utility mode set to a value other than "0"?

 $[UTLITY] \rightarrow [F1]$  GENERAL  $\rightarrow$   $[SF1]$  TG  $\rightarrow$  "Tune"

■ Is the Note Shift parameter in the Utility mode set to a value other than "0"?

 $[UTLITY] \rightarrow [F1]$  GENERAL  $\rightarrow$   $[SF1]$  TG  $\rightarrow$  "NoteShift"

When the Voice produces a wrong pitch, is the appropriate tuning system selected from Micro Tuning parameter in the Voice Edit mode?

 $[VOICE] \rightarrow [EDIT] \rightarrow [COMMON] \rightarrow [F1] GENERAL \rightarrow [SF2] PLY MODE \rightarrow "M. Tuning No."$ 

- When the Voice produces a wrong pitch, is the LFO Pitch Modulation Depth in the Voice Edit mode set too high?  $[VOICE] \rightarrow [EDIT] \rightarrow Element/Key selection \rightarrow [F5] LFO \rightarrow "PMod"$
- When the Voice produces a wrong pitch, is the Coarse Tune or the Fine Tune in the Voice Edit mode set properly?  $[VOICE] \rightarrow [EDIT] \rightarrow Element/Key selection \rightarrow [F2] PITCH \rightarrow "Coarse" / "Fine"$
- When the Performance/Song/Pattern produces a wrong pitch, are the Note Shift and Detune parameters of each Part set to a value other than "0"?

```
[PERFORM] \rightarrow [EDIT] \rightarrow Part selection \rightarrow [F4] \text{ TONE } \rightarrow [SF1] \text{ TUNE }
```

```
[SONG]/[PATHERN] \rightarrow [MIXING] \rightarrow [EDIT] \rightarrow Part selection \rightarrow [F4] TONE \rightarrow [SF1] TUNE
```
When the Song/Pattern playback produces a wrong pitch, is the Note Offset parameter in the Groove display set to a value other than "0"?

 $[SONG]/[PATTERN] \rightarrow [F2]$  GROOVE  $\rightarrow$  "NOTE OFST"

#### **No effect is applied.**

- Check the on/off status of the EFFECT [INSERTION]/[SYSTEM]/[MASTER] button.
- Is the Reverb Send or Chorus Send set to a value other than "0"?

```
[VOICE] \rightarrow [EDIT] \rightarrow [COMMON] \rightarrow [F2] \cdot OUTPUT \rightarrow "ChoSend" / "RevSend"[PERFORM] \rightarrow [EDIT] \rightarrow [COMMON] \rightarrow [F2] OUT/MFX \rightarrow [SF1] OUT \rightarrow "ChoSend" / "RevSend"
[SONG]/[PATTERN] → [MIXING] → [EDIT] → Part selection → [F2] OUTPUT → [SF1] VOL/PAN → "ChoSend" / "RevSend"
```
#### **Appendix**

 Have any or all of the Elements' Insertion Effect Output parameters been set to "thru" in the effect setting display in the Voice Edit mode?

```
[VOICE] \rightarrow [F6] EFFECT \rightarrow [SF1] CONNECT \rightarrow "EL: OUT 1-8"
```
- Have any or all of the effect types been set to "thru" or "No Effect"?
- When this occurs in the Performance mode/Song mode/Pattern mode, check whether the Insertion Switch (INS SW) parameters are set properly or not.

```
[PERFORM] \rightarrow [FG] EFFECT \rightarrow [SF2] INS SW
```
 $[SONG]/[PATHERN] \rightarrow [MIXING] \rightarrow [F3] EFFECT \rightarrow [SF2] INS SW$ 

#### **The Edit Indicator appears, even when parameters are not being edited.**

Keep in mind that even though the Edit mode is not active, simply moving a Knob/Slider or playing back the Song/Pattern changes the current Voice, Performance, or Mixing, causing the Edit Indicator to appear.

# **Cannot start the Arpeggio.**

- Check whether the ARP [ON/OFF] button is turned on or off.
- When a User Arpeggio type is selected, does the currently selected Arpeggio actually contain data?
- Are the Arpeggio related parameters such as Note Limit and Velocity Limit set appropriately?

 $[VOICE]$   $\rightarrow$  ARP  $[EDIT]$   $\rightarrow$   $[F4]$  LIMIT  $[PERFORM]$   $\rightarrow$  ARP  $[EDIT]$   $\rightarrow$   $[F4]$  LIMIT  $[SONG]/[PATTERN] \rightarrow ARP [EDIT] \rightarrow [F4] LIMIT$ 

When this situation occurs in the Performance/Song/Pattern mode, check the Arpeggio Switch parameter. If this parameter for the current Part is set to off, Arpeggio playback will not be triggered by your keyboard performance even if the ARP [ON/OFF] button is turned on.

 $[PERFORM]$   $\rightarrow$  ARP  $[EDIT]$   $\rightarrow$   $[F3]$  MAIN  $\rightarrow$  Part selection  $\rightarrow$  "Switch"  $[SONG]/[PATHFAN] \rightarrow ARP [EDIT] \rightarrow [F3]$  MAIN  $\rightarrow$  Part selection  $\rightarrow$  "Switch"

■ Is the MIDI Sync parameter set to "internal" or "auto" (using internal clock)?

 $[UTILLITY] \rightarrow [F5] \text{ MIDI} \rightarrow [SF3] \text{ SYNC} \rightarrow \text{``MIDI} \text{ Sync''} = \text{``auto''} \text{ or } \text{``internal''}$ 

## **Cannot stop the Arpeggio.**

When Arpeggio playback does not stop even if you release the key, set the Arpeggio Hold parameter to "off."

 $[VOICE] \rightarrow ARP [EDIT] \rightarrow [F3]$  MAIN  $\rightarrow$  "Hold"  $[PERFORM] \rightarrow ARP [EDIT] \rightarrow [F3]$  MAIN  $\rightarrow$  Part selection  $\rightarrow$  "Hold"  $[SONG]/[PATTERN] \rightarrow ARP [EDIT] \rightarrow [F3]$  MAIN  $\rightarrow$  Part selection  $\rightarrow$  "Hold"

#### **The Voice assigned to the Performance produces a different sound from the one in the Voice mode.**

- This is normal because the Voice sound is determined by the parameter settings in the Performance mode. To solve this problem, you will need to apply the same parameter settings as those used in the Voice mode via the following three steps.
	- 1. Set the "P.WithVce" (Parameter With Voice) parameter to "on" for a certain Part then reselect the same Voice. The settings of some Voice Common parameters will be applied to the Performance Part.

 $[PERFORM] \rightarrow [EDIT] \rightarrow Number [1] - [4] \rightarrow [F1]$  VOICE  $\rightarrow$  [SF1] VOICE  $\rightarrow$  "P.WithVce"

2. Execute the Voice Copy Job in the Performance Job mode.

This Job copies the System Effect, Master Effect and Master EQ settings in the Voice mode to the Performance Common parameters.

 $[PERFORM] \rightarrow [JOB] \rightarrow [F3] \ COPY \rightarrow [SF2] \ VOICE$ 

3. Set the Reverb Send Level and Chorus Send Level to the desired value (same as in the Voice mode) manually.

 $[PERFORM] \rightarrow [EDIT] \rightarrow Part selection \rightarrow [F2]$  OUTPUT  $\rightarrow$  [SF2] EF SEND

## **The Song/Pattern cannot be started even when pressing the [**F**] (Play) button.**

- Does the selected Song or Pattern (phrase) actually contain data?
- Is the [DAW REMOTE] button turned on?
- Is the MIDI Sync parameter set to "internal" or "auto" (using internal clock)?

 $[UTILLITY] \rightarrow [F5] \text{ MIDI} \rightarrow [SF3] \text{ SYNC} \rightarrow \text{``MIDI} \text{ Sync''} = \text{``auto''} \text{ or } \text{``internal''}$ 

## **Song/Pattern (Phrase) cannot be recorded.**

■ Is there enough free memory for recording?

The total memory capacity determines the number of Songs/Patterns (phrases) that can be recorded. For example, if the memory contains Songs/Patterns (phrases) that use up a large amount of memory, the memory may become full even though the available Pattern or Song numbers are not all used.

### **Cannot enter the Pattern Job mode/Pattern Mixing mode even when pressing the [JOB] button in the Pattern mode.**

■ Check whether the instrument is in the Pattern Chain mode or not. If so, exit from the Pattern Chain mode, then press the [JOB] button or [MIXING] button.

## **The drum sound is wrong or unexpected when changing the transpose value in the Song/Pattern Play mode.**

This is normal. Changing the transpose setting while playing a Drum Voice will produce different sounds for the same keys played.

## **Data communication between the computer and this instrument does not work properly.**

- Check whether the Port settings on the computer are appropriate or not.
- Check whether or not the MIDI IN/OUT parameter is set to the appropriate value.

 $[UTILITY] \rightarrow [F6]$  MIDI  $\rightarrow$  [SF4] OTHER  $\rightarrow$  "MIDI IN/OUT"

■ This problem may be solved by reducing the computer load. To do this, set the USB Audio Output Channel to "2ch" in the following display. If the setting is changed in the display, press the [ENTER] button and then restart the instrument.

 $[UTILLITY] \rightarrow [F5]$  USB I/O  $\rightarrow$  [SF1] OUT CH

## **The sound is not produced properly even when playing back the Song data on the computer or the MIDI instrument connected to this instrument.**

■ Make sure to set this instrument to the Song mode or Pattern mode. The Voice mode or Performance mode may not produce the proper sound even when playing back Song data on the MIDI instrument or the computer connected to this instrument.

## **MIDI bulk data transmission/reception does not work properly.**

■ Is the Receive Bulk parameter set to on?

 $[UTILLITY] \rightarrow [F6] MID \rightarrow [SF2] SWITCH \rightarrow "RcvBulk"$ 

 When receiving MIDI bulk data transmitted via the Bulk Dump function and recorded to the external MIDI device, you need to set the MIDI Device Number to the same value as when transmitting.

 $[UTILITY] \rightarrow [F5]$  MIDI  $\rightarrow$   $[SF1]$  CH  $\rightarrow$  "DeviceNo"

 When transmission does not work properly, is the device number of the MIDI instrument connected to this instrument set to match the Device Number Parameter in the Utility mode?

 $[UTILLITY] \rightarrow [F5]$  MIDI  $\rightarrow$   $[SF1]$  CH  $\rightarrow$  "DeviceNo"

#### **Cannot save data to the external USB flash memory device**

- Is the USB flash memory device being used write protected? (Write-protect should be set to off for saving data.)
- Is the USB flash memory device being used properly formatted?

 $[FILE] \rightarrow [F1]$  CONFIG  $\rightarrow$  [SF2] FORMAT

## **Cannot enter the Edit mode**

■ Is Category Search turned on? Turn off Category Search then press the [EDIT] button.

# **Installing Optional Hardware**

# **Available devices**

The following optional devices can be installed to the MOXF.

#### FL512M/FL1024M (Flash memory expansion module)

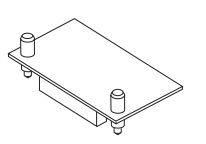

# **Installation locations**

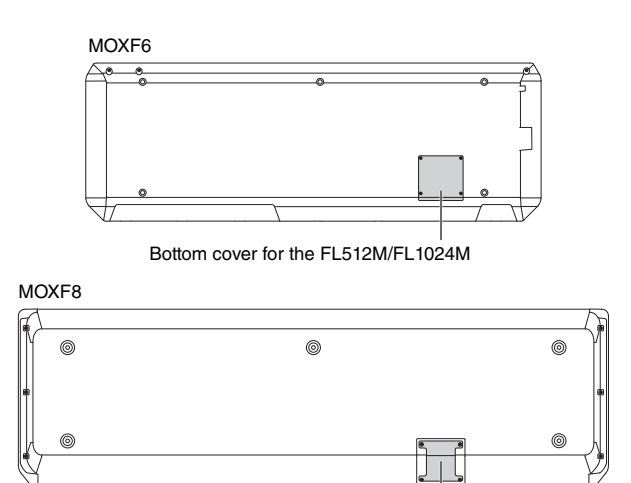

Bottom cover for the FL512M/FL1024M

# **Installation Precautions**

Before installing the optional hardware, make sure you have a Phillips screwdriver and ample space to work.

# **WARNING**

- **Before beginning installation, switch off the power to the instrument and connected peripherals, and unplug them from the power outlet. Installation or removal of any devices should be started ONLY after the instrument (and any optional hardware) returns to normal room temperature. Then remove all cables connecting the instrument to other devices. (Leaving the power cord connected while working can result in electric shock. Leaving other cables connected can interfere with work.)**
- **Be careful not to drop any screws inside the instrument during installation. (This can be prevented by keeping the optional units and cover away from the instrument while attaching). If this does happen, be sure to remove the screw(s) from inside the unit before turning the power on. Loose screws inside the instrument can cause improper operation or serious damage. If you are unable to retrieve a dropped screw, consult your Yamaha dealer for advice.**
- **Install the optional units carefully as described in the procedure below. Improper installation can cause shorts which may result in irreparable damage and pose a fire hazard.**
- **Do not disassemble, modify, or apply excessive force to board areas and connectors on optional units. Bending or tampering with boards and connectors may lead to electric shock, fire, or equipment failures.**

# $\frac{1}{2}$  CAUTION

- **It is recommended that you wear gloves to protect your hands from metallic projections on optional units and other components. Touching leads or connectors with bare hands may cause finger cuts, and may also result in poor electrical contact or electrostatic damage.**
- **Be careful of static electricity. Static electricity discharge can damage the IC chips. Before you handle the optional units, to reduce the possibility of static electricity, touch unpainted metal parts or a ground wire on a device that is grounded.**
- **Handle the optical units with care. Dropping or subjecting them to any kind of shock may cause damage or result in a malfunction.**
- **Do not touch the exposed metal parts in the circuit board. Touching these parts may result in a faulty contact.**
- **Be careful not to misplace any of the screws.**
- **Do not use any screws other than what are installed on the instrument. Use of incorrect screws can cause damage.**

# **Installing Optional Hardware FL512M/FL1024M**

## **Configuration**

There are two types of the Flash Memory Expansion Module:

- **FL512M** Features a memory size of 512 MB.
- **FL1024M**

Features a memory size of 1024 MB.

## **Installation Procedure**

- **1 Turn the power of the MOXF off, and disconnect the AC power cord. Also, make sure to disconnect the MOXF from any connected external devices.**
- **2** Turn the MOXF upside down so that the keyboard faces down and you have direct access to the underside of the instrument.

To protect the Knobs, Wheels and Sliders from damage, place the keyboard so the four corners are supported by something that provides sufficient support like magazines or cushions. Place supports at all four corners, taking care not to touch the Knobs, Wheels and Sliders.

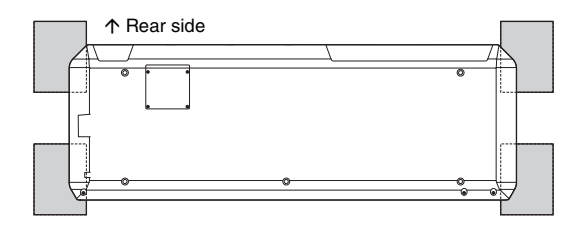

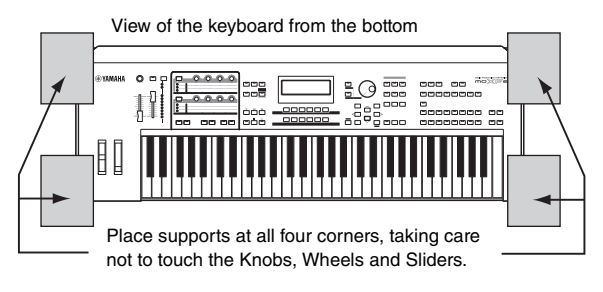

# **CAUTION**

**• Since the instrument—particularly the MOXF8—is very heavy, this procedure should not be done alone, but by two or three people.**

# **3** Remove the cover from the bottom.

With the rear panel of the MOXF facing you, remove the screws from the cover by using the Phillips screwdriver. After removing the screws, slide the cover away to remove it.

#### **Important**

**Keep the removed screws in a safe place. They will be used when reattaching the cover to the instrument after installation.**

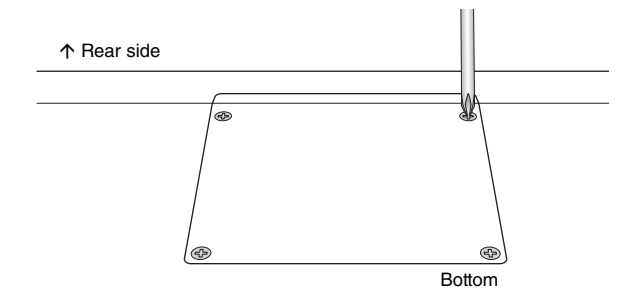

**4** Attach the FL1024M or FL512M to the slot.

As shown below.

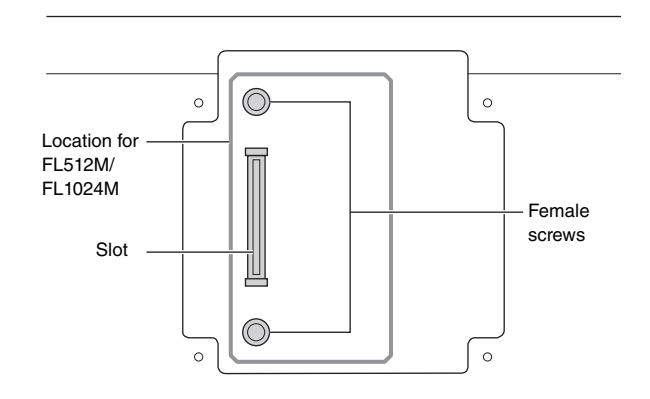

Attach the module to the slot via the following steps.

**4-1** Insert the Module vertically in the slot and align the screws (on the Module) to the female screws respectively.

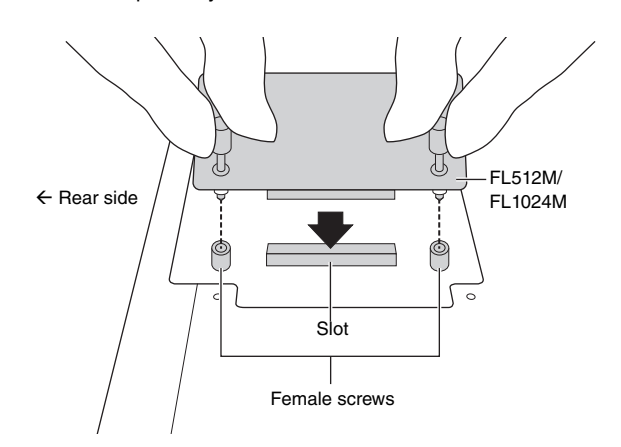

**4-2** Press the top of the connector as shown, then push the connector firmly into the slot.

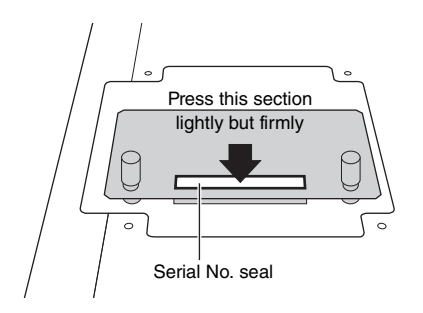

**4-3** Tighten each screw of the Memory Module to each female screw of the MOXF with your hand as shown below.

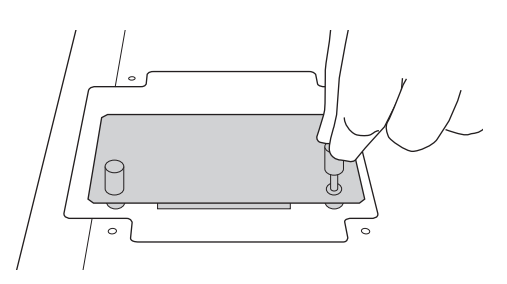

- **5** Re-install the cover you removed in step 3, in reverse order.
- **6** Check that the installed Module or Modules are functioning properly.
	- **6-1** Turn the MOXF right side up again so that the keyboard faces up then turn the power on. While launching, you will see a message indicating that the Flash Memory Module cannot be recognized.
	- **6-2** Press the [FILE] button to enter the File mode then press the [F6] FLASH button.
	- **6-3** Press the [SF1] Format button.
	- **6-4** Press the [ENTER] button to execute the Format operation.
	- **6-5** Check whether the Total size shown on the display is correct or not.

# **Removing the Module**

**1 Loosen both the screws.**

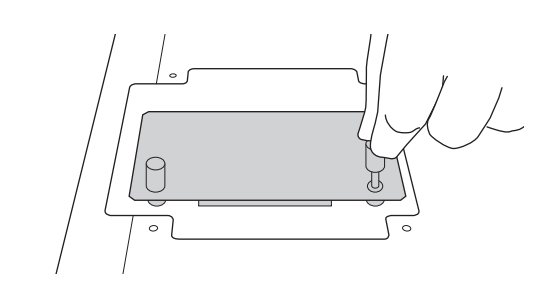

#### **NOTICE**

- **If you cannot loosen the screw with your hand, use a Phillips screwdriver. In this case, be careful NOT to scratch the circuit board of the FL512M/FL1024M and MOXF.**
- **Since the screws can be removed from the module, be careful NOT to drop them inside the instrument when loosening them.**
- **2** Pull out the FL512M/FL1024M vertically.

# **3** Attach the cover to the bottom panel.

Position the cover on the bottom panel aligning the screws with the screw holes, then tighten the screws with a Phillips screwdriver to fix the cover.

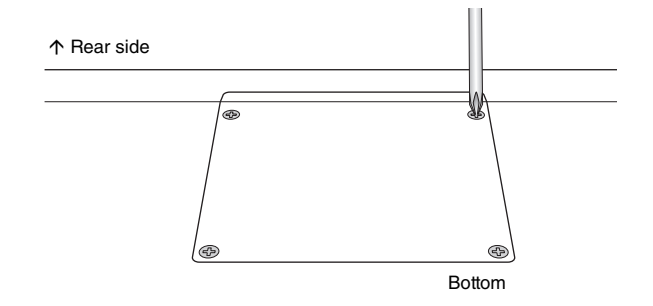
# **Specifications**

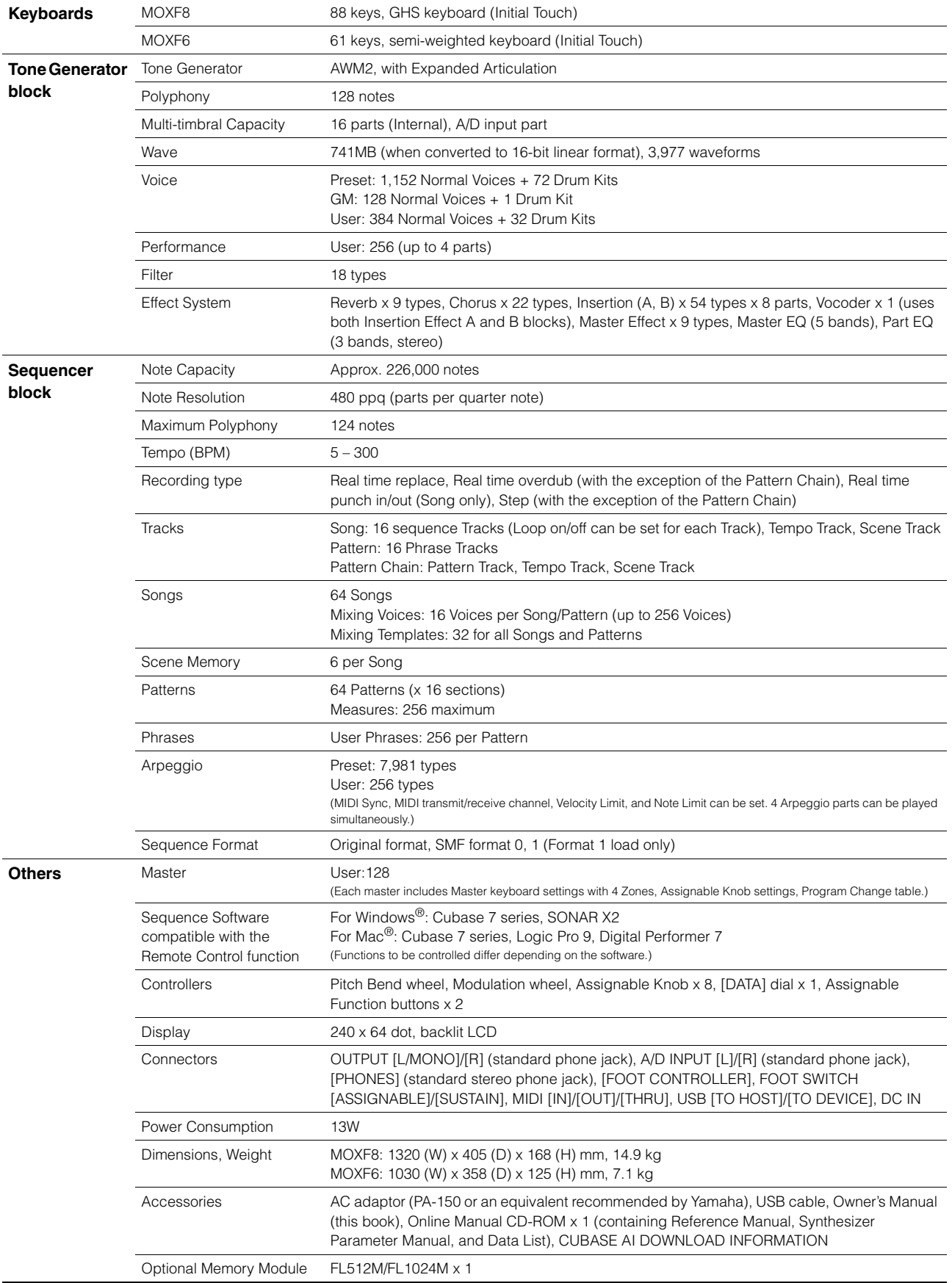

<span id="page-72-3"></span><span id="page-72-2"></span><span id="page-72-1"></span><span id="page-72-0"></span>Specifications and descriptions in this owner's manual are for information purposes only. Yamaha Corp. reserves the right to change or modify products or specifications at any time without prior notice. Since specifications, equipment or options may not be the same in every locale, please check with your Yamaha dealer.

# Index

### $\mathbf{A}$

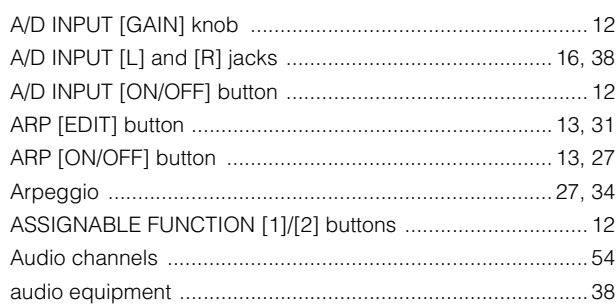

### $\mathbf B$

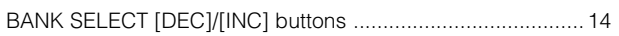

### $\mathbf c$

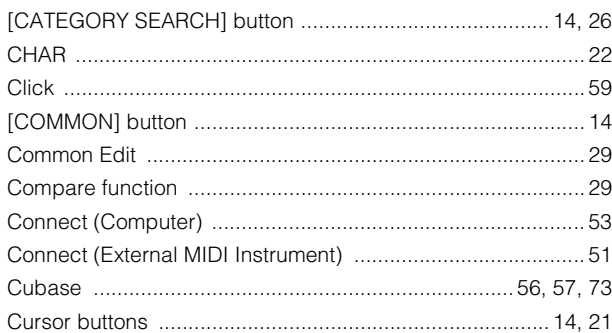

### D

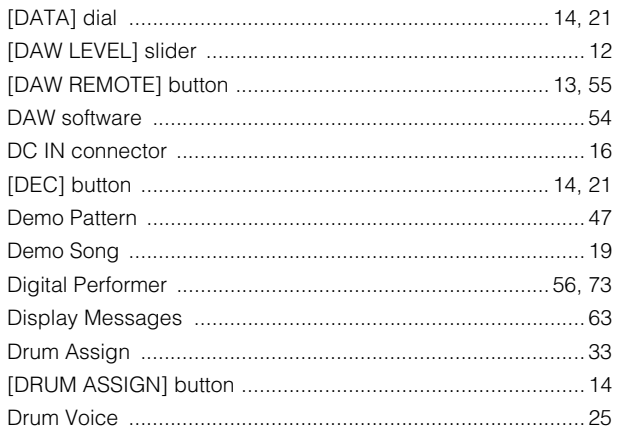

### $\mathsf E$

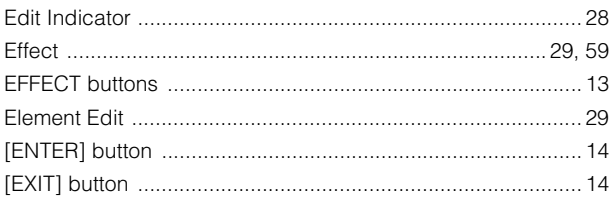

### $\overline{F}$

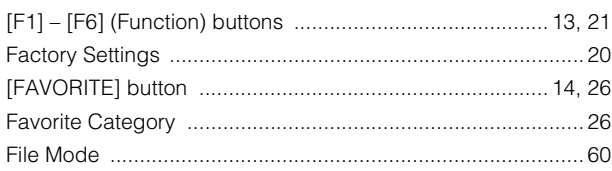

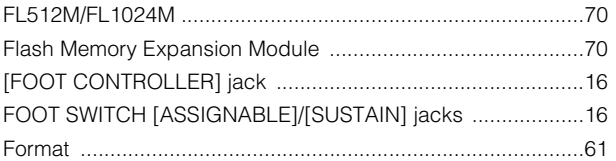

### $\bf G$

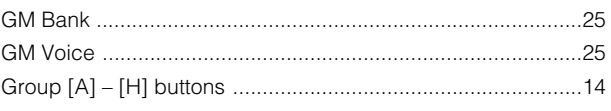

### $H$

### $\mathbf{I}$

### $\overline{\mathsf{K}}$

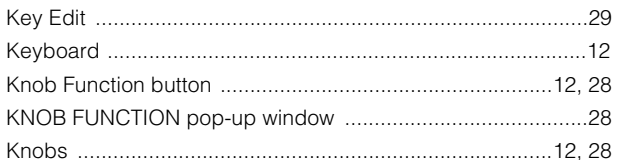

### $\mathbf{L}$

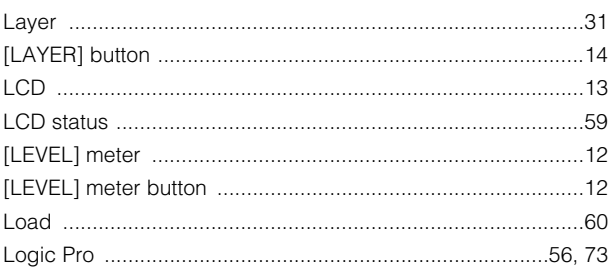

### $\mathbf M$

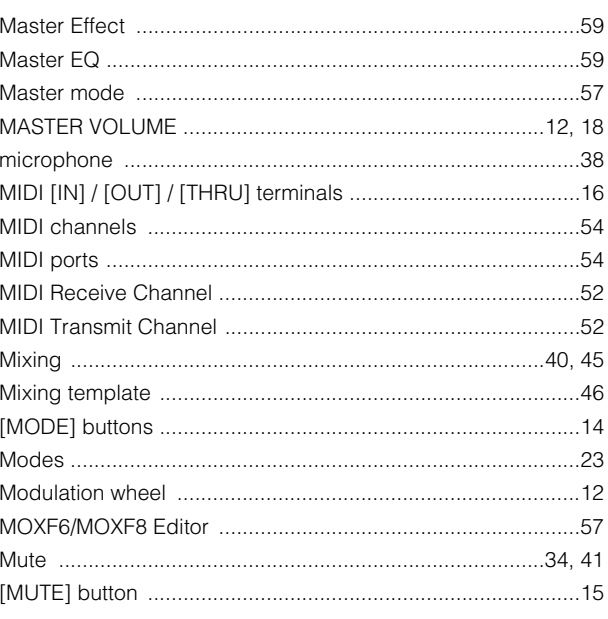

### $\overline{\mathsf{N}}$

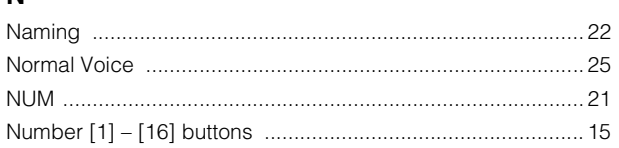

## $\mathbf{o}$

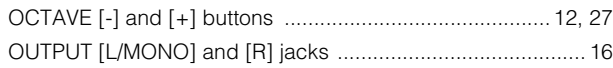

### $\mathsf{P}$

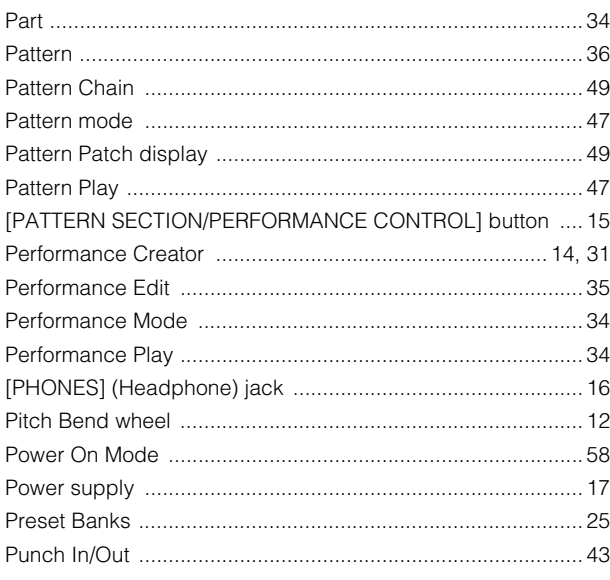

### $\mathbf Q$

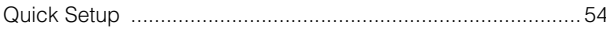

### $\overline{\mathsf{R}}$

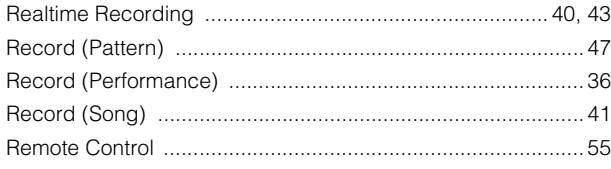

## S

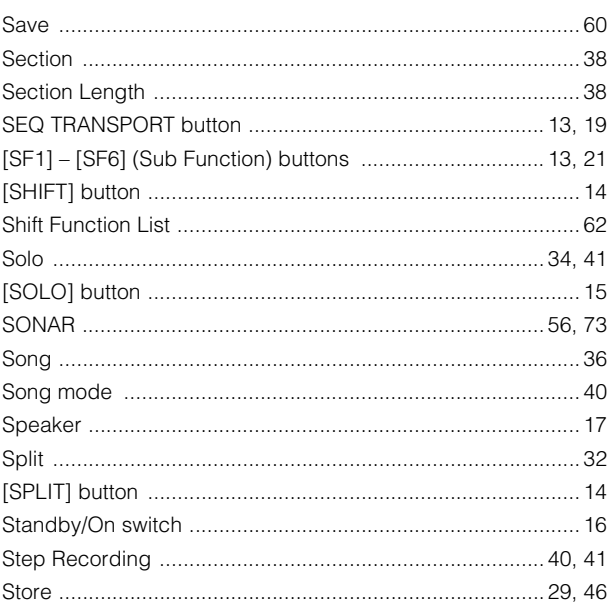

### $\mathbf T$

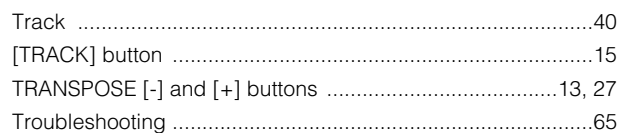

### $\cup$

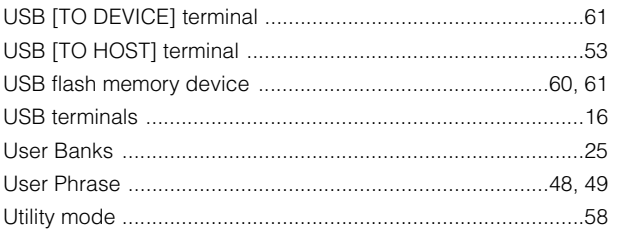

### $\mathbf v$

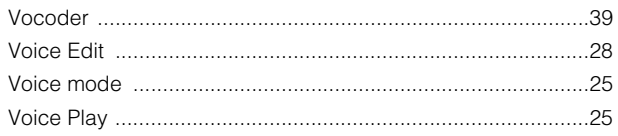

### Y

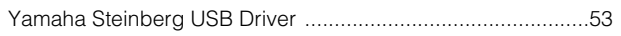

# Memo

# Memo

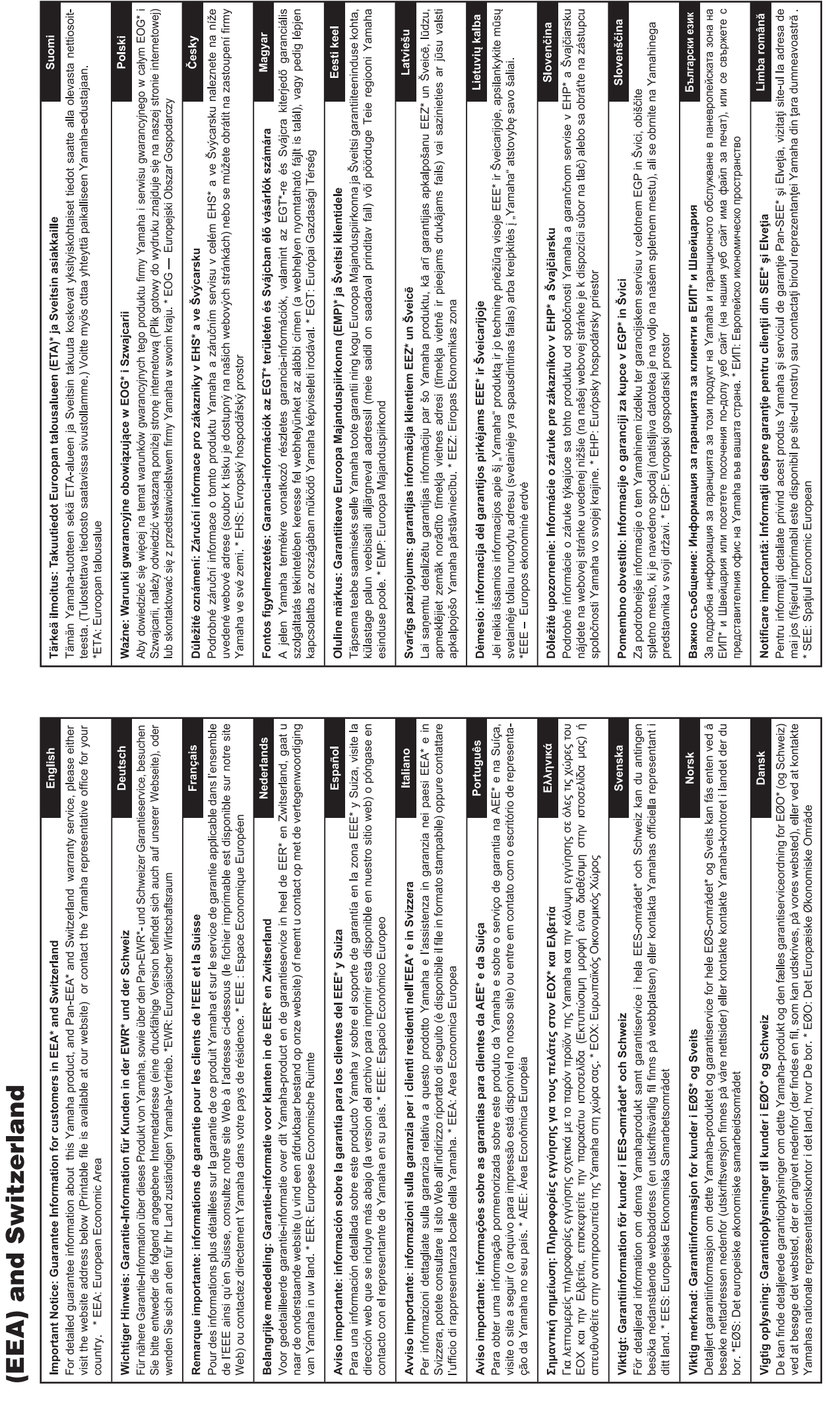

for customers in European Economic Area Important Notice: Guarantee Information

# http://europe.yamaha.com/warranty/

For details of products, please contact your nearest Yamaha representative or the authorized distributor listed below.

Pour plus de détails sur les produits, veuillez-vous adresser à Yamaha ou au distributeur le plus proche de vous figurant dans la liste suivante.

Die Einzelheiten zu Produkten sind bei Ihrer unten aufgeführten Niederlassung und bei Yamaha Vertragshändlern in den jeweiligen Bestimmungsländern erhältlich.

Para detalles sobre productos, contacte su tienda Yamaha más cercana o el distribuidor autorizado que se lista debajo.

### **CANADA Yamaha Canada Music Ltd.** 135 Milner Avenue, Toronto, Ontario, M1S 3R1, Canada Tel: 416-298-1311 **U.S.A. Yamaha Corporation of America**  6600 Orangethorpe Avenue, Buena Park, CA 90620, U.S.A. Tel: 714-522-9011 **MEXICO Yamaha de México, S.A. de C.V.** Av. Insurgentes Sur 1647 "Prisma Insurgentes", Col. San Jose Insurgentes, Del. Benito Juarez, 03900, Mexico, D.F. Tel: 55-5804-0600 **BRAZIL Yamaha Musical do Brasil Ltda.** Rua Joaquim Floriano, 913 - 4º andar, Itaim Bibi, CEP 04534-013 São Paulo, SP. BRAZIL Tel: 011-3704-1377 **ARGENTINA Yamaha Music Latin America, S.A., Sucursal Argentina** Olga Cossettini 1553, Piso 4 Norte, Madero Este-C1107CEK Buenos Aires, Argentina Tel: 54-11-4119-7000 **VENEZUELA Yamaha Music Latin America, S.A., Sucursal Venezuela** C.C. Manzanares Plaza P4 Ofic. 0401- Manzanares-Baruta Caracas Venezuela Tel: 58-212-943-1877 **PANAMA AND OTHER LATIN AMERICAN COUNTRIES/ CARIBBEAN COUNTRIES Yamaha Music Latin America, S.A.** Torre Banco General, Piso No.7, Marbella, Calle 47 y Aquilino de la Guardia, Ciudad de Panamá, República de Panamá Tel: +507-269-5311 **THE UNITED KINGDOM/IRELAND Yamaha Music Europe GmbH (UK)** Sherbourne Drive, Tilbrook, Milton Keynes, MK7 8BL, U.K. Tel: 01908-366700 **GERMANY Yamaha Music Europe GmbH** Siemensstraße 22-34, 25462 Rellingen, Germany Tel: 04101-3030 **SWITZERLAND/LIECHTENSTEIN Yamaha Music Europe GmbH Branch Switzerland in Zürich** Seefeldstrasse 94, 8008 Zürich, Switzerland Tel: 044-387-8080 **AUSTRIA Yamaha Music Europe GmbH Branch Austria** Schleiergasse 20, A-1100 Wien, Austria Tel: 01-60203900 **CZECH REPUBLIC/HUNGARY/ ROMANIA/SLOVAKIA/SLOVENIA Yamaha Music Europe GmbH Branch Austria (Central Eastern Europe Office)** Schleiergasse 20, A-1100 Wien, Austria Tel: 01-60203900 **POLAND/LITHUANIA/LATVIA/ESTONIA Yamaha Music Europe GmbH Branch Poland Office** ul. Wrotkowa 14 02-553 Warsaw, Poland Tel: 022-500-2925 **BULGARIA Dinacord Bulgaria LTD.** Bul.Iskarsko Schose 7 Targowski Zentar Ewropa 1528 Sofia, Bulgaria Tel: 02-978-20-25 **MALTA Olimpus Music Ltd.** The Emporium, Level 3, St. Louis Street Msida MSD06 Tel: 02133-2144 **NETHERLANDS/BELGIUM/ LUXEMBOURG Yamaha Music Europe Branch Benelux** Clarissenhof 5-b, 4133 AB Vianen, Netherlands Tel: 0347-358 040 **FRANCE Yamaha Music Europe**  7 rue Ambroise Croizat, Zone d'activites Pariest, 77183 Croissy-Beaubourg, France Tel: 01-64-61-4000 **ITALY Yamaha Music Europe GmbH, Branch Italy** Viale Italia 88, 20020 Lainate (Milano), Italy Tel: 02-935-771 **SPAIN/PORTUGAL Yamaha Music Europe GmbH Ibérica, Sucursal en España** Ctra. de la Coruna km. 17,200, 28231 Las Rozas (Madrid), Spain Tel: +34-91-639-88-88 **GREECE Philippos Nakas S.A. The Music House** 147 Skiathou Street, 112-55 Athens, Greece Tel: 01-228 2160 **SWEDEN Yamaha Music Europe GmbH Germany filial Scandinavia** J. A. Wettergrensgata 1, Box 30053 S-400 43 Göteborg, Sweden Tel: +46 31 89 34 00 **DENMARK Yamaha Music Europe GmbH, Tyskland – filial Denmark** Generatorvej 6A, DK-2730 Herlev, Denmark Tel: 44 92 49 00 **FINLAND F-Musiikki Oy** Kluuvikatu 6, P.O. Box 260, SF-00101 Helsinki, Finland Tel: 09 618511 **NORWAY Yamaha Music Europe GmbH Germany - Norwegian Branch** Grini Næringspark 1, N-1361 Østerås, Norway Tel: 67 16 78 00 **ICELAND Skifan HF** Skeifan 17 P.O. Box 8120, IS-128 Reykjavik, Iceland Tel: 525 5000 **RUSSIA Yamaha Music (Russia) LLC.** Room 37, bld. 7, Kievskaya street, Moscow, 121059, Russia Tel: 495 626 5005 **OTHER EUROPEAN COUNTRIES Yamaha Music Europe GmbH** Siemensstraße 22-34, 25462 Rellingen, Germany Tel: +49-4101-3030 **SOUTH AFRICA Global Music Instruments** Unit 4, 130 Boeing Road East Bedfordview 2008 Postnet Suite 130, Private Bag X10020 Edenvale 1610, South Africa Tel: 27-11-454-1131 **OTHER AFRICAN COUNTRIES Yamaha Music Gulf FZE** LOB 16-513, P.O.Box 17328, Jebel Ali, Dubai, United Arab Emirates Tel: +971-4-881-5868 **TURKEY/CYPRUS Yamaha Music Europe GmbH Merkezi Almanya Türkiye østanbul ùubesi** Maslak Meydan Sokak No:5 Spring Giz Plaza<br>Bağımsız Böl. No:3, 34398 Şişli, İstanbul Tel: +90-212-999-8010 **OTHER COUNTRIES Yamaha Music Gulf FZE** LOB 16-513, P.O.Box 17328, Jebel Ali, Dubai, United Arab Emirates Tel: +971-4-881-5868 **THE PEOPLE'S REPUBLIC OF CHINA Yamaha Music & Electronics (China) Co.,Ltd.** 2F, Yunhedasha, 1818 Xinzha-lu, Jingan-qu, Shanghai, China Tel: 021-6247-2211 **HONG KONG Tom Lee Music Co., Ltd.** 11/F., Silvercord Tower 1, 30 Canton Road, Tsimshatsui, Kowloon, Hong Kong Tel: 2737-7688 **INDIA Yamaha Music India Pvt. Ltd.** Spazedge building, Ground Floor, Tower A, Sector 47, Gurgaon- Sohna Road, Gurgaon, Haryana, India Tel: 0124-485-3300 **INDONESIA PT. Yamaha Musik Indonesia (Distributor)**  Yamaha Music Center Bldg. Jalan Jend. Gatot Subroto Kav. 4, Jakarta 12930, Indonesia Tel: 021-520-2577 **KOREA Yamaha Music Korea Ltd.** 8F, 9F, Dongsung Bldg. 158-9 Samsung-Dong, Kangnam-Gu, Seoul, Korea Tel: 02-3467-3300 **MALAYSIA Yamaha Music (Malaysia) Sdn., Bhd.** No.8, Jalan Perbandaran, Kelana Jaya, 47301 Petaling Jaya, Selangor, Malaysia Tel: 03-78030900 **PHILIPPINES Yupangco Music Corporation** 339 Gil J. Puyat Avenue, P.O. Box 885 MCPO, Makati, Metro Manila, Philippines Tel: 819-7551 **SINGAPORE Yamaha Music (Asia) Private Limited** Block 202 Hougang Street 21, #02-00, Singapore 530202, Singapore Tel: 65-6747-4374 **TAIWAN Yamaha Music & Electronics Taiwan Co.,Ltd.** 3F, No.6, Section 2 Nan-Jing East Road, Taipei, Taiwan R.O.C. Tel: 02-2511-8688 **THAILAND Siam Music Yamaha Co., Ltd.** 3, 4, 15 and 16th floor, Siam Motors Building, 891/1 Rama 1 Road, Wangmai, Pathumwan, Bangkok 10330, Thailand Tel: 02-215-2622 **VIETNAM Yamaha Music Vietnam Company Limited** 15th Floor, Nam A Bank Tower, 201-203 Cach Mang Thang Tam St., Ward 4, Dist.3, Ho Chi Minh City, Vietnam Tel: +84-8-3818-1122 **OTHER ASIAN COUNTRIES Yamaha Corporation Market Development Section** Nakazawa-cho 10-1, Naka-ku, Hamamatsu, Japan 430-8650 Tel: +81-53-460-2312 **AUSTRALIA Yamaha Music Australia Pty. Ltd.** Level 1, 99 Queensbridge Street, Southbank, Victoria 3006, Australia Tel: 3-9693-5111 **NEW ZEALAND Music Works LTD** P.O.BOX 6246 Wellesley, Auckland 4680, New Zealand Tel: 9-634-0099 **COUNTRIES AND TRUST TERRITORIES IN PACIFIC OCEAN Yamaha Corporation Market Development Section** Nakazawa-cho 10-1, Naka-ku, Hamamatsu, Japan 430-8650 Tel: +81-53-460-2312 **NORTH AMERICA CENTRAL & SOUTH AMERICA EUROPE AFRICA MIDDLE EAST ASIA OCEANIA**

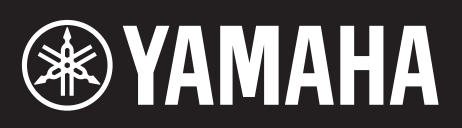

Yamaha Web Site (English) http://www.yamahasynth.com/

Yamaha Downloads http://download.yamaha.com/

C.S.G., Digital Musical Instruments Division © 2013 Yamaha Corporation

> 305MWTY\*.\*-\*\*A0 Printed in China

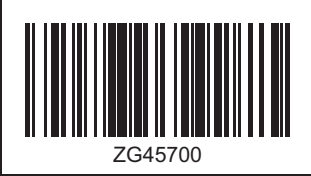

ZG45700